IBM Cognos Analytics Version 11.1.0

# *Einführung - Benutzerhandbuch*

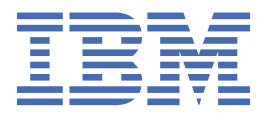

# **Inhaltsverzeichnis**

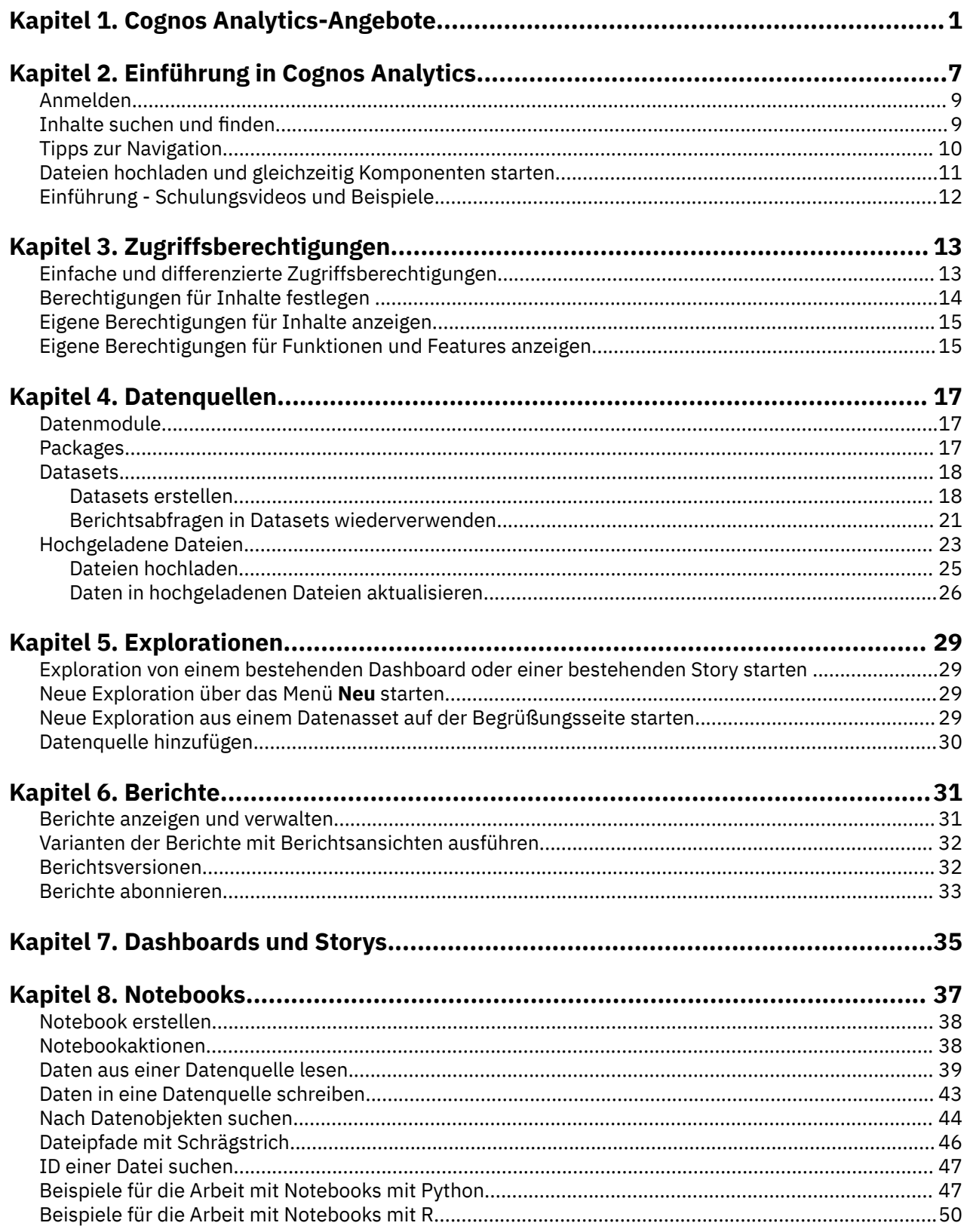

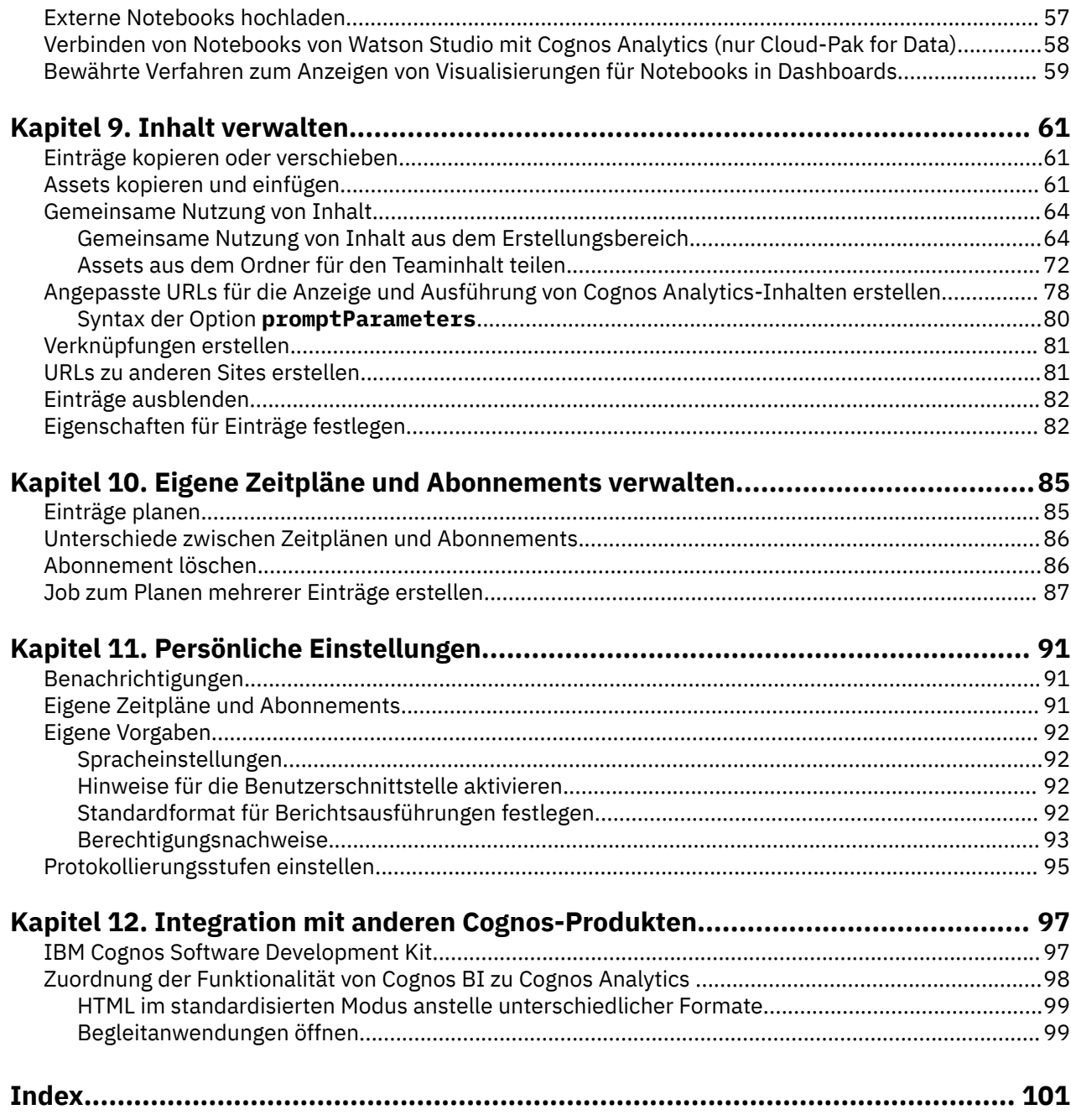

# <span id="page-4-0"></span>**Kapitel 1. Cognos Analytics-Angebote**

IBM® Cognos Analytics ist über mehrere Angebote verfügbar. Jedes Angebot unterstützt möglicherweise verschiedene Komponenten, Features, Datenquellen, Dokumentationen und andere Aspekte des Produkts.

Die folgenden Cognos Analytics-Angebote sind in Version 11.1.7 verfügbar:

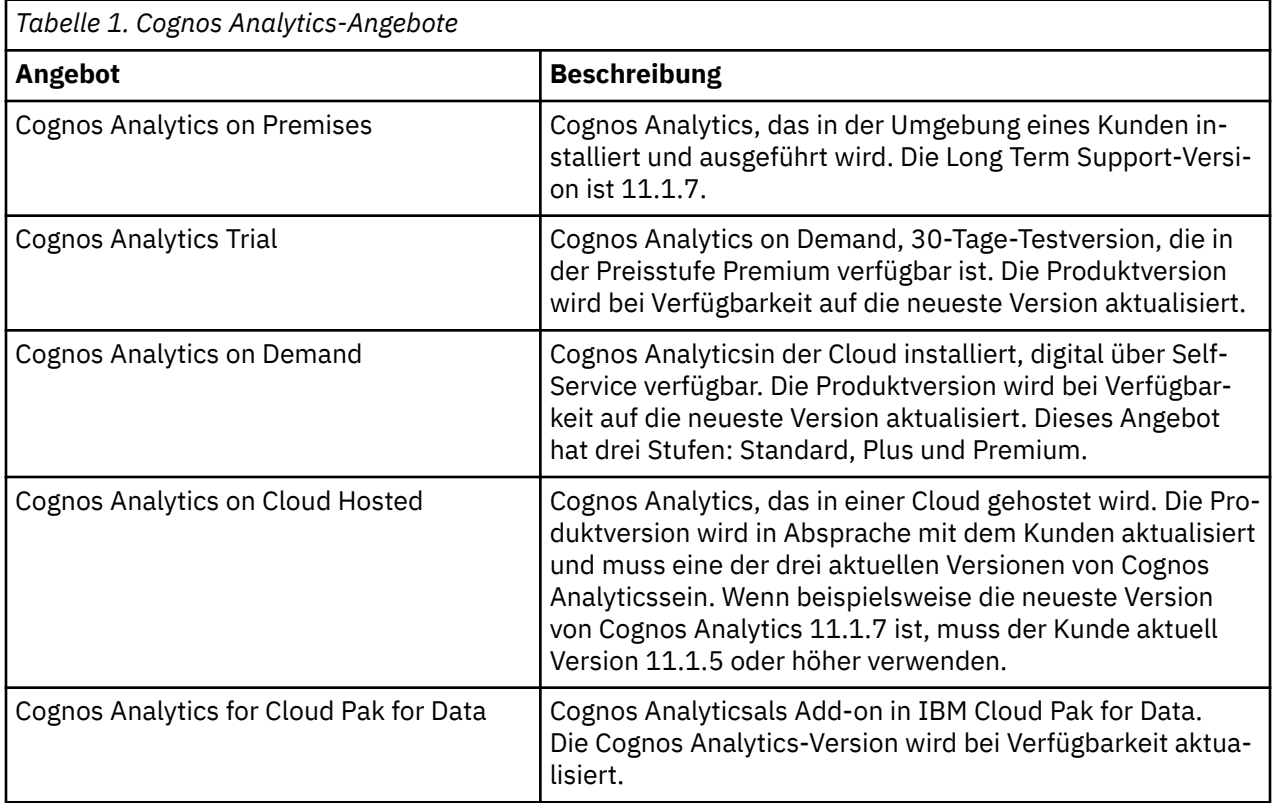

Weitere Informationen zu Cognos Analytics on Cloud Hosted finden Sie in den [Lizenzbedingungen für](https://www.ibm.com/software/sla/sladb.nsf/searchsaas/?searchview&searchorder=4&searchmax=0&query=(cognos+analytics)) [dieses Angebot](https://www.ibm.com/software/sla/sladb.nsf/searchsaas/?searchview&searchorder=4&searchmax=0&query=(cognos+analytics)).

In der folgenden Tabelle sind die Funktionen angegeben, die von verschiedenen Angeboten von Cognos Analytics Version 11.1.7 und höher unterstützt werden. Für Cognos Analytics on Demand bedeutet "Ja" ohne weitere Angabe, dass die Funktion für alle Preisstufen gilt. "N/Z" bedeutet "Nicht zutreffend".

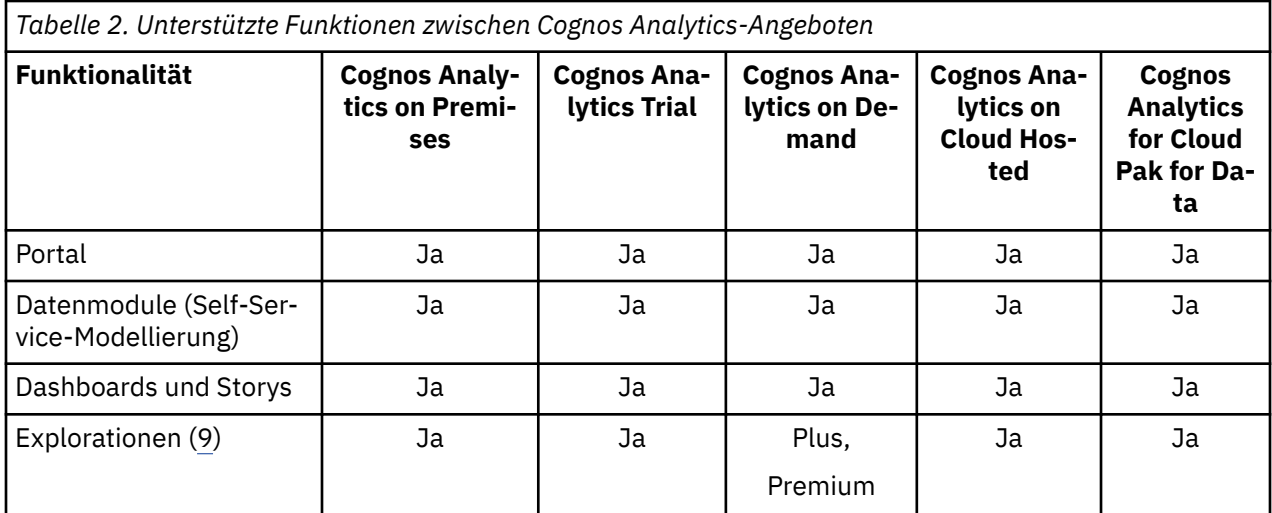

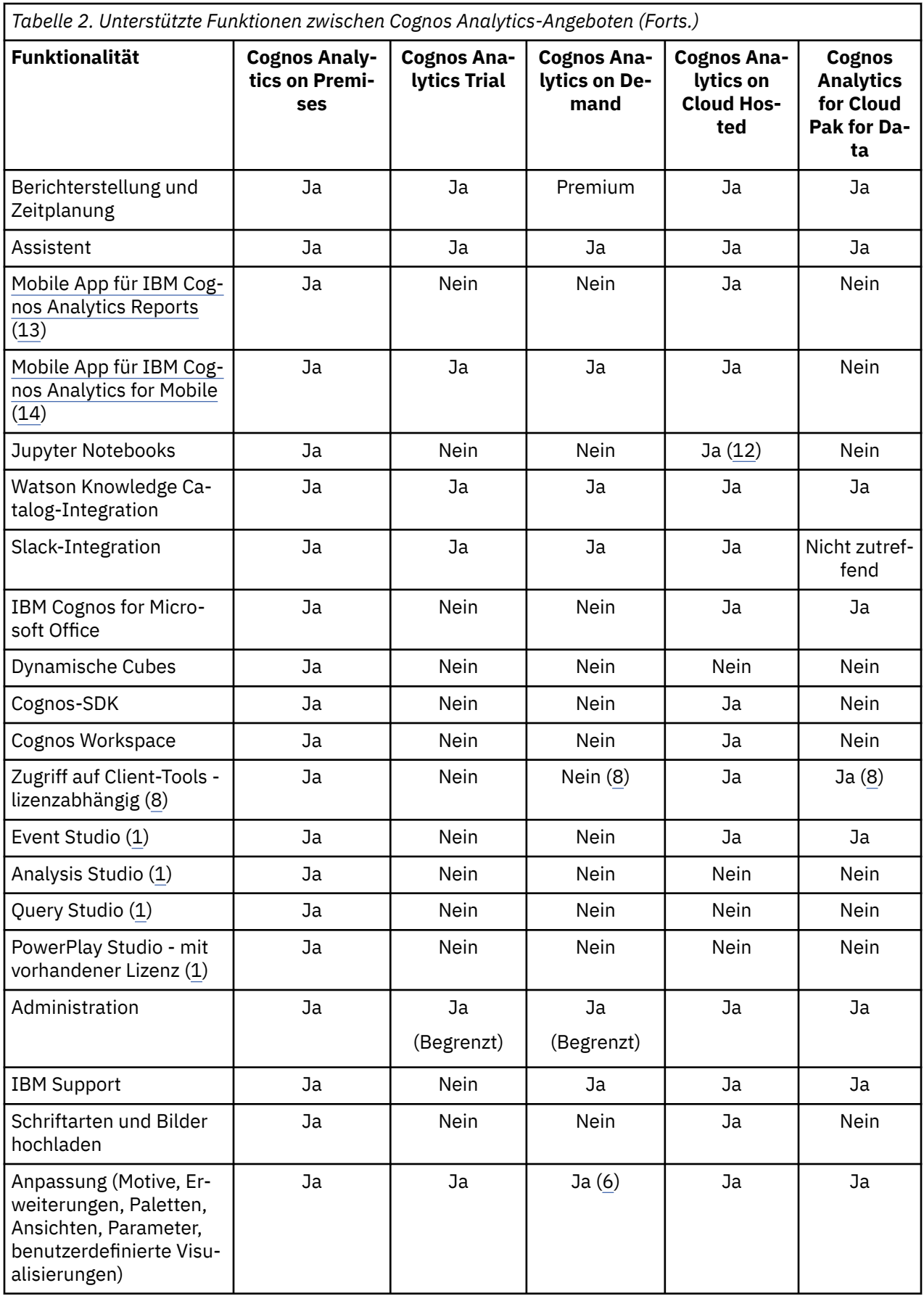

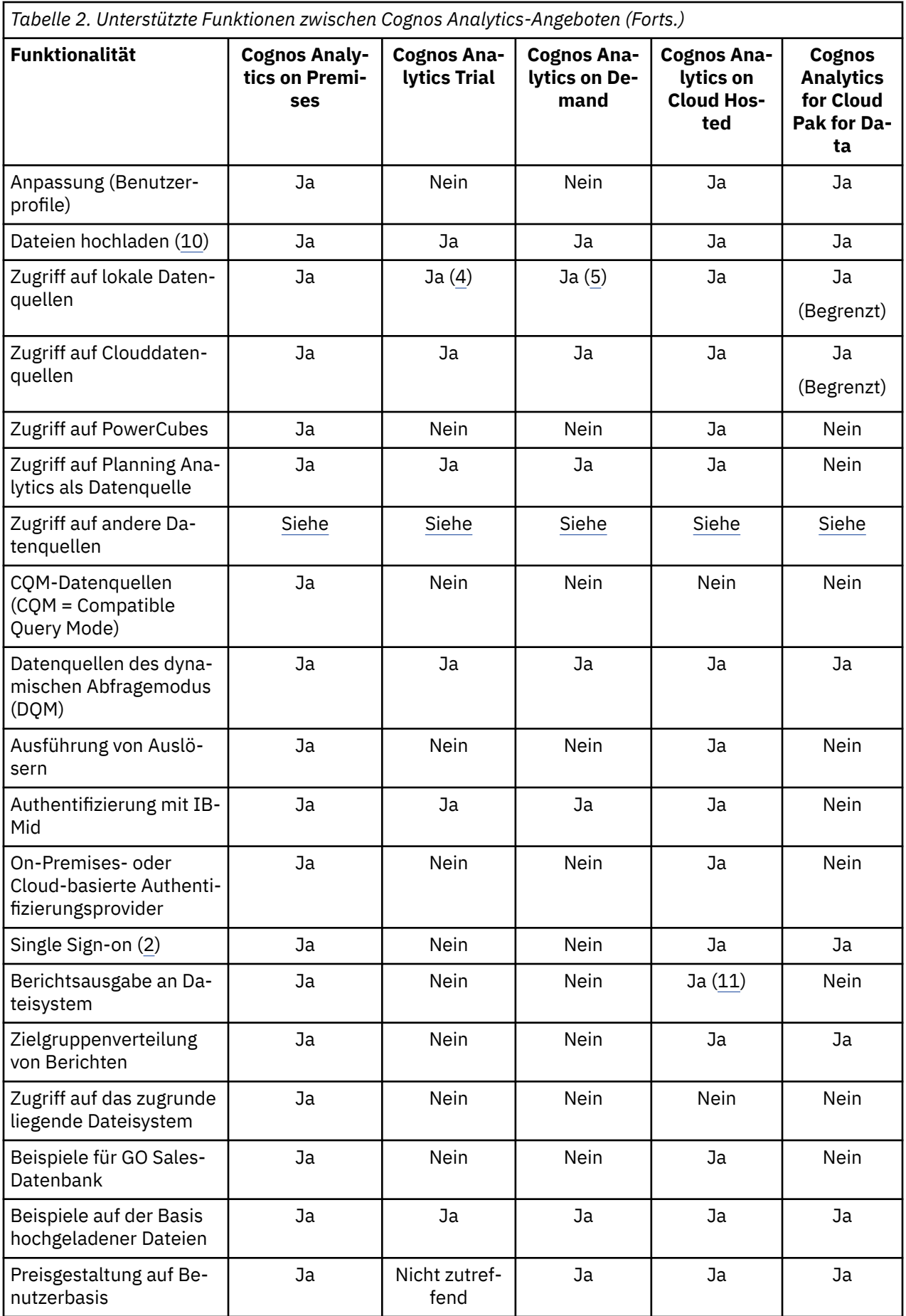

<span id="page-7-0"></span>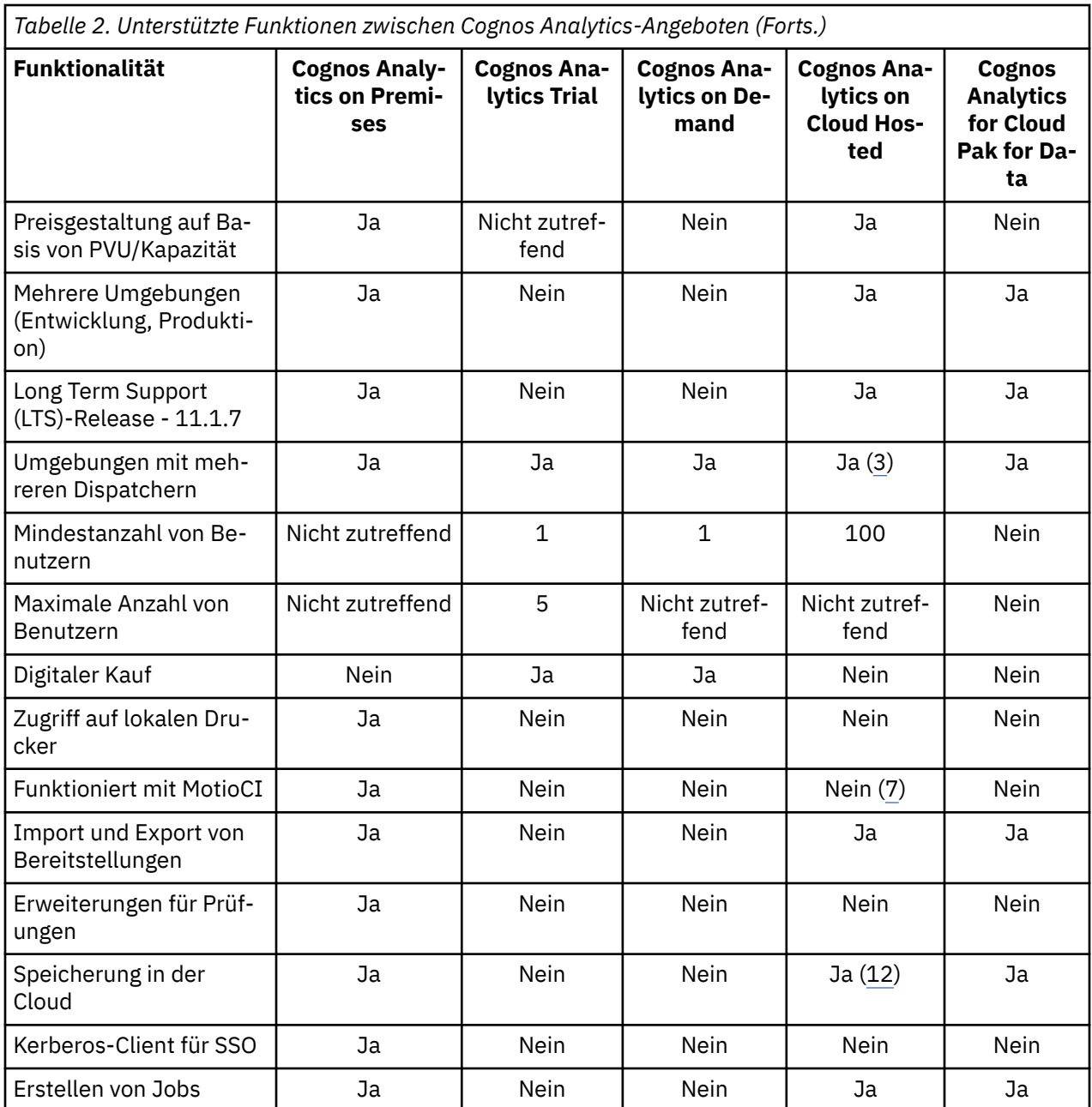

Die folgende Liste enthält zusätzliche Informationen zu [Tabelle 2:](#page-4-0)

- 1. Zu den traditionellen Studios gehören Event Studio, Query Studio, Analysis Studio und PowerPlay Studio. Die Studios können explizit nur in Cognos Analytics on Premises aktiviert werden.
- 2. Single Sign-on ist mit OIDC-Authentifizierungsprovidern verfügbar, die diese Funktion unterstützen.
- 3. In Cognos Analytics on Cloud Hosted ist die Unterstützung für Umgebungen mit mehreren Dispatchern auf Produktionsumgebungen beschränkt.
- 4. Cognos Analytics Trial kann auf eine lokale Datenquelle zugreifen.
- 5. Cognos Analytics on Demand ist auf zwei sichere Gateway-Verbindungen beschränkt, die auf fünf lokale Datenquellen pro Datenquelle zugreifen können.
- 6. Benutzer der Preisstufe Standard können benutzerdefinierte Visualisierungen verwenden, die von anderen Benutzern veröffentlicht werden. Benutzer der Preisstufe Plus haben die gleichen Berechtigungen wie Standard-Benutzer und können auch benutzerdefinierte Visualisierungen entwickeln. Benutzer der Preisstufe Premium haben die gleichen Berechtigungen wie Plus-Benutzer und können auch Visualisierungen hochladen, die von anderen Benutzern entwickelt wurden.
- <span id="page-8-0"></span>7. Cognos Analytics on Cloud Hosted kann unter Umständen mit MotioCI verwendet werden. IBM fordert jedoch keine Unterstützung für diese Konfiguration ein und unterstützt das Plug-in, das aktive Versionierung und Authoring-Integration ermöglicht, nicht.
- 8. Zu den Client-Tools, die derzeit zum Herunterladen verfügbar sind, zählen Framework Manager und Transformer. Framework Manager kann nur dann mit Cognos Analytics on Demand verwendet werden, wenn der Kunde über S&S (Support & Subscription, Support und Abonnement) für das On Premises-Angebot verfügt, und nur als ein Mittel, um die On Premises-Metadatenmodelle in das On Demand-Angebot zu verschieben. Es wird erwartet, dass neue Metadatenmodelle in Datenmodulen erstellt werden. Andernfalls wird Framework Manager nicht mit dem On Demand-Angebot bereitgestellt. Cognos Analytics for Cloud Pak for Data unterstützt nur Framework Manager.
- 9. Die Explore-Komponente ist in Cognos Analytics Version 11.1.x und höher verfügbar.
- 10. Pro Upload dürfen höchstens 100 MB an Daten hochgeladen werden. Der Grenzwert für gespeicherte Daten pro Benutzer beträgt 500 MB.
- 11. Das Speichern in der Cloud ist für Cognos Analytics on Cloud Hosted-Kunden ab Cognos Analytics Version 11.1.5 verfügbar.
- 12. Verfügbar mit dem Abonnement für Watson Studio. Weitere Informationen finden Sie in [diesem Ar](https://medium.com/ibm-watson/ibm-cognos-analytics-watson-studio-cloud-better-together-ac011059878f)[tikel](https://medium.com/ibm-watson/ibm-cognos-analytics-watson-studio-cloud-better-together-ac011059878f) (https: //medium.com/ibm-watson/ibm-cognos-analytics-watson-studio-cloud-better-togetherac011059878f).
- 13. Kompatibel mit iOS 13.x und 14.x, iPad OS 13.x und 14.x, sowie Android 10.x und 11.x.
- 14. Kompatibel mit iOS 13.x und 14.x.

## **Standorte von Cognos Analytics on Cloud-Servern**

Cognos Analytics on Cloud wird in den folgenden Standorten gehostet:

- Washington, DC
- Amsterdam, Niederlande
- Sao Paulo, Brasilien
- Tokio, Japan
- Sydney, Australien

Cognos Analytics on Cloud Hosted kann in einem beliebigen IBM Cloud-Rechenzentrum implementiert werden, hat jedoch derzeit einen Platzbedarf an den folgenden Standorten:

- Montreal, Kanada
- Washington, DC
- San Jose, CA
- London, England
- Frankfurt, Deutschland

IBM Cognos Analytics Version 11.1.0 : Einführung - Benutzerhandbuch

# <span id="page-10-0"></span>**Kapitel 2. Einführung in Cognos Analytics**

IBM Cognos Analytics integriert Berichterstellung, Modellierung, Analyse, Dashboards, Storys und Ereignismanagement, damit Sie die Daten Ihres Unternehmens verstehen und effektive Geschäftsentscheidungen treffen können.

Nachdem Cognos Analytics installiert und konfiguriert wurde, richten Administratoren die Sicherheit ein und verbinden Datenquellen. Sie können selbst beginnen, indem Sie lokale Dateien hochladen und Visualisierungen in Dashboards oder Stories erstellen. Für auf Unternehmen abgestimmte Daten stehen im Workflow als nächstes Modellierungsprogramme bereit. Nachdem Datenmodule und Packages verfügbar sind, können Berichtsersteller Berichte für Fachanwender und Analysten erstellen. Administratoren verwalten das System auf Basis einer unbestimmten Laufzeit.

Unabhängig davon, ob ein Analyst, Berichtsersteller, Datenmodellierer oder ein Administrator sind, beginnen Sie mit der Anmeldung am Cognos Analytics-Portal von Ihrem Desktop- oder Mobilgerät. Die Benutzerschnittstelle enthält Coach-Markierungen, die Sie bei der Suchen nach Informationen unterstützen.

Links zu Videos, Einführungsressourcen, Experten-Blogs, Ereignissen usw. können Sie aufrufen, indem Sie die [IBM Cognos Analytics-Community](https://community.ibm.com/community/user/businessanalytics/communities/community-home?CommunityKey=6b10df83-0b3c-4f92-8b1f-1fd80d0e7e58) (https://community.ibm.com/community/user/businessanalytics/communities/community-home?CommunityKey=6b10df83-0b3c-4f92-8b1f-1fd80d0e7e58) besuchen.

Wenn Sie mit Schulungsvideos und Beispieldaten beginnen möchten, rufen Sie ["Einführung - Schulungsvi](#page-15-0)[deos und Beispiele" auf Seite 12](#page-15-0) auf.

Abhängig von Ihrem Aufgabengebiet verwenden Sie unterschiedliche Bereiche der Benutzerschnittstelle. Über die Cognos Analytics-Funktionalität wird der Zugriff auf die unterschiedlichen Bereiche der Benutzerschnittstelle gesteuert und Ihnen werden nur die Schnittstellen angezeigt, mit denen Sie arbeiten.

#### **Portal 'Willkommen'**

Hier können Sie in den Listen **Teaminhalt**, **Eigener Inhalt** oder **Zuletzt** nach Inhalt suchen. Außerdem können Sie Berichte, Dashboards, Storys und andere Elemente öffnen, Dateien hochladen, Benachrichtigungen überprüfen, Ihre Vorgaben und die Homepage festlegen sowie Ihre Zeitpläne und Abonnements überprüfen.

Sie können Einträge, wie z. B. Berichte, löschen, kopieren, verschieben, bearbeiten oder ausführen.

Sie können Berichtsansichten für Berichte erstellen, ohne die Berichtskomponente zu öffnen.

Sie können Verknüpfungen zu Berichten, Dashboards, Storys oder Datenmodulen erstellen.

Sie können Zugriffsberechtigungen festlegen.

Beginnen Sie durch das Klicken auf das Symbol **Neu** + mit dem Erstellen von neuem Inhalt wie Berichten, Dashboards oder Storys.

#### **Berichterstellung**

Hier können Sie eine Vielfalt professioneller Berichte erstellen und bearbeiten. Wahlweise können Sie Schablonen nutzen oder die Berichte mit Eingabeaufforderungen, Zielgruppenverteilung, erweiterten Diagrammen und Visualisierungen anpassen.

Sie gelangen über das Cognos Analytics-Portal zur Benutzerschnittstelle von IBM Cognos Analytics - Reporting, indem Sie einen vorhandenen Bericht über **Teaminhalt** oder **Eigener Inhalt** öffnen oder

auf das Symbol  $\mathbf{Neu}$   $+$  und anschließend auf **Bericht** klicken.

Weitere Informationen finden Sie in der Veröffentlichung *Cognos Analytics Reporting - Benutzerhandbuch*.

#### **Dashboards und Storys**

Dateneinblicke und -analysen mit Dashboards oder Storys anzeigen, überwachen und übertragen. Sie können eine Ansicht zusammenstellen, die Visualisierungen wie Diagramme, Grafiken, Plots, Tabellen, Abbildungen oder andere grafische Darstellungen von Daten enthält. Gestalten Sie Dashboards und Storys mit Webseiten und anderen Inhalten attraktiver.

Sie gelangen über das Cognos Analytics-Portal zur IBM Cognos Analytics-Benutzerschnittstelle für Dashboards oder Storys, indem Sie ein vorhandenes Dashboard über **Teaminhalt** oder **Eigener Inhalt**

öffnen oder auf das Symbol **Neu**  $^+$  und anschließend auf **Dashboard** oder **Story** klicken.

Weitere Informationen finden Sie in der Veröffentlichung *Cognos Analytics Dashboards and Stories - Benutzerhandbuch*.

#### **Explorationen**

Explorationen sind flexible Arbeitsbereiche zum Erkunden, in denen Sie Daten erkennen und analysieren können. Sie können auch eine bestehende Visualisierung aus einem Dashboard oder einer Story erkunden. Erkennen Sie verdeckte Beziehungen und decken Sie Muster auf, die Ihre Daten in Insights verwandeln.

Sie gelangen über das Cognos Analytics-Portal zur IBM Cognos Analytics-Benutzerschnittstelle für Explorationen, indem Sie eine vorhandene Exploration über **Teaminhalt** oder **Eigener Inhalt** öffnen

oder auf das Symbol  $\mathsf{Neu}$   $\pm$  und anschließend auf **Exploration** klicken.

Weitere Informationen finden Sie im *Cognos Analytics Explorations-Benutzerhandbuch.*

#### **Notebooks**

Wenn IBM Cognos Analytics Jupyter-Notebook in Cognos Analyticsaktiviert ist, können Sie mit Notebook-Dokumenten arbeiten, die auch als Notebooks bezeichnet werden, ähnlich wie bei anderen Inhalten in Cognos Analytics.

Sie erreichen die Notebook-Benutzeroberfläche vom Cognos Analytics-Portal aus, indem Sie ein vor-

handenes Notebook aus **Team-Inhalt** oder **Mein Inhalt**öffnen oder indem Sie auf **Neu**, das  $+$  und dann auf **Notebook** klicken.

Weitere Informationen finden Sie unter "Erste Schritte mit Notebook" im *IBM Cognos AnalyticsNotebook-Benutzerhandbuch*.

#### **Datenmodule**

Modellierer und Administratoren erstellen Datenmodule und stellen sie den Anwendern zur Nutzung in Berichten, Dashboards oder Stories zur Verfügung. Sie können die IBM Cognos Analytics-Webmodellierungsschnittstelle verwenden, um schnell Datenmodule aus verschiedenen Quellen zu erstellen, z. B. aus Datenservern, hochgeladenen Dateien, Paketen und zuvor gespeicherten Datenmodulen. Das Tool ist absichtsgesteuert und KI-infundiert und generiert ein Datenmodul anhand von Schlüsselwörtern, die Sie definieren.

Sie gelangen über das Cognos Analytics-Portal zur IBM Cognos Analytics-Benutzerschnittstelle für die Webmodellierung, indem Sie ein vorhandenes Datenmodul über **Teaminhalt** oder **Eigener Inhalt**

 $\ddot{\phi}$  öffnen oder auf das Symbol **Neu**  $+$  und anschließend auf **Datenmodul** klicken.

Weitere Informationen finden Sie im Handbuch *IBM Cognos Analytics - Datenmodellierung*.

#### **Verwaltung**

Hier können Sie Konten (Benutzer, Gruppen und Rollen), Zeitpläne oder Datenserververbindungen erstellen und verwalten. Sie können Konfigurationsaufgaben ausführen und das Produkterlebnis und die Benutzerschnittstelle anpassen.

Sie gelangen zur IBM Cognos Analytics-Benutzerschnittstelle für Verwaltung über das Cognos Analytics-Portal, indem Sie auf **Verwalten** klicken und anschließend die entsprechenden Registerkarten für die jeweiligen Verwaltungsbereiche, wie **Datenserververbindungen** oder **Konfiguration**, auswählen. Wenn Sie zusätzliche Optionen benötigen und dafür auf das traditionelle Verwaltungstool zugreifen möchten, tippen Sie **Administrationskonsole** an.

Änderungen, die Sie in der Schnittstelle **Verwalten** oder in der **Administrationskonsole** vornehmen, werden in beiden Schnittstellen umgesetzt.

Weitere Informationen finden Sie im *IBM Cognos Analytics Handbuch Verwalten* und im *IBM Cognos Analytics Handbuch Verwaltung und Sicherheit*.

# <span id="page-12-0"></span>**Anmelden**

IBM Cognos Analytics unterstützt den authentifizierten und den anonymen Benutzerzugriff. Um die Anwendung als authentifizierter Benutzer verwenden zu können, müssen Sie sich erfolgreich anmelden.

Zum Anmelden müssen Sie Ihre Berechtigungsnachweise (z. B. Benutzer-ID und Kennwort) angeben, wie vom Unternehmen gefordert. Anonyme Benutzer melden sich nicht an.

Wenn für Ihre Cognos Analytics-Umgebung mehrere Namespaces konfiguriert sind, können Sie sich innerhalb derselben Sitzung bei den verschiedenen Namespaces anmelden. Für jeden Namespace sind eigene Berechtigungsnachweise erforderlich.

### **Vorgehensweise**

- 1. Wählen Sie auf der Anmeldeseite den Namespace aus, bei dem sich sich anmelden möchten.
- 2. Geben Sie Ihre Benutzer-ID und Ihr Kennwort ein und klicken Sie auf **Anmelden**.
	- Ihre Sitzung wird gestartet.
- 3. Wenn Sie sich innerhalb derselben Sitzung bei einem anderen Namespace anmelden möchten, klicken Sie im Menü für persönliche Einstellungen ( ) in der Anwendungsleiste erneut auf **Anmelden**.

## **Nächste Schritte**

Melden Sie sich ab, um Ihre Sitzung zu beenden. Falls Sie mehrere Namespaces in der Sitzung verwendet haben, melden Sie sich dennoch nur einmal ab. Klicken Sie zum Abmelden im Menü für persönliche Einstellungen ( ) in der Anwendungsleiste auf **Abmelden**. Wenn Sie Ihren Web-Browser schließen ohne sich abzumelden, wird Ihre Sitzung beendet.

# **Inhalte suchen und finden**

Sie können nach Berichten, Dashboards, Storys, Dateien, Ordnern, Packages und weiteren Elementen in IBM Cognos Analytics suchen, indem Sie den Ordner **Eigener Inhalt** oder **Teaminhalt** öffnen oder indem Sie den Ordner **Zuletzt verwendete Projekte** überprüfen. Schnell und einfach können Sie die gewünschten Elemente jedoch auch über die Option **Suchen** finden.

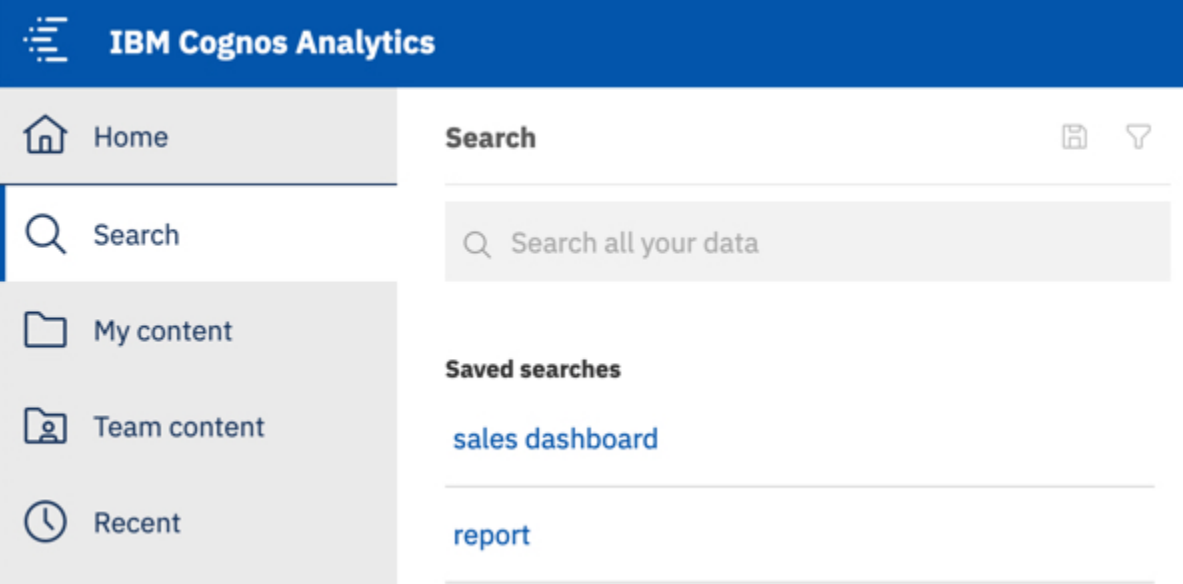

Zum Suchen nach Elementen geben Sie Schlüsselwörter ein und drücken Sie die Eingabetaste. Sie können nach Text suchen, einschließlich Tabellen- oder Spaltenbeschriftungen, XML-Berichtsspezifikationen, URL-Elemente, Direktaufrufe, Vorlagen und mehr. Die Option **Suchen** liefert keine Ergebnisse für archivierte Inhalte, Sie können auf archivierte Inhalte jedoch über einen Bericht zugreifen, der in einem Ihrer Ordner aufgelistet ist.

#### <span id="page-13-0"></span>**Suche durch Filter eingrenzen**

Wenn Ihre Suche zu viele Ergebnisse zurückgibt, können Sie auf das Filtersymbol  $V$  klicken und die gewünschten Optionen auswählen. Wählen Sie zum Beispiel den Filter **Daten** aus, um nur hochgeladene Dateien oder Datenmodule zu suchen. Sie können die Liste der Ergebnisse auch auf der Basis des Zeitraums begrenzen, in dem die Elemente zuletzt geändert wurden.

#### **Suchen speichern**

Nachdem die Suche abgeschlossen ist und die Suchergebnisse aufgelistet werden, können Sie die

Suche speichern. Das Speichersymbol **in der Symbolleiste der Anzeige Suchen** erst verfügbar, nachdem Sie gesucht haben und die Ergebnisse angezeigt werden.

#### **Teaminhalt**

Die Inhalte Ihres Unternehmens befinden sich im Ordner **Teaminhalt .** Dort finden Sie unter anderem Berichte, Packages, Dashboards, Storys, Datenmodule usw. Die Elemente in **Teaminhalt** sind in Ordnern organisiert, sodass das Gesuchte anhand von Schlüsselwörtern leicht gefunden werden kann.

**Tipp:** Wenn Elemente in **Teaminhalt** aufgeführt sind, weisen sie möglicherweise andere Menüoptionen auf als dieselben Elemente, wenn sie bei einer Suche gefunden werden. Beispiel: Wenn Sie mit der rechten Maustaste auf einen Bericht in **Teaminhalt** klicken, wird die Option **Kopieren oder verschieben** angezeigt; wenn derselbe Bericht bei einer Suche gefunden wird, steht diese Option für denselben Bericht nicht zur Verfügung.

#### **Eigener Inhalt**

Dieser Ordner  $\Box$  ist Ihr privater Bereich, und nur Sie können den Inhalt anzeigen, der dort gespeichert ist.

#### **Zuletzt verwendete Projekte**

In diesem Ordner sind die von Ihnen zuletzt angezeigten Elemente enthalten. Verwenden Sie die

Symbole Listenansicht  $\Xi$  und Kachelansicht  $\Xi$ , um zwischen den Ansichten hin- und herzuschalten.

#### **Berichtsausgabeversionen und archivierte Versionen anzeigen**

Klicken Sie für einen Bericht in einer Liste auf und anschließend auf das Symbol **Versionen anzeigen** .

# **Tipps zur Navigation**

Navigieren Sie durch die IBM Cognos Analytics-Benutzerschnittstelle, um herauszufinden, wie die Dinge funktionieren.

Die folgenden Tipps sollen Ihnen dabei helfen, sich rasch zurechtzufinden.

#### **Bericht über die Liste Eigener Inhalt oder Teaminhalt ausführen**

Klicken Sie auf den Namen eines Berichts oder auf das Symbol des Kontextmenüs , um die Option **Ausführen als** aufzurufen.

#### **Einträge in Listen auswählen**

Klicken Sie auf das Symbol für Einträge oder auf den Leerraum neben dem Eintragsnamen.

#### **Ordner zu Eigener Inhalt oder Teaminhalt hinzufügen**

Öffnen Sie den Ordner **Eigener Inhalt** oder **Teaminhalt** und klicken Sie anschließend auf das Symbol

für neue Ordner  $+$  in der Symbolleiste.

#### <span id="page-14-0"></span>**Zwischen verschiedenen Ansichten navigieren**

Es können mehrere geöffnete Einträge wie Ordner, Berichte oder Dashboards vorhanden sein. Das Willkommensmenü in der Anwendungsleiste bietet eine bequeme Möglichkeit, zwischen den verschiedenen, geöffneten Ansichten zu navigieren.

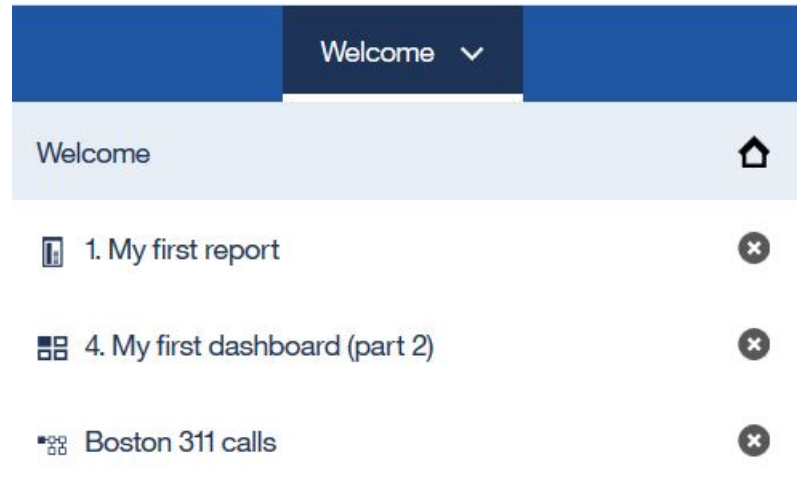

# **Dateien hochladen und gleichzeitig Komponenten starten**

Über die Funktion **Schnellstart** können Sie Dateien in IBM Cognos Analytics 11.1.0 hochladen und gleichzeitig ein Datenmodul, eine Exploration, ein Dashboard oder ein Notebook starten.

Ziehen Sie Dateien auf die Begrüßungsseite, um die Funktion **Schnellstart** zu aktivieren. Wenn **Schnellstart** angezeigt wird, legen Sie die Dateien im entsprechenden Feld ab, um sofort mit dem Erstellen eines Datenmoduls, einer Exploration, eines Dashboards oder eines Notebooks zu beginnen. Die hochgeladenen Dateien werden in **Eigener Inhalt** gespeichert.

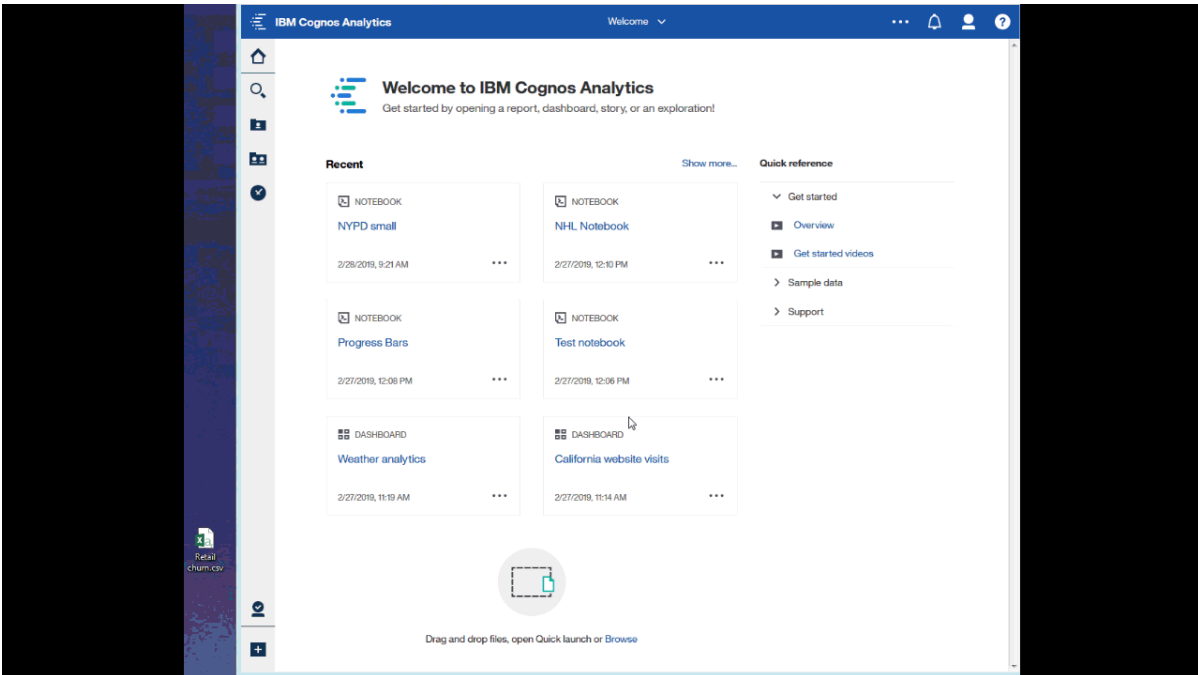

Weitere Informationen zu hochgeladenen Dateien finden Sie im Abschnitt ["Hochgeladene Dateien" auf](#page-26-0) [Seite 23](#page-26-0).

# <span id="page-15-0"></span>**Einführung - Schulungsvideos und Beispiele**

Wenn der Administrator die mit IBM Cognos Analytics verfügbaren Beispiele installiert und konfiguriert, können Sie mit Beispieldaten, Metriken und Berichtsvorlagen experimentieren.

Für Benutzer, die mit dem Produkt noch nicht vertraut sind, stehen als Teil der Basisbeispiele Lernprogramme zur Einführung mit Beispielen (einschließlich Daten), Videos und dokumentierten Prozeduren zur Verfügung, die sie bei der Erstellung der ersten Berichte, aktiven Berichte, Dashboards und Storys unterstützen.

Diese Beispiele und die Beispieldaten befinden sich im Ordner **Erste Schritte** des Ordners **Teaminhalt**. Der Ordner **Daten** enthält Microsoft Excel-Dateien, die zur Verwendung mit den Lernprogrammen zur **Einführung** hochgeladen und gespeichert wurden. Der Bericht **Basisbeispiele für Version 11.x** wird nur hinzugefügt, um Sie über die Version von IBM Cognos Analytics zu informieren, in die diese Beispiele aufgenommen werden. Um die Lernprogramme auszuführen, öffnen Sie die Beispiele, um das fertige Produkt zu sehen. Klicken Sie anschließend auf die Schaltfläche **Wiedergabe** , um das Schulungsvideo anzusehen. Bei den Dashboard-Beispielen ist die Schaltfläche **Wiedergabe** eingebettet.

Weitere Informationen finden Sie im Weitere Informationen finden Sie im *IBM Cognos Analytics-Beispielhandbuch*.

# <span id="page-16-0"></span>**Kapitel 3. Zugriffsberechtigungen**

Zugriffsberechtigungen dienen zum Schutz der Unternehmensdaten.

Der Administrator fügt Sie den Gruppen und Rollen hinzu, die über die Funktionen und Berechtigungen verfügen, die Sie benötigen, um mit den geschützten Funktionen, Features und Inhalten Ihres Unternehmens zu Arbeiten. So verfügen Berichtsersteller zum Beispiel normalerweise über Zugriff auf die Berichterstellungs-, nicht jedoch auf die Verwaltungskomponenten der Benutzerschnittstelle. Mitglieder der Berichtserstellerrolle verfügen über **Schreibberechtigung** für einen Bericht, Mitglieder einer Vertriebsgruppe verfügen jedoch möglicherweise nur über **Ausführungsberechtigung** für denselben Bericht.

Wenn Sie feststellen möchten, welche Aktionen Sie für einen bestimmten Bericht oder einen anderen Eintrag ausführen dürfen, lesen Sie die Informationen in ["Eigene Berechtigungen für Inhalte anzeigen"](#page-18-0) [auf Seite 15.](#page-18-0)

Wenn Sie nicht über ausreichende Zugriffsberechtigungen für ein Element verfügen, können Elementeigentümer oder Benutzer mit weiterreichenden Zugriffsberechtigungen Sie autorisieren, deren Berechti-gungsnachweise zu nutzen. Weitere Informationen finden Sie in ["Berechtigungsnachweise verwalten" auf](#page-97-0) [Seite 94](#page-97-0).

Informationen zur Verwaltung des Benutzerzugriffs auf Gruppen, Rollen und Funktionen finden Sie in der Veröffentlichung *IBM Cognos Analytics - Verwaltung - Benutzerhandbuch*.

# **Einfache und differenzierte Zugriffsberechtigungen**

Zugriffsberechtigungen bestimmen die Möglichkeiten des Benutzers, bestimmte Aktionen auszuführen oder auf eine Funktion oder ein Objekt zuzugreifen.

Die Berechtigungen für einen bestimmten Benutzer sind eine Kombination aus den Berechtigungen für diesen Benutzer und Berechtigungen für die Gruppen und Rollen, denen der Benutzer als Mitglied zugeordnet ist. Wenn ein Benutzer Mitglied von mehr als einer Gruppe oder Rolle ist, haben Berechtigungsverweigerungen für eine Gruppe oder Rolle Vorrang gegenüber differenzierten Berechtigungen für eine andere Gruppe oder Rolle.

Benutzer können die Berechtigungen **Lesen**, **Ausführen**, **Schreiben** und **Vollständig** für ein Element haben. Diese einfachen Berechtigungen stellen Kombinationen von differenzierteren Berechtigungen dar, die von Administratoren zum Steuern des Zugriffs verwendet werden.

## **Einfache Berechtigungen und ihre Zuordnung zu differenzierten Berechtigungen**

Die folgenden einfachen Berechtigungen beinhalten Kombinationen von differenzierten Berechtigungen:

#### **Lesen**

Umfasst die differenzierten Berechtigungen 'Lesen' und 'Transit'.

#### **Ausführen**

Umfasst die differenzierten Berechtigungen 'Lesen', 'Ausführen' und 'Transit'.

#### **Schreiben**

Umfasst die differenzierten Berechtigungen 'Lesen', 'Schreiben', 'Ausführen' und 'Transit'.

#### **Vollständig**

Umfasst die differenzierten Berechtigungen 'Lesen', 'Schreiben', 'Ausführen', 'Transit' und 'Richtlinie festlegen'.

## **Differenzierte Berechtigungen und zulässige Aktionen**

Die zugrunde liegenden, differenzierten Berechtigungen sind in der folgenden Liste beschrieben:

#### <span id="page-17-0"></span>**Lesen**

Alle Eigenschaften eines Eintrags anzeigen, einschließlich Berichtsspezifikation und Berichtsausgabe.

**Anmerkung:** Um einen Bericht mit vollständiger Interaktivität auszuführen, muss ein Benutzer über Leseberechtigungen für das Package oder Datenmodell verfügen, auf das in dem Bericht verwiesen wird. Weitere Informationen zu den Aktionen, die Sie in einem Bericht ausführen können, der mit vollständiger Interaktivität ausgeführt wird, finden Sie unter "Eingeschränkte und vollständig interaktive Berichte" in der Veröffentlichung *IBM Cognos Analytics Reporting User Guide*.

Verknüpfung zu einem Eintrag erstellen.

#### **Schreiben**

Eigenschaften eines Eintrags ändern.

Einen Eintrag löschen.

Einträge in einem Container erstellen (zum Beispiel in einem Package oder Ordner).

Die Berichtsspezifikation für Berichte ändern, die in Reporting und Query Studio erstellt wurden.

Neue Ausgaben für einen Bericht erstellen.

#### **Ausführen**

Einen Eintrag verarbeiten.

Bei Einträgen wie Berichten, Agenten und Metriken kann der Benutzer den Eintrag ausführen.

Bei Datenquellen, Verbindungen und Anmeldungen können die Einträge zum Abrufen von Daten von einem Datenprovider verwendet werden. Der Benutzer kann die Datenbankinformationen nicht direkt lesen. Der Berichtsserver kann für den Benutzer auf die Datenbankinformationen zugreifen, um eine Anforderung zu verarbeiten. Die IBM Cognos Software überprüft, ob Benutzer für einen bestimmten Eintrag über die Ausführungsberechtigung verfügen, bevor sie den Eintrag verwenden können.

Bei Berechtigungsnachweisen können Benutzer eine andere Person zur Verwendung ihrer Berechtigungsnachweise berechtigen. Für die Verwendung der Berichtsoption 'Als Eigentümer ausführen' muss ein Benutzer über Ausführungsberechtigungen für das Konto verfügen.

#### **Richtlinie festlegen**

Die Sicherheitseinstellungen für einen Eintrag lesen und ändern.

#### **Transit**

Den Inhalt eines Containereintrags, zum Beispiel eines Packages oder eines Ordners, sowie allgemeine Eigenschaften des Containers selbst anzeigen, ohne den uneingeschränkten Zugriff auf den Inhalt.

# **Berechtigungen für Inhalte festlegen**

Mithilfe von Zugriffsberechtigungen können Sie festlegen, welche Benutzer, Gruppen oder Rollen auf Ihre Inhalte zugreifen können.

#### **Informationen zu diesem Vorgang**

Sie können Berechtigungen für Ihre eigenen Inhalte - wie Berichte, Dashboards, Storys, Packages usw. definieren. Berechtigungen können erteilt, verweigert oder als Standardwert festgelegt werden.

**Anmerkung:** Der Wert **Standard** bedeutet, dass die Berechtigung weder erteilt noch verweigert wird.

Weitere Informationen zu den Berechtigungstypen, die Sie für Einträge festlegen können, finden Sie in ["Einfache und differenzierte Zugriffsberechtigungen" auf Seite 13](#page-16-0).

Beim Festlegen von Zugriffsberechtigungen können Sie sowohl Benutzer, Gruppen und Rollen eines Authentifizierungsproviders als auch Cognos-Gruppen und -Rollen referenzieren. Wenn Sie allerdings beabsichtigen, Ihre Anwendung zu einem späteren Zeitpunkt bereitzustellen, wird zur Vereinfachung des Prozesses empfohlen, nur die Cognos-Gruppen und -Rollen zu verwenden.

## <span id="page-18-0"></span>**Vorgehensweise**

1. Suchen Sie in **Teaminhalt** oder **Eigene Inhalte** nach Ihrem Eintrag und klicken Sie im zugehörigen

Kontextmenü<sup>\*\*\*</sup> auf **Eigenschaften**.

2. Wählen Sie auf der Registerkarte **Berechtigungen** das Kontrollkästchen **Übergeordnete Berechtigun-**

**gen überschreiben** aus und klicken Sie auf das Symbol zum Hinzufügen .

3. Öffnen Sie den Namespace, der die Benutzer, Gruppen oder Rollen enthält, für die Sie Berechtigungen für den Eintrag angeben wollen. Um die Einträge schnell zu finden, klicken Sie auf das Symbol für

Suchen  $\mathsf Q$  oder klicken Sie auf das Filtersymbol  $\mathsf V$ , um die Ansicht der Einträge auf den Namespace einzugrenzen.

- 4. Wählen Sie die gewünschten Benutzer, Gruppen oder Rollen aus. Sie können mehrere Einträge auswählen. Klicken Sie auf **Hinzufügen**. Die ausgewählten Benutzer, Gruppen oder Rollen werden der Sicherheitsrichtlinie Ihres Eintrags mit der Basisberechtigung **Lesen** hinzugefügt.
- 5. Um die Berechtigung in **Ausführen**, **Schreiben** oder **Vollständig** zu ändern, klicken Sie auf das Symbol 'Zugriff festlegen'  $\Box$  und ändern Sie die Berechtigung.
- 6. Klicken Sie auf den Berechtigungsnamen, um die einzelnen (differenzierten) Berechtigungen anzuzeigen, aus denen sich diese Berechtigung zusammensetzt. Um die differenzierten Berechtigungen zu

ändern, klicken Sie auf das Symbol 'Zugriff festlegen' Metür eine Berechtigung und ändern Sie den Zugriffstyp in **Erteilen**, **Verweigern** oder **Standard**.

- 7. Wenn die untergeordneten Einträge dieselben Berechtigungen übernehmen sollen, wählen Sie das Kontrollkästchen **Für alle untergeordneten Elemente anwenden** aus.
- 8. Klicken Sie auf **Anwenden**.

# **Eigene Berechtigungen für Inhalte anzeigen**

Um den IBM Cognos Analytics-Inhalt zu sichern, ordnen Administratoren Berechtigungen zu. Sie können Ihre Berechtigungen für einen Bericht oder einen anderen Eintrag in den Eigenschaften für diesen Eintrag überprüfen.

## **Informationen zu diesem Vorgang**

Die Berechtigungen zum Lesen, Ausführen, Schreiben und die vollständige Berechtigung stellen eine Gruppe von differenzierteren Berechtigungen dar, die Administratoren zuweisen können. Weitere Infor-mationen finden Sie in ["Einfache und differenzierte Zugriffsberechtigungen" auf Seite 13](#page-16-0).

## **Vorgehensweise**

- 1. Tippen Sie für einen Eintrag in einer Liste das Kontextmenü an und tippen Sie dann **Eigenschaften** an.
- 2. Tippen Sie auf der Registerkarte **Allgemein** die Option **Erweitert** an.

Für den Eintrag wird die Eigenschaft **Genehmigung** mit Ihrem Berechtigungswert angezeigt.

# **Eigene Berechtigungen für Funktionen und Features anzeigen**

Als Benutzer oder als Mitglied einer Gruppe bzw. einer Rolle bekommen Sie die Funktionen zugewiesen, die Sie benötigen, um mit den verschiedenen IBM Cognos Analytics-Funktionen und -Features zu arbeiten.

## **Informationen zu diesem Vorgang**

Wenn Sie über eine erforderliche Funktion nicht verfügen, wenden Sie sich an den Administrator. Führen Sie die folgenden Schritte aus, um die für Ihre Anmeldeberechtigungsnachweise verfügbaren Gruppen, Rollen und Funktionen anzuzeigen:

## **Vorgehensweise**

- 1. Tippen Sie Ihr persönliches Menü und dann **Eigene Vorgaben** > **Persönlich** > **Erweitert** an.
- 2. Tippen Sie **Details anzeigen** für **Gruppen und Rollen** oder für **Eigene Funktionen** an.

# <span id="page-20-0"></span>**Kapitel 4. Datenquellen**

Zum Erstellen und Ausführen von Berichten, Dashboards, Storys oder Explorationen benötigen Sie Daten. Diese Daten stellt Ihnen entweder ein Administrator zur Verfügung, der Packages oder Datenmodule erstellt, oder Sie können eigene Datendateien hochladen.

Sie können Datenmodule, Packages, Datasets und hochgeladene Dateien als Datenquellen für Ihre IBM Cognos-Anwendungen verwenden.

Wenn Datenmodule und Modelle erstellt und Abfragen geplant und ausgeführt werden, muss die Datenquelle den Spaltendatentyp für den Abfrageservice beschreiben. Der Abfrageservice ordnet die Spaltendatentypen der Quelle den unterstützten Typen zu. Wenn der Quellendatentyp nicht vom Abfrageservice unterstützt wird, wird er vom Abfrageservice als unbekannter Typ behandelt. Weitere Informationen finden Sie in "Unterstützte SQL-Datentypen" in der Veröffentlichung *IBM Cognos Analytics - Datenmodellierung*.

# **Datenmodule**

Datenmodule enthalten Daten von Datenservern, hochgeladenen Dateien, Datasets, anderen Datenmodulen und von relationalen Packages, die den dynamischen Abfragemodus verwenden.

Datenmodule werden in der Webmodellierungskomponente in IBM Cognos Analytics erstellt und in **Teaminhalt** oder **Eigener Inhalt** gespeichert. Sie können mehrere Eingabequellen für ein einzelnes Datenmodul verwenden.

**Tipp:** Wenn Sie ein Datenmodul mit Daten aus einer hochgeladenen Datei erstellen und die Daten anderen Benutzern zur Verfügung stellen möchten, speichern Sie sowohl das Datenmodul als auch die Datei in **Teaminhalt**. Dadurch wird sichergestellt, dass ein anderer Benutzer einen Bericht ausführen kann, der auf die Daten verweist. Diese Einschränkung gilt für Berichtsersteller und Konsumenten. Administratoren können Berichte ausführen, die Daten aus dem Ordner **Eigener Inhalt** eines beliebigen Benutzers verwenden.

Datenmodule können als Quellen für Berichte, Dashboards, Storys, Explorationen, Notebooks, Datasets und andere Datenmodule verwendet werden.

Weitere Informationen finden Sie im Handbuch *IBM Cognos Analytics - Datenmodellierung*.

Datenmodule, die aus IBM Planning Analytics-Cubes stammen, werden in der Verwaltungskomponente erstellt.

# **Packages**

Ein Package ist ein Subset eines Modells (welches das ganze Modell beinhalten kann), das der IBM Cognos Analytics-Anwendung zur Verfügung gestellt wird.

Relationale Packages werden in IBM Cognos Framework Manager erstellt und OLAP-Packages werden in IBM Cognos Cube Designer und in IBM Cognos Administration erstellt. Weitere Informationen finden Sie in dem Kapitel zum Publizieren von Packages in der Veröffentlichung *IBM Cognos Framework Manager - Benutzerhandbuch*.

Nicht alle Typen von Packages können in allen Cognos Analytics-Komponenten verwendet werden. Nur die Funktion zur Berichterstellung kann alle Typen von Packages verwenden, die traditionell von früheren Versionen von Cognos Analytics unterstützt wurden.

Für Dashboards und Storys werden die folgenden Packages unterstützt:

- Relationale Packages mit einem dynamischen Abfragemodus.
- Relationale Packages im kompatiblen Abfragemodus, wenn eine JDBC-Verbindung für jede Datenquelle im Package definiert ist.

<span id="page-21-0"></span>• Dimensionale OLAP-Packages, die auf PowerCubes, dynamischen Cubes, TM1-Datenquellen, dimensional modellierten relationalen (DMR) Datenquellen und anderen Datenquellen basieren.

Die Modellierungskomponente unterstützt nur relationale Packages, die den dynamischen Abfragemodus verwenden, als Quellen für Datenmodule.

Weitere Informationen finden Sie im Handbuch *IBM Cognos Analytics - Datenmodellierung*.

**Anmerkung:** Cognos Analytics unterstützt keine Framework Manager-Namespaces, die Container sind, mit denen Inhalte in einem Model organisiert und eindeutig qualifiziert werden. Die Namespaces werden als Ordner angezeigt, wenn Framework Manager-Packages in Datenmodulen, Dashboards und anderen Inhalten angezeigt werden.

# **Datasets**

Datasets sind angepasste Sammlungen von Datenelementen, die Sie häufig verwenden. Wenn Sie Aktualisierungen an Datasets vornehmen, werden auch die Dashboards, Storys und Explorationen, die diese Datasets verwenden, bei ihrer nächsten Ausführung aktualisiert.

Sie können Datasets aus Packages oder Datenmodulen erstellen und als Quellen verwenden, um Dashboards, Storys, Explorationen und Datenmodule zu erstellen.

Sie können keinen Bericht direkt aus einem Dataset erstellen. Wenn Sie jedoch die Daten aus dem Dataset in einem Bericht verwenden möchten, erstellen Sie ein Datenmodul aus dem Dataset. Verwenden Sie dann das Datenmodul als Quelle für Ihren Bericht.

Das Dataset-Verfahren basiert auf der Cognos Analytics-Berichtsbasis. Sie fügen Daten in ähnlicher Weise zu einem Dataset hinzu, wie Sie Daten zu einem Listenbericht hinzufügen. Sie können zwischen den Modi **Seitendesign** und **Seitenvorschau** wechseln. Die Ansicht **Abfrage** bietet eine alternative Möglichkeit, Datasets zu bearbeiten. In dieser Ansicht können Sie Abfragen aus vorhandenen Berichten kopieren und einfügen, erweiterte Filter und Eingabeaufforderungen verwalten und Abfragen umbenennen.

 $\leftarrow$   $\rightarrow$ Data set > Pages > Page1  $\begin{picture}(180,10) \put(0,0){\dashbox{0.5}(10,0){ }} \put(180,0){\dashbox{0.5}(10,0){ }} \put(180,0){\dashbox{0.5}(10,0){ }} \put(180,0){\dashbox{0.5}(10,0){ }} \put(180,0){\dashbox{0.5}(10,0){ }} \put(180,0){\dashbox{0.5}(10,0){ }} \put(180,0){\dashbox{0.5}(10,0){ }} \put(180,0){\dashbox{0.5}(10,0){ }} \put(180,0){\dashbox{0.5}(10,0){ }} \put($ 面 **Insertable objects**  $\overline{\Pi}$  $\mathbb{S}^0$ Current Quarter [Quantity Sold] 匝 Dealer Name City **Address Weston Auto** Arvada 9825 W 58th Ave 307  $Q$  Find Colfax Auto Denver 1350 W Colfax Ave 267  $\vee$   $\frac{\cos}{\cos}$  Auto group data module Northern Auto Sales Denver 3320 W 38th Ave 338  $> 1$  Sales Suwanda's Auto Westminster 200 W 136th Ave 213  $\frac{1}{2}$   $\frac{1}{2}$  Sentiment Great Outdoors Auto Denver 9190 F 33rd Ave 324  $\frac{1}{2}$  Recalls  $>$   $\overline{m}$  Dealers South Parker Auto 6462 S Parker Rd 271 Aurora  $\sum$   $\overline{m}$  Models Narezney's Auto Colorado Springs 1905 S Federal Blvd 257 North Parker Auto Aurora 2651 Parker Rd 277 Club Auto Sales **Federal Heights** 9190 N Federal Blvd 291 Broadway Auto Littleton 6300 S Broadway 219 Summarize detailed values, suppressing duplicates, for relational data sources Row suppression Reset

Im Folgenden sehen Sie ein Beispiel für eine Datei im Modus **Seitenvorschau**.

## **Datasets erstellen**

Erstellen Sie Datasets, um angepasste Sammlungen von Datenelementen zu gruppieren, die Sie häufig verwenden.

Wenn ein Dataset auf einem Package mit mehreren Verbindungen oder Anmeldedaten basiert, wird die von Ihnen auswählte Datenserververbindung oder Anmeldung mit dem Dataset gespeichert. Wenn sich die Package-Verbindungsinformationen später ändern, wird möglicherweise eine mehrdeutige Verbindungsnachricht angezeigt. Um diese Nachricht zu vermeiden, bearbeiten Sie das Dataset, wählen Sie die neue Verbindung oder Anmeldung aus, und speichern Sie das Dataset mithilfe der Option **Speichern unter**. Wählen Sie 'Ja' aus, wenn Sie gefragt werden, ob Sie das Dataset überschreiben möchten. Das Dataset wird mit der neuen Verbindung oder der neuen Anmeldung gespeichert, und die nachfolgenden Aktualisierungen verwenden die neuen Informationen.

## **Vorbereitende Schritte**

Das Package oder das Datenmodul, das Sie als Quelle für Ihr Dataset verwenden möchten, muss bereits in **Teaminhalt** oder **Eigener Inhalt** gespeichert sein.

### **Informationen zu diesem Vorgang**

Die Liste im Dataset kann nur einer Abfrage zugeordnet werden. Wenn Sie Datenelemente aus verschiedenen Abfragen zu Ihrem Dataset hinzufügen möchten, können Sie eine angepasste Abfrage in der Ansicht **Abfragen** erstellen, die Datenelemente aus verschiedenen Abfragen enthält.

Beim Erstellen oder Bearbeiten von Datasets können Sie Abfragen aus Cognos Analytics-Berichten wie-derverwenden. Weitere Informationen finden Sie im Abschnitt ["Berichtsabfragen in Datasets wiederver](#page-24-0)[wenden" auf Seite 21.](#page-24-0)

### **Vorgehensweise**

- 1. Suchen Sie das Package oder Datenmodul in **Teaminhalt** oder **Eigener Inhalt**.
- 2. Klicken Sie im Kontextmenü<sup>\*\*\*</sup> des Packages oder Datenmoduls auf die Option Dataset erstellen.

Der Dataset-Editor wird im Modus **Seitendesign** geöffnet.

3. Ziehen Sie die Datenelemente aus dem Bereich **Einfügbare Objekte** in den Arbeitsbereich. Die Elemente werden als Spaltendaten ähnlich wie in einem Listenbericht angezeigt.

Um eine Vorschau der Daten im Dataset anzuzeigen, wechseln Sie vom Modus **Seitendesign** in den Modus **Seitenvorschau**.

4. Aktivieren Sie bei relationalen Daten oder Datenmodulen das Kontrollkästchen **Detaillierte Werte für relationale Datenquellen auswerten und doppelte Werte unterdrücken**.

Wenn Sie sich nicht sicher sind, ob dieses Kontrollkästchen ausgewählt werden soll, müssen Sie es abwählen und dann erneut auswählen, um zu sehen, wie die Daten aggregiert werden. Komprimierte Daten, die in weniger Zeilen enthalten sind, ermöglichen normalerweise Berichte und Dashboards mit besserer Leistung. Ein Grund, der dagegenspricht, die Daten in Ihrem Dataset zu aggregieren, ist, dass bestimmte Details im Prozess verloren gehen können, und es kann vorkommen, dass Daten aus einem System nicht mit den Daten eines anderen Systems übereinstimmen. Dies trifft besonders bei Berechnungen (z. B. beim Ermitteln des Durchschnitts) zu.

5. Wählen Sie **Zeilenunterdrückung** aus, wenn Zeilen ohne Daten oder mit Nullen ausgeblendet werden sollen.

Wenn Sie Zeilen ohne Daten unterdrücken, erhalten Sie eine präzisere Ansicht Ihres Datasets.

6. Grenzen Sie die Daten im Dataset ein, indem Sie die Optionen in der On-Demand-Symbolleiste

罒  $FL - 1.77$  $\nabla$  v **m** verwenden.

Um die Symbolleiste anzuzeigen, klicken Sie auf eine beliebige Spalte.

Sie können den Spalten oder einzelnen Elementen des Datasets Filter hinzufügen, indem Sie auf das

Element und dann auf das Filter-Symbol  $\nabla$  in der Symbolleiste klicken. Sie können einen angepassten Filter hinzufügen oder einen der vordefinierten Filtern verwenden.

Um die Werte zu sortieren, klicken Sie auf das Sortiersymbol  $\bar{=}$  ↓  $\times$  und wählen Sie aus den verfügbaren Sortieroptionen aus.

Um den Spaltenausdruck anzuzeigen, klicken Sie auf das Symbol Mehr<sup>\*\*\*</sup> und wählen Sie Edit Query **Expression** aus.

7. Verwenden Sie die Ansicht **Abfrage**, um auf weitere Dataset-Funktionen zuzugreifen.

Klicken Sie im Menü **Dataset** auf **Abfragen**, um den Abfragenexplorer zu öffnen.

In dieser Ansicht können Sie Abfragen aus vorhandenen Berichten kopieren und einfügen, erweiterte Filter und Eingabeaufforderungen verwalten oder Abfragen umbenennen.

Im Folgenden sehen Sie ein Beispiel für ein Dataset in der Ansicht **Abfragen**:

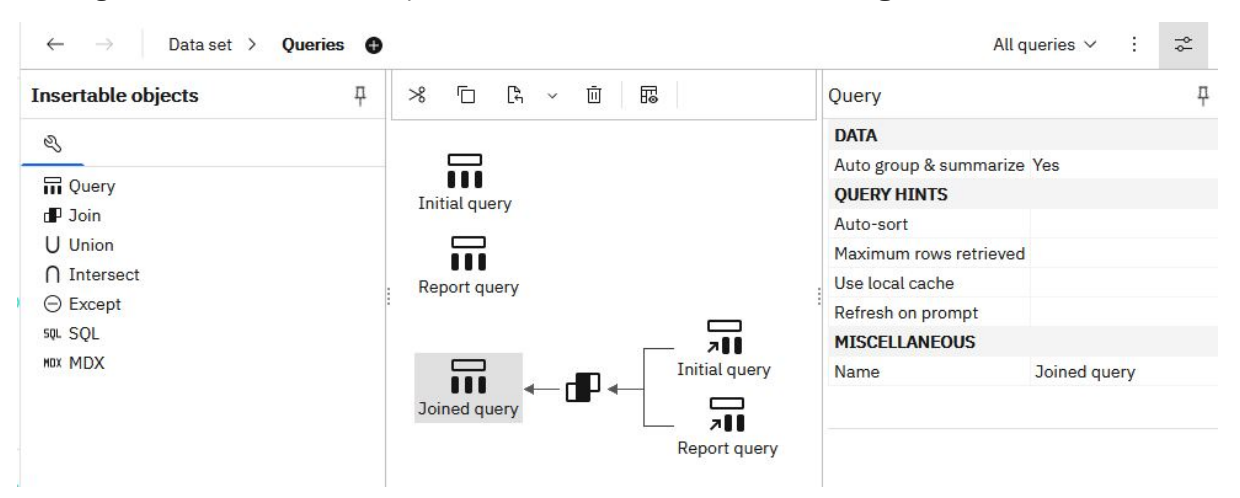

**Anmerkung:** Die Abfragenamen werden als Tabellennamen verwendet, wenn das Dataset zum Erstellen von Datenmodulen verwendet wird. Verwenden Sie logische Namen, die die Daten bei der Umbenennung der Abfragen eindeutig beschreiben.

8. Klicken Sie auf das Symbol Mehr<sup>1</sup>, um auf zusätzliche Funktionen zuzugreifen:

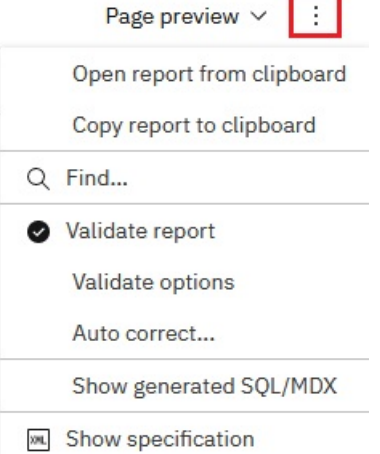

Klicken Sie auf **Bericht überprüfen**, um die Datei zu überprüfen, oder klicken Sie auf **Generiertes SQL/MDX anzeigen**, um das SQL-Dataset anzuzeigen.

- 9. Klicken Sie auf das Symbol für Speichern  $\Box$  und wählen Sie eine der folgenden Optionen aus, um das Dataset zu speichern:
	- Um das Dataset erstmalig zu speichern und die Daten zu laden, klicken Sie auf **Daten speichern und laden**. Mit dieser Option werden die Metadaten gespeichert, aber die Daten werden nicht

<span id="page-24-0"></span>geladen. Abhängig vom jeweiligen Dataset kann das Laden der Daten eine gewisse Zeit in Anspruch nehmen.

- Um ein aktualisiertes Dataset als neues Dataset zu speichern, klicken Sie auf **Speichern unter**. Mit dieser Option werden die Metadaten gespeichert, aber die Daten werden nicht geladen. Abhängig vom jeweiligen Dataset kann das Laden der Daten eine gewisse Zeit in Anspruch nehmen.
- Um das Dataset zu speichern und die Daten zu laden, klicken Sie auf **Daten speichern und laden**. Außer dem Speichern neuer oder geänderter Metadaten bewirkt die Option auch das Laden der Daten. Die Daten stehen sofort zur Verfügung, wenn Sie ein Dashboard oder eine Story erstellen.

## **Ergebnisse**

Das Dataset-Objekt  $83$  wird an einer Position erstellt, an der Sie das Objekt gespeichert haben.

## **Nächste Schritte**

Um das Dataset zu bearbeiten, öffnen Sie sie über **Teaminhalt** oder **Eigener Inhalt**.

Sie können Datenelemente im Dataset mit Datenelementen aus einer anderen Abfrage ersetzen. Klicken Sie im Modus **Seitendesign** oder **Seitenvorschau** auf die Schaltfläche **Zurücksetzen**. Die zuvor ausgewählten Datasets werden entfernt, und Sie können neue Datasets zu der Liste hinzufügen.

Sie können auch das Datenmodul oder das Package ersetzen, das als Quelle für das Dataset verwendet wurde. Klicken Sie im Fensterbereich **Einfügbare Objekte** mit der rechten Maustaste auf den Quellennamen. Wählen Sie dann die Option **Datenmodul ersetzen** oder **Package ersetzen** aus, wie im folgenden Screenshot dargestellt:

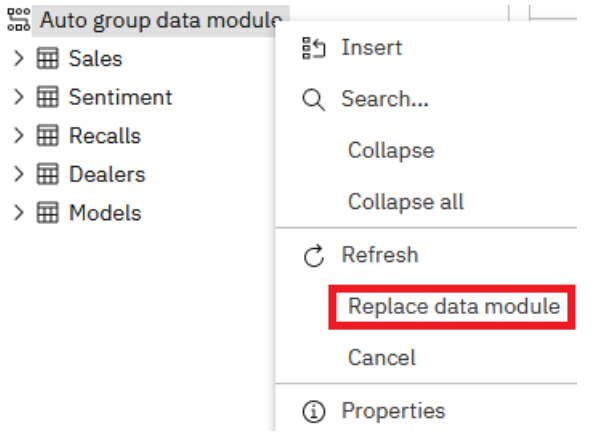

## **Berichtsabfragen in Datasets wiederverwenden**

Sie können vorhandene Abfragen aus Cognos Analytics-Berichten wiederverwenden, indem Sie entweder einzelne Abfragen oder ganze Berichtsspezifikationen in Datasets kopieren.

Das Dataset und der Bericht, aus dem Sie die Abfragen kopieren, müssen auf demselben Typ der Datenquelle basieren: entweder auf einem Datenmodul oder auf einem Package.

Wenn Sie eine einzelne Berichtsabfrage kopieren, fügen Sie die Abfrage zum Dataset hinzu und können mit dem Dataset weiterarbeiten.

Wenn Sie die Berichtsspezifikation kopieren, wird das Dataset überschrieben, und Sie können die Abfrage (oder Abfragen) aus dem Bericht im Dataset verwenden. Das Berichtslayout wird nicht kopiert. Das Dataset wird in den Standardnamen **Neues Dataset** umbenannt. Sie können es dann als neues Dataset speichern.

## **Vorgehensweise**

1. Erstellen Sie ein vorhandenes Dataset oder öffnen Sie es.

- 2. Öffnen Sie über **Teaminhalt** oder **Eigener Inhalt** den Cognos Analytics-Bericht im Bearbeitungsmodus.
- 3. Führen Sie die folgenden Schritte aus, um eine einzelne Abfrage in Ihr Dataset zu kopieren:
	- a) Klicken im Bericht auf das Menü **Bericht** und auf **Abfragen**, um die Berichtsansicht **Abfragen** zu öffnen.
	- b) Klicken Sie mit der rechten Maustaste auf die Abfrage, die kopiert werden soll, und klicken Sie auf **Kopieren**.
	- c) Wechseln Sie zurück zum Dataset. Klicken Sie im Menü **Dataset** auf **Abfragen**.
	- d) Klicken Sie mit der rechten Maustaste auf einen leeren Bereich in der Ansicht **Abfragen** und klicken Sie auf **Einfügen**. Die neue Abfrage wird der Ansicht hinzugefügt.
	- e) Speichern Sie das Dataset.
- 4. Führen Sie die folgenden Schritte aus, um die Berichtsspezifikation zu kopieren:
	- a) Klicken Sie auf einer beliebigen Berichtsseite auf das Symbol **Mehr** und wählen Sie **Bericht in die Zwischenablage kopieren** aus.
	- b) Kehren Sie zum Dataset zurück. Klicken Sie auf das Symbol **Mehr** und wählen Sie **Bericht aus der Zwischenablage öffnen** aus.
	- c) Fügen Sie die Berichtsspezifikation in das angezeigte leere Feld ein und klicken Sie auf **OK**.

Sie befinden sich wieder in der Dataset-Listenansicht. Die Datenquelle und die Abfrage im Dataset wurden ersetzt. Der Dataset-Name wird als **Neues Dataset** angezeigt, selbst wenn Sie mit einem anderen Dataset-Namen begonnen haben.

- d) Öffnen Sie die Ansicht **Abfragen**. Alle Abfragen aus dem Bericht werden in das Dataset kopiert.
- e) Speichern Sie das Dataset mit der Option **Speichern unter**.
- 5. Klicken Sie im Menü **Dataset** auf **Seiten** > **Seite1**. Sie befinden sich wieder in der Dataset-Listenansicht.
- 6. Klicken Sie auf die Schaltfläche **Zurücksetzen**, um die Listenzuordnung mit der vorherigen Abfrage aufzuheben.

Die Datenelemente werden aus der Liste entfernt. Sie können nun Datenelemente aus einer anderen Abfrage, einschließlich der kopierten Berichtsabfragen, zur Liste hinzufügen.

7. Klicken Sie in der Anzeige **Einfügbare Objekte** auf die Registerkarte **Datenelemente** .

Die Berichtsabfragen und die zugehörigen Datenelemente werden auf der Registerkarte angezeigt.

- 8. Ziehen Sie Elemente aus einer Abfrage in die Dataset-Liste.
- 9. Speichern Sie das Dataset.

### **Ergebnisse**

Im Folgenden sehen Sie ein Beispiel für die Ansicht **Abfragen**, nachdem eine Abfrage mit dem Namen Berichtsabfrage in ein Dataset kopiert wurde. Die Berichtsabfrage wurde mit einer vorab vorhandenen Abfrage mit dem Namen Ursprüngliche Abfrage verknüpft.

<span id="page-26-0"></span>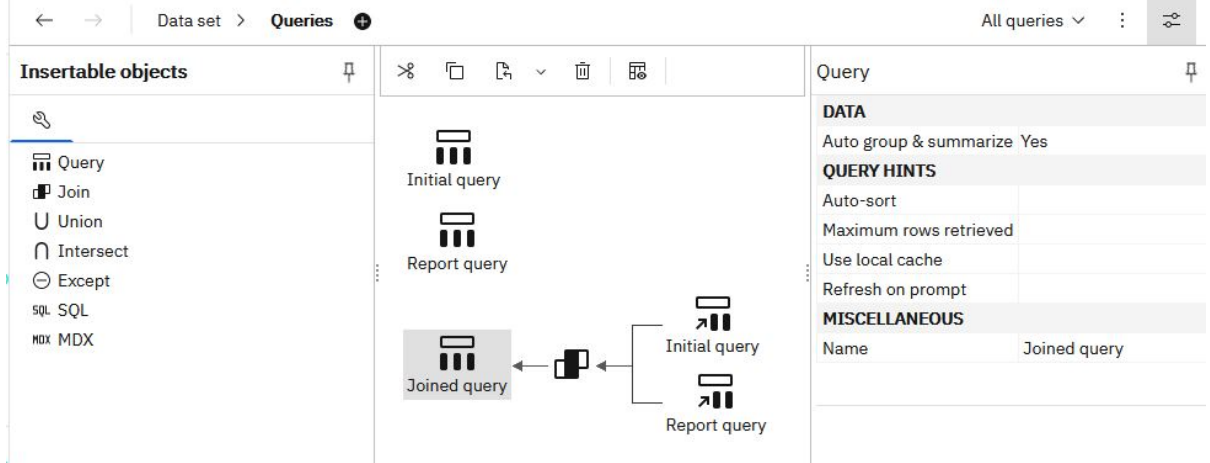

Später wurden die Datenelemente aus der Verknüpfungsabfrage verwendet, um die Liste im Dataset zu füllen.

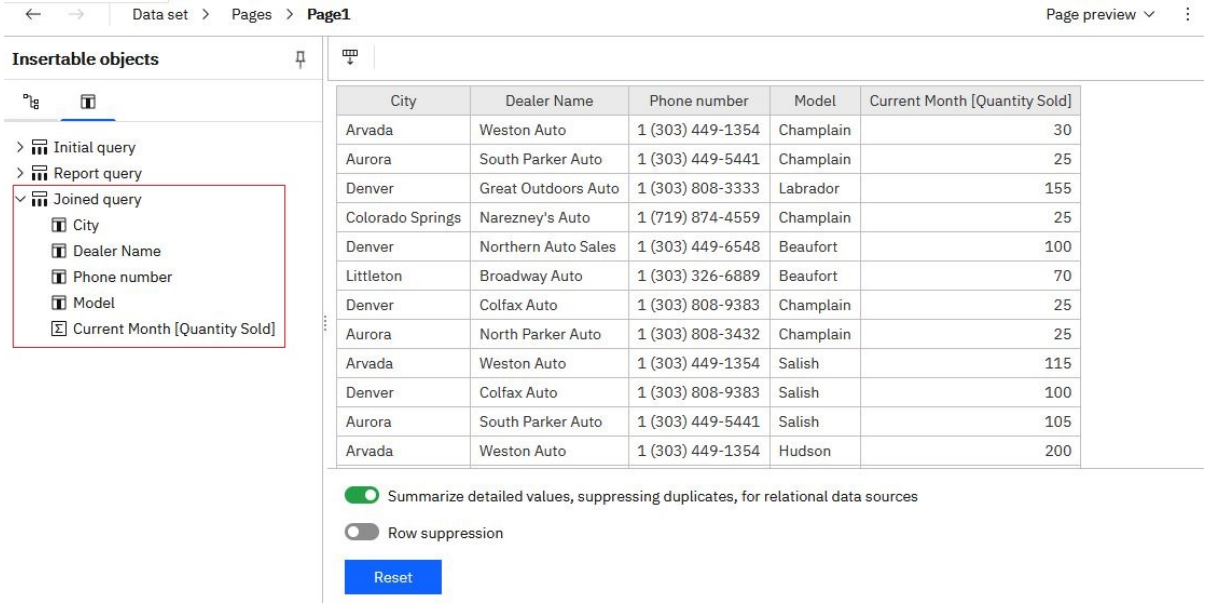

# **Hochgeladene Dateien**

Wenn Sie schnelle Analysen und Visualisierungen mit Datendateien durchführen möchten, können Sie die Dateien selbst in IBM Cognos Analytics hochladen. Ihre Datendateien müssen die Größen- und Strukturanforderungen erfüllen.

Die Daten in den Dateien müssen sich in einem einfachen Spaltenformat befinden. Pivot-Tabellen oder Kreuztabellen werden nicht unterstützt.

Die Größenbegrenzungen für hochgeladene Dateien werden von Administratoren in **Verwalten** > **Konfiguration** > **System** > **Daten** konfiguriert. Die Einstellungen, die geändert werden müssen, sind **Größenbegrenzung pro Datenupload (MB)** und **Größenbegrenzung für gespeicherte Daten pro Benutzer (MB)**.

Die folgenden Einschränkungen für die Dateigröße gelten für einzelne Benutzer:

- Maximale Größe jeder einzelnen Datei. Der Standardwert ist 100 MB.
- Maximale Größe aller hochgeladenen Dateien. Der Standardwert ist 500 MB.

Die Dateitypen, die Sie in hochladen können, Cognos Analytics sind im Folgenden angegeben.

## **Microsoft Excel-Arbeitsmappendatei**

Zu den unterstützten Microsoft Excel-Dateiformaten gehören .xls -und .xlsx -Arbeitsbuchdateien.

Die Dateiformate .xlsb und .xlsm werden nicht unterstützt.

Alle Blätter in einer Arbeitsmappe mit mehreren Tabellenblättern werden gleichzeitig hochgeladen. Jedes Blatt wird als separate Tabelle in Cognos Analytics angezeigt.

Für das Hochladen von Microsoft Excel-Dateien gelten die folgenden Bedingungen:

- XLSX-Dateien, die in OpenOffice gespeichert werden, werden nicht unterstützt.
- Kennwortgeschützte Excel-Dateien werden nicht unterstützt.
- Filter in Excel-Dateien werden ignoriert. Sie können die Filteroptionen in Datenmodulen verwenden, um die Filter erneut anzuwenden.
- Kommentare vor der ersten Kopfzeile werden als Spaltenüberschriften interpretiert.

Text vor der ersten Zeile, in der das Arbeitsblatt beschrieben wird, wird fälschlicherweise als Spaltenüberschrift gelesen. Wenn Sie eine Beschreibung für das Arbeitsblatt benötigen, lassen Sie eine Zeile am Ende Ihrer Daten leer und fügen Sie die Beschreibung unterhalb der leeren Zeile hinzu.

• Gesamtsummen und Zwischensummen werden als Teil der Daten behandelt.

Gesamtsummen können als nicht summierte Daten fehlinterpretiert werden und zu irreführenden Ergebnissen führen. Ziehen Sie daher eventuell das Entfernen von Gesamtsummen und Zwischensummen aus Ihren Daten vor dem Hochladen der Datei in Betracht.

• Jede Datei kann maximal 2000 Spalten enthalten.

Um eine bessere Abfrageleistung zu erhalten, sollten Sie jedoch das Hochladen von Dateien mit Hunderten von Spalten vermeiden. Versuchen Sie, vor dem Hochladen der Dateien redundante Spalten und Zeilen aus den Dateien zu entfernen.

## **Durch Trennzeichen getrennte Wertedateien**

Die unterstützten Trennzeichen umfassen Kommas, Tabulatoren, Semikolons und Pipes (|). Die Dateierweiterung kann .csv, .tsv, .tab oder .txt sein.

Die folgenden Bedingungen gelten für das Hochladen von Dateien mit Trennzeichen, die durch Trennzeichen getrennt sind:

- Anführungszeichen als Escapezeichen für Literalwerte. Es werden einzelne Anführungszeichen (') und doppelte Anführungszeichen (") unterstützt.
- Satztrennzeichen trennen Zeilen voneinander. Zeilenumbruch (\n), Wagenrücklauf (\r) sowie Wagenrücklauf, gefolgt von Zeilenumbruch (\r\n), werden unterstützt.
- Wenn Ihre Datei als Unicode codiert ist, muss sie eine Byteanordnungsmarkierung als erstes Zeichen enthalten.
- Jeder Zeichenfolgewert in einer Datei darf maximal 5000 Zeichen enthalten. Alle zusätzlichen Zeichen werden abgeschnitten.
- Die Datums- und Zeitwerte in den Dateien müssen ein unterstütztes Format haben. Andernfalls werden die Daten in Visualisierungen möglicherweise nicht ordnungsgemäß wiedergegeben. Cognos Analytics unterstützt die ISO 8601-Standardformate für die Uhrzeit.

Die folgenden Datumsformate werden unterstützt:

– M/d/yy

- MMM d, y
- MMMM d, y
- dd-MM-yy
- dd-MMM-yy
- jjjj-MM-tt

<span id="page-28-0"></span>Die folgenden Zeitformate werden unterstützt:

- h:mm a
- h:mm:ss a
- h:mm:ss a z
- HH:mm
- HH:mm z
- HH:mm:ss
- HH:mm:ss.SS
- HH:mm:ss z
- HH:mm:ss.SS z

## **Jupyter-Notizbuch-Dateien (.ipynb)**

Sie können Jupyter-Notizbuch-Dateien (.ipynb) hochladen, die in einer Jupyter-Umgebung außerhalb von Cognos Analytics erstellt wurden.

Weitere Informationen finden Sie unter ["Externe Notebooks hochladen" auf Seite 57](#page-60-0).

## **Komprimierte Dateien**

Bei den unterstützten, komprimierten Dateitypen, die Sie hochladen können, handelt es sich um .zip -und .gz -Dateien.

Sie können mehrere Dateien mit unterstützten Typen in einer .zip -oder .gz -Datei für einen einmaligen Upload komprimieren. Die Dateien werden zusammen in **Öffentlicher Inhalt** oder **Eigener Inhalt**gespeichert und Sie können schnell mit der Erstellung von Dashboards, Sondierungen oder Datenmodulen auf der Basis der .zip -oder .gz -Datei beginnen. Sie können auch alle Dateien im Archiv auf einmal neu laden.

Wenn ein komprimiertes Archiv aus zwei oder mehr Dateien besteht, lädt Cognos Analytics die Dateien wie folgt hoch:

- Die Dateien werden nacheinander verarbeitet.
- Beziehungen zwischen den Daten in den Dateien werden erkannt.

Wenn die Daten in den Archivdateien nicht verwandt sind, sollten Sie die Dateien aus den folgenden Gründen separat hochladen:

- Dateien werden gleichzeitig (schneller) und nicht nacheinander verarbeitet.
- Einzelne Dateien können aktualisiert werden, anstatt eine Gruppe von Dateien erneut zu verarbeiten, die nicht geändert wurden.

## **Dateien hochladen**

Sie können unterstützte Dateitypen hochladen, die an einer beliebigen Position gespeichert sind, auf die Ihr Computer über lokalen Zugriff oder LAN-Zugriff verfügt.

Sie können jede Datendatei einzeln oder mehrere Dateien gleichzeitig hochladen. Es können auch mehrere Dateien für einen einstufigen Upload komprimiert werden.

### **Vorgehensweise**

1. Verwenden Sie die folgenden Methoden zum Hochladen von Dateien:

• Tippen Sie in der vertikalen Anwendungsleiste auf **Neu** und tippen Sie dann auf **Dateien hochladen**. Suchen Sie die Dateien auf Ihrem lokalen Laufwerk oder auf dem LAN und wählen Sie eine oder mehrere Dateien zum Hochladen aus.

- <span id="page-29-0"></span>• Ziehen Sie auf der Begrüßungsseite eine oder mehrere Dateien von Ihrem lokalen Laufwerk auf die Begrüßungsseite, um die Funktion **Schnellstart** zu aktivieren. Wenn **Schnellstart** angezeigt wird, legen Sie die Dateien im entsprechenden Feld ab, um sofort mit dem Erstellen eines Datenmoduls, einer Exploration, eines Dashboards oder eines Notebooks zu beginnen.
- Tippen Sie unten auf der Begrüßungsseite den Link **Durchsuchen** an. Suchen Sie die Dateien auf Ihrem lokalen Laufwerk und wählen Sie mindestens eine Datei zum Hochladen aus.
- Klicken Sie in einem Ordner unter **Teaminhalt** oder **Eigener Inhalt** auf das Symbol **Neu**  $+$  und wählen Sie **Dateien hochladen** aus. Suchen Sie die Dateien auf Ihrem lokalen Laufwerk oder auf dem LAN und wählen Sie eine oder mehrere Dateien zum Hochladen aus. Die Dateien werden in dem Ordner gespeichert, von dem aus Sie den Upload gestartet haben.

**Tipp:** In verschiedenen Phasen des Hochladens werden für Uploads einzelner Dateien Status- und Fehlernachrichten angezeigt sowie konsolidierte Statusnachrichten für Uploads von mehreren Dateien.

2. Optional: Wenn die Nachricht **Daten ersetzen** angezeigt wird, wurde bereits zuvor eine Datei hochgeladen. Sie können diese Datei entweder ersetzen oder Daten an die Datei anhängen. Weitere Informationen finden Sie im Abschnitt "Daten in hochgeladenen Dateien aktualisieren" auf Seite 26.

### **Ergebnisse**

Die hochgeladenen Dateien werden standardmäßig in **Eigener Inhalt** gespeichert. Wenn der Upload aus einem bestimmten Ordner in **Teaminhalt** oder **Eigener Inhalt** gestartet wurde, können die Dateien in diesem Ordner gespeichert werden.

Wenn ein Administrator für hochgeladene Dateien auf Rollen- oder Tenantebene bzw. auf globaler Ebene eine gemeinsam genutzte andere Standardposition in **Teaminhalt** angegeben hat, können Sie die hochgeladenen Dateien an dieser Position speichern.

### **Nächste Schritte**

Verwenden Sie hochgeladene Dateien, um Dashboards, Storys, Explorationen, Datenmodule oder Datasets zu erstellen.

Wenn Sie zwei hochgeladene Dateien verknüpfen möchten, erstellen Sie ein Datenmodul, indem Sie sie als Quellen verwenden.

In der Berichterstellung können hochgeladene Dateien nicht direkt verwendet werden. Diese können jedoch in ein Datenmodul integriert werden, das dann als Quelle bei der Berichterstellung verwendet werden kann.

## **Daten in hochgeladenen Dateien aktualisieren**

Sie können Daten in einer hochgeladenen Datei durch Daten aus einer anderen Datei ersetzen oder Daten aus dieser anhängen.

Die Spaltennamen und Datentypen sowie die Reihenfolge der Spalten müssen in beiden Dateien identisch sein. Eine leere Datei ist eine Datei, die einen Header enthält, aber keine Daten. Sie kann daher für die Aktualisierung nicht verwendet werden.

#### **Vorgehensweise**

- 1. Suchen Sie in **Teaminhalt** oder **Eigener Inhalt** nach der hochgeladenen Datei, die Sie aktualisieren möchten.
- 2. Wählen Sie aus dem Kontextmenü der Datei eine der folgenden Optionen aus:
	- **Datei ersetzen**

Mit dieser Option werden alle Datenzeilen in der hochgeladenen Datei durch Datenzeilen aus der von Ihnen ausgewählten Datei ersetzt.

• **Datei anhängen**

Mit dieser Option werden neue Datenzeilen aus der von Ihnen ausgewählten Datei an die hochgeladene Datei angehängt.

**Tipp:** Während der Aktualisierung der Datei werden Status- und Fehlernachrichten angezeigt.

IBM Cognos Analytics Version 11.1.0 : Einführung - Benutzerhandbuch

# <span id="page-32-0"></span>**Kapitel 5. Explorationen**

Explorationen sind flexible Arbeitsbereiche zum Erkunden, in denen Sie Daten erkennen und analysieren können. Sie können auch eine bestehende Visualisierung aus einem Dashboard oder einer Story erkunden. Erkennen Sie verdeckte Beziehungen und decken Sie Muster auf, die Ihre Daten in Insights verwandeln. Korrelierte Insights werden durch ein grünes Symbol mit einer Zahl auf der X-Achse, auf der Y-Achse oder dem Titel eines Diagramms dargestellt.

## **Explorationen starten**

Zum Starten von Explorationen stehen mehrere Methoden zur Verfügung.

# **Exploration von einem bestehenden Dashboard oder einer bestehenden Story starten**

Wenn Sie an einem Dashboard oder einer Story arbeiten, können Sie eine Exploration direkt über eine Visualisierung erstellen oder bearbeiten.

## **Informationen zu diesem Vorgang**

Führen Sie die folgenden Schritte aus, um eine Visualisierung in einer neuen Exploration zu öffnen oder zu einer bestehenden Exploration hinzuzufügen.

## **Vorgehensweise**

- 1. Öffnen Sie ein bestehendes Dashboard oder eine bestehende Story.
- 2. Wählen Sie eine Visualisierung aus.
- 3. Klicken Sie in der Symbolleiste auf das Symbol **Explorationen** .
- 4. Wählen Sie die Option **Neue Exploration** oder **Hinzufügen zu vorhandenem Element** aus.

# **Neue Exploration über das Menü Neu starten**

Sie können auf der Seite **Willkommen** über das Menü **Neu** eine neue Exploration starten.

## **Vorgehensweise**

- 1. Klicken Sie auf **Neu**  $+$  und dann auf **Exploration**.
- 2. Wählen Sie eine Datenquelle aus und klicken Sie auf **Hinzufügen**.

Aus der von Ihnen ausgewählten Datenquelle wird eine Ausgangspunktseite erstellt.

# **Neue Exploration aus einem Datenasset auf der Begrüßungsseite starten**

Sie können das **Aktionsmenü** zu einem kürzlich verwendeten Datenasset auf der Seite **Willkommen** auswählen.

### **Vorgehensweise**

1. Klicken Sie auf der **Begrüßungsseite**, wenn das Datenasset, das Sie verwenden möchten, als Kachel

im Bereich **Zuletzt verwendete Projekte** angezeigt wird, auf das Symbol **Aktionsmenü** .

2. Wählen Sie **Exploration erstellen** aus.

# <span id="page-33-0"></span>**Datenquelle hinzufügen**

Fügen Sie eine Datenquelle zu Ihrer Exploration hinzu, um deren Daten zu untersuchen.

### **Vorgehensweise**

- 1. Klicken Sie im Teilfenster **Ausgewählte Quellen** auf das Symbol **Quelle hinzufügen** .
- 2. Wechseln Sie in den Ordner **Eigener Inhalt** oder **Teaminhalt** und wählen Sie die Datenquelle aus, die hinzugefügt werden soll. Klicken Sie auf **Hinzufügen**.
- 3. Erweitern Sie die Datenquelle im Fenster **Ausgewählte Quellen**, um die verfügbaren Elemente anzuzeigen.
- 4. Verwenden Sie die Ausgangspunktseite, um ein Beziehungsdiagramm aus Ihren Daten zu generieren.

# <span id="page-34-0"></span>**Kapitel 6. Berichte**

Standardberichte und aktive Berichte von IBM Cognos Analytics werden in der Komponente IBM Cognos Analytics - Reporting erstellt.

Nach dem Speichern eines Berichts im Portal können Sie ihn anzeigen, ausführen oder bearbeiten. Sie können Berichtsausgaben in verschiedenen Formaten und Sprachen anzeigen. Darüber hinaus können Sie den Bericht per E-Mail oder Zielgruppenverteilung verteilen oder ihn an Mobilgeräte senden. Außerdem kann die Ausführung von Berichten in regelmäßigen Zeitintervallen geplant werden.

Weitere Informationen zum Verwalten von Berichten finden Sie im Abschnitt [Kapitel 9, "Inhalt verwalten",](#page-64-0) [auf Seite 61.](#page-64-0)

# **Berichte anzeigen und verwalten**

Nach IBM Cognos Analytics-Berichten können Sie im Ordner **Teaminhalt** oder **Eigener Inhalt** suchen und den gefundenen Ordner anschließend öffnen oder ausführen.

Der Bericht wird mit einer Anzeigefunktion geöffnet. Sie haben jetzt verschiedene Optionen wie z. B. abonnieren, die Berichtsanzeige speichern, bei der Berichterstellung bearbeiten und so weiter. Die verfügbaren Optionen sind vom Typ des angezeigten Berichts abhängig. Wenn ein Bericht in der interaktiven Anzeigefunktion ausgeführt wird, können Sie sich auch andere Daten in dem Bericht durch Filtern, Drillup und Drilldown etc. anzeigen lassen.

Wählen Sie die Optionen aus, die am besten Ihre Anforderungen zur Anzeige von Häufigkeit und benutzerspezifischer Anpassung erfüllen. Wenn Sie einen Bericht regelmäßig anzeigen möchten, abonnieren Sie diesen. Wenn es wirklich wichtig ist, können Sie ihn als Ihre Startseite festlegen. Falls Sie Werte für die Eingabeaufforderung und Parameter eingegeben haben und diese speichern möchten, damit Sie diese nicht immer wieder eingeben müssen, speichern Sie den Bericht als Berichtsansicht. Wenn Sie sich für die Bearbeitung entschieden haben, wird der Bericht in der Berichterstellung mit allen erforderlichen Tools angezeigt. Weitere Informationen finden Sie in *Benutzerschnittstelle* im Handbuch *IBM Cognos Analytics - Berichterstellung*.

Abhängig vom Berichtstyp sind die entsprechenden Aktionen in der Anzeigefunktion verfügbar:

- **Abonnieren**. Stellt Berichte mit Ihren Eingabeaufforderungswerten und Optionen bereit.
- **Als Berichtsansicht speichern**. Speichert Ihre Eingabeaufforderungswerte und Optionen in einer Ansicht.
- **Als Startseite festlegen**.
- **Bearbeiten**. Öffnet die Berichterstellung.
- **Ausführen als**. Ausgabeformat auswählen.
- **Speichern** und **Speichern unter**.

Wenn Sie die Berichtsausgabe gespeichert haben und benachrichtigt werden möchten, wenn es eine neue Version des Berichts gibt, tippen Sie **Benachrichtigen** an.

Nach Einträgen können Sie im Ordner **Teaminhalt** suchen, indem Sie die Elementliste **Zuletzt** anzeigen und durchsuchen. Sie können Ihre Elemente jedoch auch im Ordner **Eigener Inhalt** speichern und verwalten. Dies ist nützlich beim Speichern von Berichtsansichten mit Ihren angepassten Eingabeaufforderungen oder zum Speichern von Berichtsausgabeversionen.

Wenn ein Bericht in der interaktiven Anzeigefunktion ausgeführt wird, sind die folgenden Optionen in der Symbolleiste verfügbar; diese wird angezeigt, wenn Sie ein Berichtsobjekt auswählen:

- Daten sortieren  $\Xi\Box$ .
- In Listen Daten gruppieren  $\mathbb{H}$ .
- <span id="page-35-0"></span>• Daten auswerten  $\Sigma$
- Eine Liste oder eine Kreuztabelle in ein Diagramm konvertieren oder ein Diagramm in einen anderen Diagrammtyp ändern ...
- Spalten oder Zeilen in Kreuztabellen und Diagrammen unterdrücken  $\boxdot$  oder Spalten und Zeilen austauschen  $\rightleftarrows$ .
- Drillthrough für einen anderen Bericht durchführen.
- Berechnete Mitglieder hinzufügen  $\Xi$ .
- Drillups und Drilldowns sowie dimensionale Operationen ausführen, z. B. Filtern nach oberen/unteren Werten  $\circledcirc$
- Den Bericht als Excel- oder CSV-Ausgabe ausführen.
- Diagrammelemente, z. B. Balken in einem Balkendiagramm, auswählen und mit diesen interagieren.
- Herkunftsinformationen für ein Datenelement anzeigen  $\varnothing$ .
- Auf ein Unternehmensglossar, z. B. den IBM InfoSphere Information Governance Catalog, für ein Datenelement zugreifen  $\oslash$ .
- Filter erstellen, bearbeiten oder entfernen  $\nabla_{\cdot}$
- Eine Berichtsausgabe teilen oder einbetten und dabei den Kontext der aktuellen Ansicht, z. B. Eingabeaufforderungswerte, beibehalten.

Um eine Berichtsausgabe zu teilen oder einzubetten, klicken Sie auf das Symbol **Teilen** .

• Einen Bericht als Berichtseigentümer oder mit den Funktionalitäten ausführen, die dem Eigentümer erteilt werden.

Öffnen Sie im Cognos Analytics-Portal das Slideout-Fenster **Eigenschaften** des Berichts, klicken Sie auf die Registerkarte **Bericht** und öffnen Sie anschließend den Abschnitt **Erweitert**.

# **Varianten der Berichte mit Berichtsansichten ausführen**

Wenn Sie einen vorhandenen IBM Cognos Analytics-Bericht mit anderen Eingabeaufforderungswerten, Zeitplänen, Zustellungsmethoden, Ausführungsoptionen, Sprachen oder Ausgabeformaten ausführen möchten, können Sie eine Berichtsansicht erstellen. Das Erstellen einer Berichtsansicht ändert den ursprünglichen Bericht nicht.

Wenn Sie eine Berichtsansicht **be** erstellen möchten, führen Sie einen Bericht mit den Eingabeaufforderungswerten oder anderen Ausführungsoptionen aus, die Sie verwenden möchten, und wählen Sie zum Speichern der Optionen **Als Berichtsansicht speichern** aus. Ihre Eingabeaufforderungswerte und Ausführungsoptionen werden in der Ansicht gespeichert. Wenn Sie die Eingabeaufforderungswerte für die Berichtsansicht bearbeiten möchten, öffnen Sie die Eigenschaftsanzeige der Berichtsansicht.

Sie können auch eine Berichtsansicht in 'Eigener Inhalt' oder 'Teaminhalt' erstellen. Tippen Sie das Sym-

bol für das Kontextmenü neben einem Bericht an und tippen Sie anschließend auf **Berichtsansicht erstellen**.

In der Eigenschaftsanzeige der Berichtsansicht können Sie einen Link zum Quellenbericht sehen. Wenn der Quellenbericht an eine andere Position verschoben wurde, bleibt der Link der Berichtsansicht erhalten. Wenn der Quellenbericht gelöscht wurde, ist der Link der Berichtsansicht nicht mehr korrekt.

# **Berichtsversionen**

Wenn Sie IBM Cognos Analytics-Berichte ausführen, werden die neuesten Daten der Datenquelle angezeigt. Häufig zeigen Sie jedoch Berichtsversionen und Berichtsausgaben an, z. B. wenn ein Bericht, den
Sie abonniert haben, übermittelt wird. Berichtsausgaben werden durch Abonnements, Zeitpläne, mehrere Formate oder Sprachen, Zielgruppenverteilung und Liefermethoden generiert, die Speichern, Drucken und E-Mail-Versand einschließen.

In vielen Fällen werden Sie benachrichtigt und erhalten einen Link zur Anzeige der Berichtsausgabe. Sie können jedoch gespeicherte und archivierte Versionen von Berichten auch in Ihren Inhaltslisten anzeigen.

#### **Speichern einer Berichtsversion**

Wenn Sie in der Anwendungsleiste einen Bericht anzeigen, tippen Sie entweder **beha**nder **an. Die** Position der Speicheroption hängt vom Typ des angezeigten Berichts ab.

Sie können ferner die Option **Speichern als** zum Speichern der Berichtsversion unter einem anderen Namen oder an einer anderen Position verwenden.

#### **Berichtsversionen und archivierte Versionen anzeigen**

Tippen Sie für einen Bericht in einer Inhaltsliste an und tippen Sie dann das Symbol **Versionen anzeigen** an.

#### **Legen Sie die maximale Anzahl an Berichtsversionen fest, die Sie speichern möchten.**

Tippen Sie für einen Bericht in einer Inhaltsliste > **Eigenschaften** > **Bericht** > **Erweitert** an und geben Sie im Feld **Berichtsausgabeversionen** eine Zahl an, die die maximale Anzahl an Berichtsversionen darstellt, die Sie speichern möchten.

### **Gespeicherte Ausgaben für Berichtsversionen löschen**

Tippen Sie für einen Bericht in einer Inhaltsliste **an. Tippen Sie <b>Versionen anzeigen**, dann einen Eintrag in der Liste und anschließend das Löschsymbol an. Der Löschvorgang entfernt alle gespeicherten Ausgabeformate für die Version.

### **Versions**

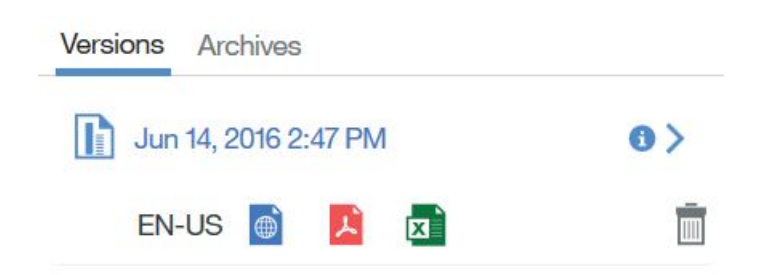

## **Berichte abonnieren**

Wenn Sie einen IBM Cognos Analytics-Bericht regelmäßig verwenden, können Sie ihn abonnieren. Beim Abonnieren wählen Sie die Uhrzeit, das Datum und das Format aus und geben an, wo Sie den Bericht erhalten wollen. Wenn Sie einen Bericht abonnieren, umfasst das Abonnement alle Eingabeaufforderungsund Parameterwerte.

### **Informationen zu diesem Vorgang**

Die Abonnementoption ist verfügbar, wenn Sie einen Bericht ausführen und anzeigen. Sie ist nicht verfügbar, wenn Sie im Bearbeitungsmodus sind oder wenn Sie eine gespeicherte Ausgabe anzeigen.

**Tipp:** Um sicherzustellen, dass Sie sich im Anzeigemodus und nicht im Bearbeitungsmodus befinden, klicken Sie die Schaltfläche 'Bearbeiten' a, um sie abzuwählen.

Wenn Sie einen Bericht bearbeiten, müssen Sie diesen speichern, bevor Sie ihn abonnieren können.

Nachdem Sie einen Bericht abonniert haben, werden Sie immer dann benachrichtigt, wenn Ihr Bericht übermittelt wird, und zwar über die Schaltfläche 'Benachrichtigungen' <a>In der Anwendungsleiste. Die Zahl im roten Kreis gibt die Anzahl der Benachrichtigungen an, die Sie sich noch nicht angesehen haben. Tippen Sie die Schaltfläche 'Benachrichtigungen' **A** an, um eine Nachricht mit einem Link zum Anzeigen der Berichtsausgabe zu suchen.

## **Vorgehensweise**

- 1. Führen Sie einen Bericht aus.
- 2. Tippen Sie in der Anwendungsleiste das Symbol an und anschließend das Symbol **Abonnieren** an.
- 3. Wählen Sie die gewünschten Abonnementoptionen aus und tippen Sie dann **Erstellen** an. Ihr Abonnement wird erstellt.

## **Nächste Schritte**

Nachdem Sie Ihre Abonnements erstellt haben, können Sie sie anzeigen und verwalten. Weitere Informa-tionen finden Sie in ["Eigene Zeitpläne und Abonnements" auf Seite 91](#page-94-0).

# **Kapitel 7. Dashboards und Storys**

In IBM Cognos Analytics werden Dashboards und Storys zum Übertragen Ihrer Einblicke und Analysen bereitgestellt. Sie können eine Ansicht zusammenstellen, die Visualisierungen wie ein Diagramm, eine Grafik, Abbildung, Tabelle, eine Karte oder andere grafische Darstellungen von Daten enthält. Ein Dashboard, eine Story oder eine Visualisierung können Sie durch Ändern der entsprechenden visuellen Eigenschaften anpassen.

## **Dashboards**

Mithilfe eines Dashboards können Sie Ereignisse oder Aktivitäten auf einen Blick überwachen, da wichtige Erkenntnisse und Analysen zu Ihren Daten auf einer oder mehreren Seiten oder Anzeigen bereitgestellt werden. Sie können die in einer Visualisierung angezeigten Daten durch Verwendung des interaktiven Titels, durch Drillup oder Drilldown von Spalten und durch Anzeigen der Details eines Datenpunkts durchsuchen.

Sie können den Visualisierungstyp oder die in der Visualisierung verwendeten Spalten ändern. Mithilfe von Filtern können Sie einen Bereich Ihrer Daten fokussieren oder die Auswirkung einer bestimmten Spalte anzeigen. Ferner können Sie Berechnungen verwenden um Fragen zu beantworten, die anhand der Quellenspalten nicht beantwortet werden können.

Weitere Informationen zum Verwalten von Dashboards finden Sie im Abschnitt [Kapitel 9, "Inhalt verwal](#page-64-0)[ten", auf Seite 61](#page-64-0).

## **Storys**

Eine Story ist ein Typ von Ansicht mit einer Gruppe von Szenen, die im Lauf der Zeit nacheinander angezeigt werden. Storys umfassen die Typen Präsentation und menügeführte Tour.

Storys ähneln Dashboards, weil sie ebenfalls Visualisierungen zur gemeinsamen Nutzung Ihrer Einblicke verwenden. Storys unterscheiden sich von Dashboards insofern, dass sie eine Beschreibung über einen bestimmten Zeitraum hinweg bereitstellen und eine Schlussfolgerung oder Empfehlung liefern können.

Beispiel: Jede Folie in einer Story enthält eine Analyse, Einblicke oder eine Einzelinformation, die beim Ausführen einer Präsentation über die Anzeigefunktion sichtbar gemacht wird bzw. werden. Die Folien bauen aufeinander auf bis zur letzten Folie, die eine Schlussfolgerung oder Zusammenfassung bereitstellt. Sie können außerdem den Effekt einer Animation erstellen, indem Sie Visualisierungen und Objekte während einer Szene in einer Story ein- und wieder ausblenden lassen.

Sie können rasch eine Story zusammenstellen, indem Sie Analysen, Einblicke und Visualisierungen wiederverwenden, die Sie in Ihrer Sammlung von Pins abgelegt haben. Darüber hinaus können Sie neue Visualisierungen, Medien, Webseiten, Abbildungen, Formen sowie Text zu Ihrer Story hinzufügen.

Weitere Informationen zum Verwalten von Storys finden Sie im Abschnitt [Kapitel 9, "Inhalt verwalten",](#page-64-0) [auf Seite 61.](#page-64-0)

IBM Cognos Analytics Version 11.1.0 : Einführung - Benutzerhandbuch

# **Kapitel 8. Notebooks**

Wenn IBM Cognos Analytics for Jupyter Notebook in IBM Cognos Analytics aktiviert ist, können Sie mit Notebookdokumenten arbeiten.

Sie können mit Notebookdokumenten, die auch als Notebooks bezeichnet werden, ähnlich wie mit anderen Inhalten in Cognos Analytics arbeiten.

**Anmerkung:** Bevor Sie mit Notebooks in Cognos Analytics arbeiten, sollten Sie wissen, wie man mit Notebooks in Jupyter Notebook arbeitet und sie entwickelt. Sie sollten mit dem Jupyter Notebook-Editor vertraut sein.

Cognos Analytics for Jupyter Notebook unterstützt die folgenden Notebookfunktionen:

#### **Erstellen und Hochladen von Notebooks**

Erstellen Sie Notebooks. Bearbeiten, speichern, kopieren und verschieben Sie Notebooks. Wenn Sie ein Notebook öffnen, arbeiten Sie im Jupyter Notebook-Editor.

Erstellen Sie ein Notebook über das Symbol **Neu** .

Hochladen von Notebooks, die außerhalb von Cognos Analytics erstellt wurden. Weitere Informatio-nen finden Sie unter ["Externe Notebooks hochladen" auf Seite 57](#page-60-0).

#### **Ausführen und Arbeiten mit Daten in einem Notebook**

Die CADataConnector-API stellt die Methoden 'read\_data()' und 'write\_data()' bereit, um Cognos Analytics-Datenquellen zu lesen und in eine Datenquelle zu schreiben. Sie können z. B. ein Notebook ausführen, das externe Daten liest, Ausgaben erzeugt und Ausgaben als Datenquelle speichert.

Sie können die Python-Programmiersprache in Ihren Notebooks verwenden.

Weitere Informationen finden Sie in ["Daten aus einer Datenquelle lesen" auf Seite 39](#page-42-0) und ["Daten in](#page-46-0) [eine Datenquelle schreiben" auf Seite 43](#page-46-0).

#### **Einschließen einer Notebookausgabe in ein Dashboard, in eine Story oder in einen Bericht**

Sie können die Ausgabe von einer Notebookcodezelle in ein Dashboard, eine Story oder einen Bericht einbetten. Beispiel: Sie verfügen über ein Notebook, mit dem eine Visualisierung erstellt wird, die in Cognos Analytics nicht verfügbar ist. Sie können diese Visualisierung zu einem Dashboard oder einer Story hinzufügen, indem Sie die Codezelle einbetten, mit der sie erstellt wird.

Weitere Informationen zum Hinzufügen einer Notebookausgabe zu einem Dashboard oder zu einer Story finden Sie in *Notebook-Widget hinzufügen* in der Veröffentlichung *Dashboards und Storys - Benutzerhandbuch*.

Weitere Informationen zum Hinzufügen einer Notebookausgabe zu einem Bericht finden Sie in *Notebookausgabe einbeziehen* in der Veröffentlichung *Reporting - Benutzerhandbuch*.

Um sicherzustellen, dass die Visualisierungen des Notebooks in den Dashboards ordnungsgemäß angezeigt werden, berücksichtigen Sie einige [bewährte Verfahren für die Codierung.](#page-62-0)

### **Beispiele**

In den Beispielen wird gezeigt, wie Sie mit Notebooks in Cognos Analytics arbeiten. Wenn die Beispiele installiert sind, sehen Sie sie in **Teaminhalt** > **Beispiele** > **Notebooks**. Weitere Informationen finden Sie unter *Die Jupyter-Beispiele importieren und konfigurieren* in der Veröffentlichung *Beispiele*.

**Anmerkung:** Bevor Sie mit Notebooks arbeiten können, muss Cognos Analytics for Jupyter Notebook in Ihrer Cognos Analytics-Umgebung installiert und konfiguriert sein. Wenden Sie sich an Ihren Administrator, um die Bestätigung zu erhalten, dass Sie mit Notebooks arbeiten können. Wenn Sie keine Notebookfunktionalität haben, wird Ihnen die in den folgenden Abschnitten beschriebene Funktionalität nicht angezeigt.

## **Notebook erstellen**

Wenn Sie ein Notebook erstellen, wird es im Jupyter Notebook-Editor geöffnet.

### **Vorgehensweise**

1. Klicken Sie auf  $\mathsf{Neu}$   $^+$  und dann auf **Notebook**.

**Tipp:** Wenn die Auswahl **Notebook** nicht angezeigt wird, ist Notebookfunktionalität möglicherweise nicht für Sie aktiviert. Wenden Sie sich an Ihren Administrator, um nachzufragen.

Das Notebook wird im Jupyter Notebook-Editor geöffnet.

- 2. Führen Sie die folgenden Schritte aus, um das Notebook zu speichern:
	- a) Klicken Sie auf **Speichern D** und dann auf **Speichern unter**.
	- b) Wählen Sie das Ziel aus, geben Sie einen Namen für das Notebook ein und klicken Sie auf **Speichern**.

## **Notebookaktionen**

Nachdem Sie ein Notebook gespeichert haben, können Sie Aktionen auf der Begrüßungsseite oder unter **Eigener Inhalt** oder **Teaminhalt** ausführen.

Klicken Sie für das entsprechende Notebook auf das **Aktionsmenü** und wählen Sie eine der folgenden Aktionen aus:

#### **Bearbeiten**

Öffnen Sie das Notebook im Jupyter Notebook-Editor.

#### **Ausführen**

Führen Sie das Notebook im Hintergrund aus. Eine Nachricht wird angezeigt, wenn das Notebook gestartet und beendet wird. Es wird auch eine Benachrichtigung zu Ihren ungelesenen Benachrichtigungen **4** hinzugefügt.

#### **Ansicht**

Wenn Sie ein Notebook anzeigen, können Sie dessen Inhalt anzeigen, aber es weder bearbeiten noch ausführen.

#### **Eigenschaften**

Zeigen Sie die Notebookeigenschaften an. Hier können Sie die Ausführung eines Notebooks in regelmäßigen Abständen oder zu einem bestimmten Datum und einer bestimmten Uhrzeit planen. Weitere Informationen finden Sie im Abschnitt "Einträge planen" im Einführungshandbuch *IBM Cognos Analytics*.

#### **Neuen Job erstellen**

Fügen Sie ein Notebook zu einem Job hinzu, der das Notebook zu einem geplanten Zeitpunkt ausführt. Weitere Informationen finden Sie im Abschnitt "Jobs zum Planen mehrerer Einträge verwenden" im Einführungshandbuch *IBM Cognos Analytics*.

#### **Eigentumsrecht übernehmen**

Übernehmen Sie das Eigentumsrecht am Notebook. Wenn Sie Eigentümer eines Notebooks sind, können Sie die Berechtigungen für diese Datei ändern. Diese Aktion ist nur in **Teaminhalt** verfügbar, das Sie bereits Eigentümer des Notebooks in **Eigener Inhalt** sind. Weitere Informationen finden Sie im Abschnitt "Einfache und differenzierte Zugriffsberechtigungen" im Einführungshandbuch *IBM Cognos Analytics*.

#### **Kopieren oder verschieben**

Kopieren oder verschieben Sie das Notebook. Weitere Informationen finden Sie im Abschnitt *Einträge kopieren oder verschieben* im Einführungshandbuch *IBM Cognos Analytics*.

#### **Verknüpfung erstellen**

Erstellen Sie eine Verknüpfung zu Ihrem Notebook in **Eigener Inhalt** oder **Teaminhalt**.

### <span id="page-42-0"></span>**Teilen**

Sie können die URL des Notebooks kopieren und an anderen Stellen verwenden. Wenn Cognos Analytics mit einem Tool für die Onlinezusammenarbeit (z. B. 'Slack') verbunden ist, können Sie einen Link zu Ihrem Notebook an andere Benutzer senden. Weitere Informationen finden Sie unter "Gemeinsame Nutzung von Inhalt" im Einführungshandbuch *IBM Cognos Analytics*.

### **Aus zuletzt verwendeten Projekten entfernen**

Entfernen Sie das Notebook von der Begrüßungsseite. Es ist aber weiterhin in **Eigener Inhalt** oder **Teaminhalt** vorhanden.

**Löschen**

Löschen Sie das Notebook aus Cognos Analytics.

**Tipp:** Sie können auch über **Eigener Inhalt** oder **Teaminhalt** auf diese Aktionen zugreifen, indem Sie auf

das Symbol Mehr<sup> $\left| \cdot \cdot \right|$ für ein Notebook klicken.</sup>

**Anmerkung:** Eine Untergruppe dieser Aktionen steht zur Verfügung, wenn Sie nicht das **Notebook bearbeiten** können.

## **Daten aus einer Datenquelle lesen**

Sie können Cognos Analytics-Daten mithilfe der Python- oder R-Programmiersprachen in einem Notebook lesen.

Sie können die folgenden Typen von Cognos Analytics-Datenquellen in einem Notebook lesen:

- Hochgeladene CSV- oder XLS-Dateien
- Datasets
- Datenmodule
- Framework Manager-Packages inklusive OLAP-Daten

**Anmerkung:** Cognos Analytics unterstützt das Lesen nicht aus Daten, für die eine Benutzereingabe erforderlich ist. Ein Beispiel wäre ein Abfragesubjekt in Framework Manager mit einem parametrisierten Filter.

Führen Sie die folgenden Schritte aus, um die Methode read\_data() schnell in eine Notebookzelle einzufügen:

- 1. Erstellen oder bearbeiten Sie ein Notebook und positionieren Sie den Cursor in der Zelle, nach der Sie den Lesevorgang ausführen möchten.
- 2. Klicken Sie auf **Quellen** .
- 
- 3. Navigieren Sie zu einer Datenquelle, wählen Sie sie aus und klicken Sie dann auf **Öffnen**. Die Methode wird in die Zelle eingefügt, in der die Datenquelle angegeben ist.

Alternativ können Sie den Code in eine Zelle eingeben:

### **In Python**

data = CADataConnector.read\_data(*Parameter wie in den folgenden Abschnitten beschrieben*)

Eines der folgenden Elemente wird von der Methode zurückgegeben:

### **DataFrame**

Wird standardmäßig zurückgegeben.

### **Liste von DataFrame**

Wird zurückgegeben, wenn der Parameter **sheet\_name** angegeben wird und mehrere Blätter angefordert werden.

### **Iterator von DataFrame**

Wird zurückgegeben, wenn der Parameter **chunksize** oder **iterator** angegeben wird.

## **Gemeinsame Parameter für alle Datenquellen**

Beispiele für die Codierung der Methode <code>read\_data()</code> finden Sie in ["Beispiele für die Arbeit mit Not](#page-50-0)[ebooks mit Python" auf Seite 47](#page-50-0).

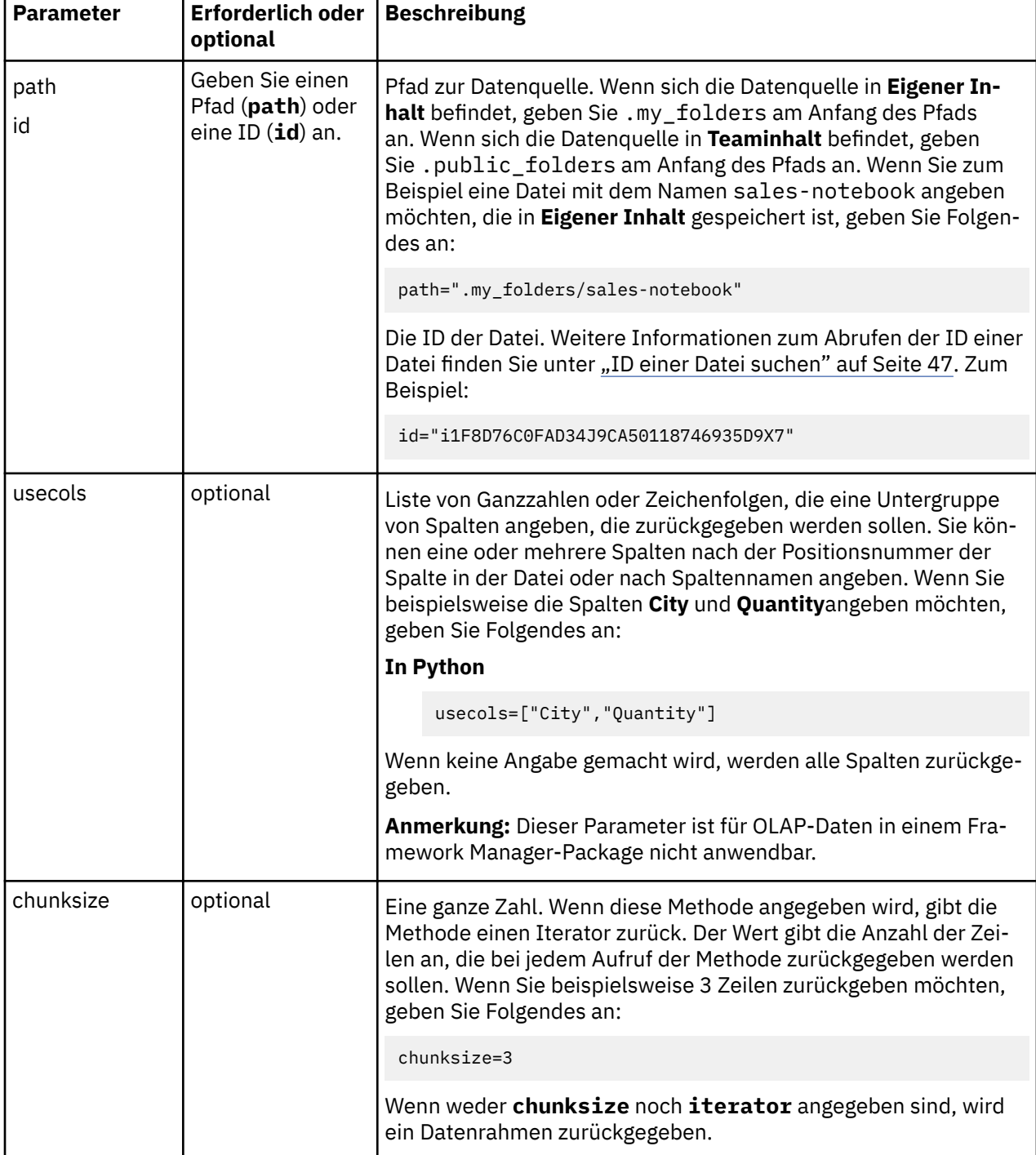

Die folgenden Parameter können für alle unterstützten Datenquellentypen angegeben werden:

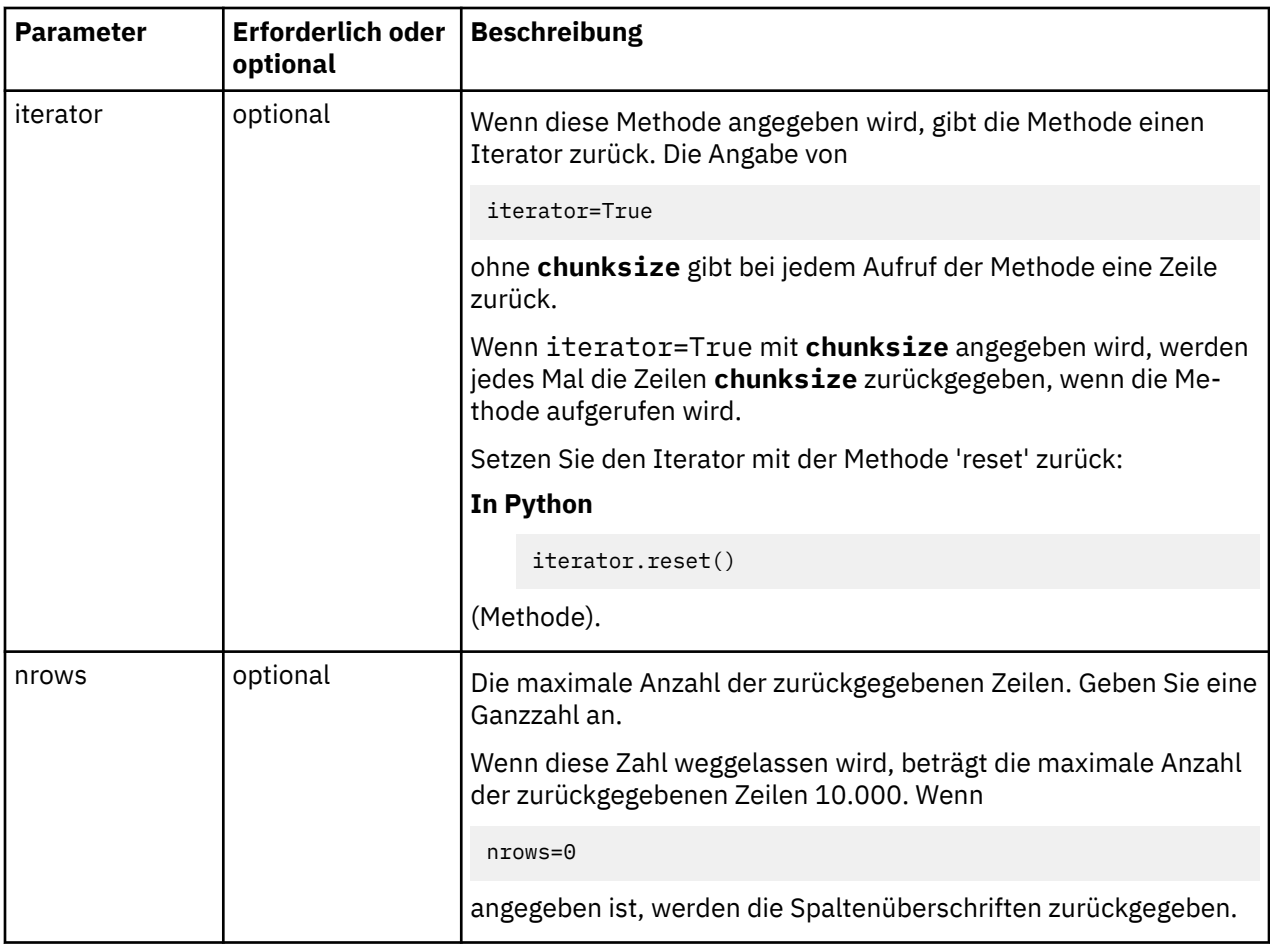

## **XLS-Dateiparameter**

Hochgeladene Dateien werden als Datenblätter behandelt. Wenn Sie eine dieser Datenquellen lesen, werden die Zeilen für das angegebene Datenblatt in der Datenquelle zurückgegeben.

Der folgende Parameter gilt nur für XLS-Dateien:

### **sheet\_name**

Optional. Ganzzahl, Zeichenfolge oder eine Liste von Ganzzahlen oder Zeichenfolgen. Gibt die Ganzzahlposition eines bestimmten Blatts oder einer bestimmten Registerkarte in einer XLS-Datei an. Das erste Blatt ist 0. Wenn Sie eine Liste von Zeichenfolgen oder Ganzzahlen angeben, wird eine Liste der entsprechenden Blätter zurückgegeben. Wenn kein Wert angegeben wird, nimmt der Wert standardmäßig den Wert 0 an. Beispiel:

### **In Python**

```
sheet_name=["sheet2","sheet3"]
```
## **Datenmodulparameter**

Das Lesen von Daten aus einem Datenmodul muss die Modellierung widerspiegeln, die in der Datenquelle ausgeführt wurde. Beispiel: Ein Join zwischen zwei Tabellen und Aggregationstypen, die angewendet werden sollen.

Die folgenden Parameter gelten nur für Datenmodule:

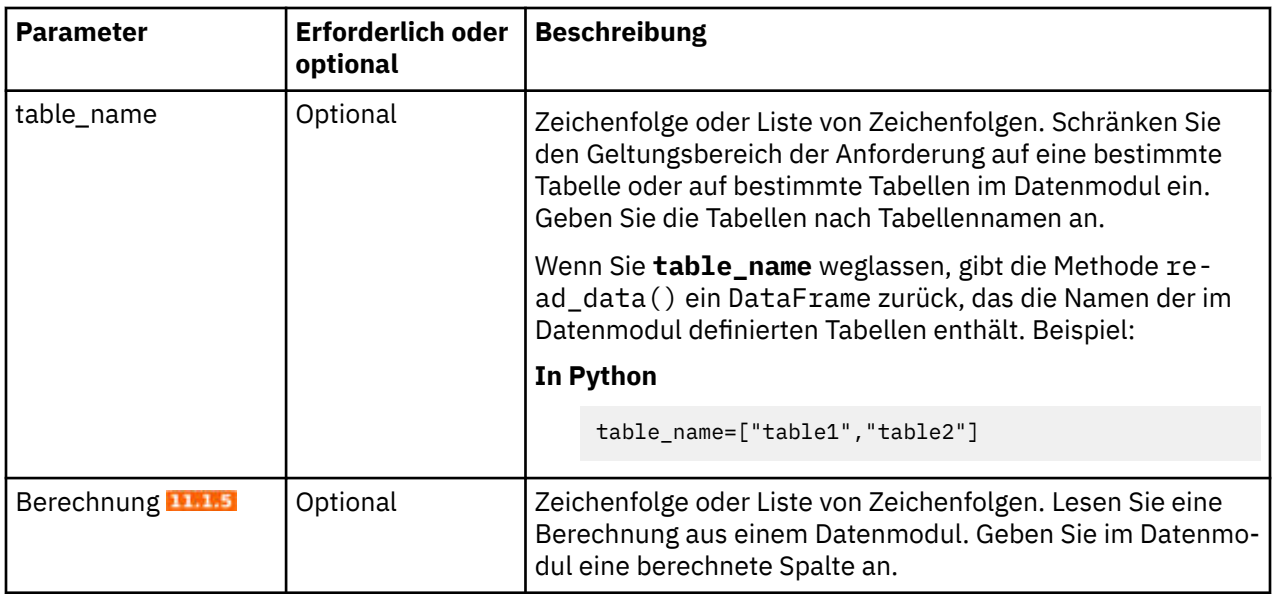

## **Package-Parameter**

Das Lesen von Daten aus einem Package muss die Modellierung widerspiegeln, die in der Datenquelle ausgeführt wurde. Zum Beispiel die Beziehung zwischen Objekten im Package.

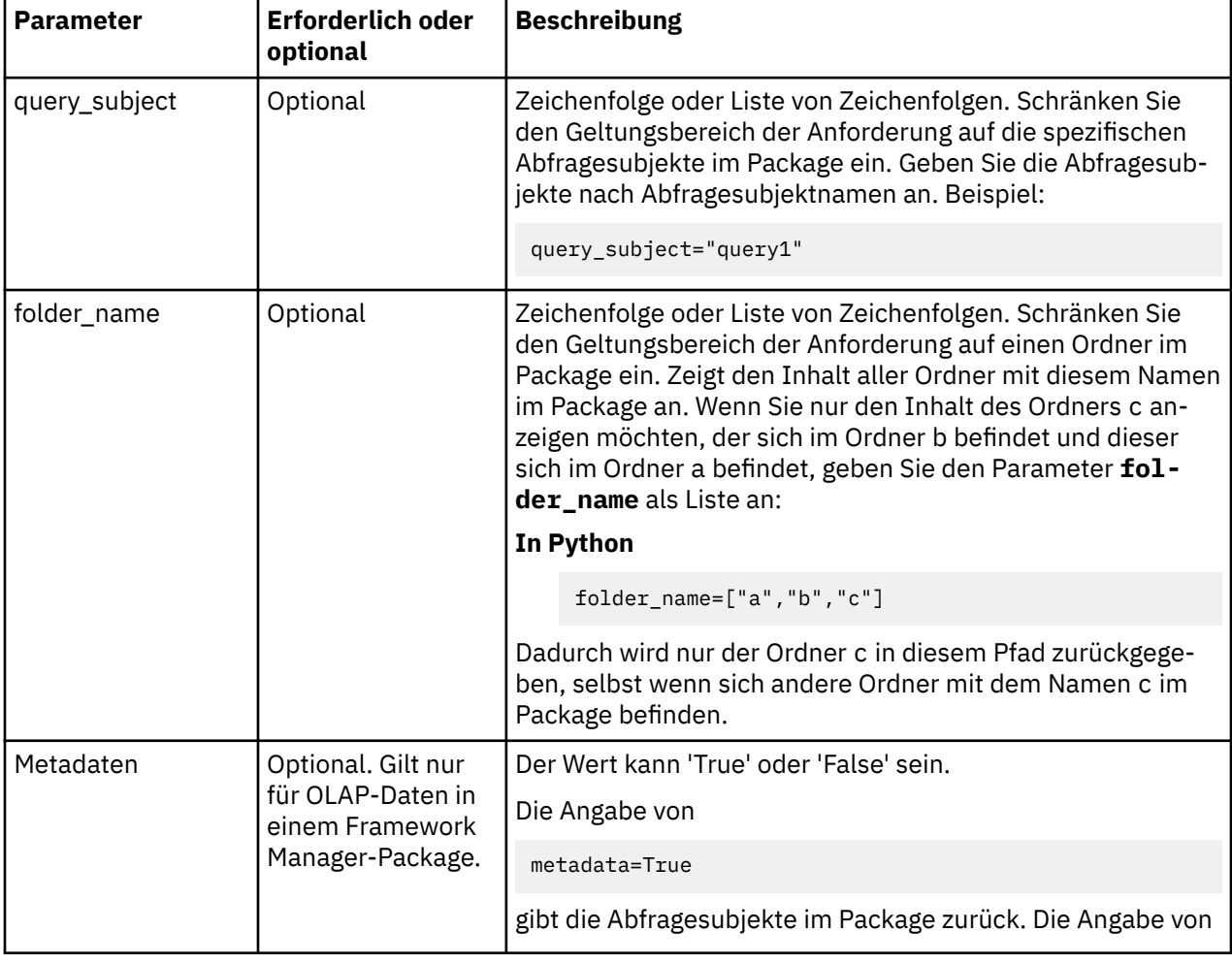

Die folgenden Parameter gelten nur für Packages:

<span id="page-46-0"></span>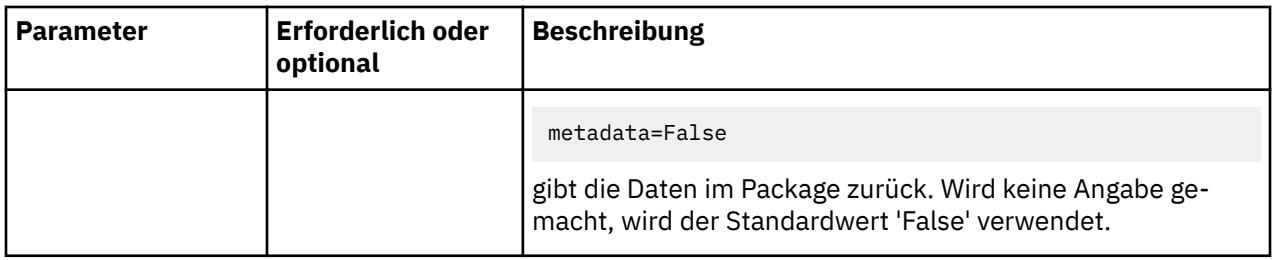

**Anmerkung:** Sie können in einer Methode entweder einfache oder doppelte Anführungszeichen verwenden, nicht jedoch eine Mischung aus beiden.

## **Daten in eine Datenquelle schreiben**

Sie können Cognos Analytics-Daten mithilfe der Python- oder R-Programmiersprachen in ein Notebook schreiben.

Sie können die Datenquelle in **Eigener Inhalt** oder **Teaminhalt** speichern oder erstellen.

Geben Sie den folgenden Code in einer Notebookzelle an, um Daten in eine Datenquelle zu schreiben:

### **In Python**

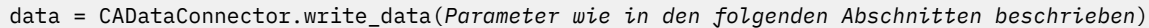

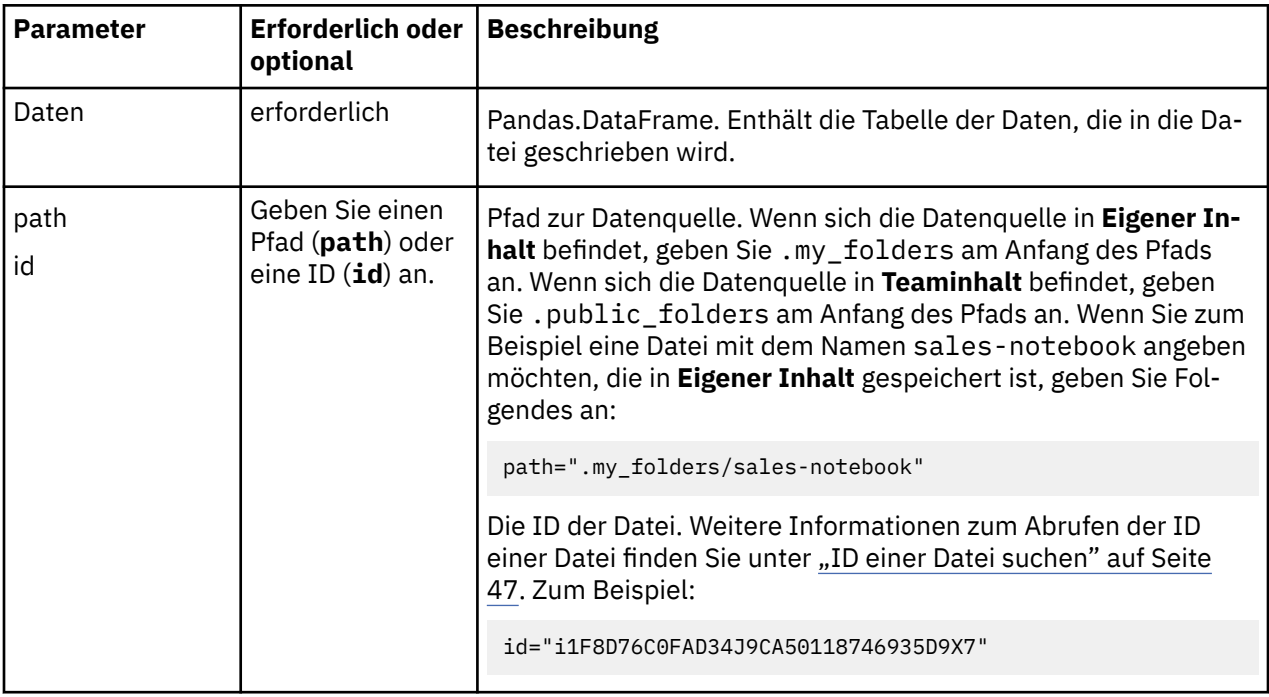

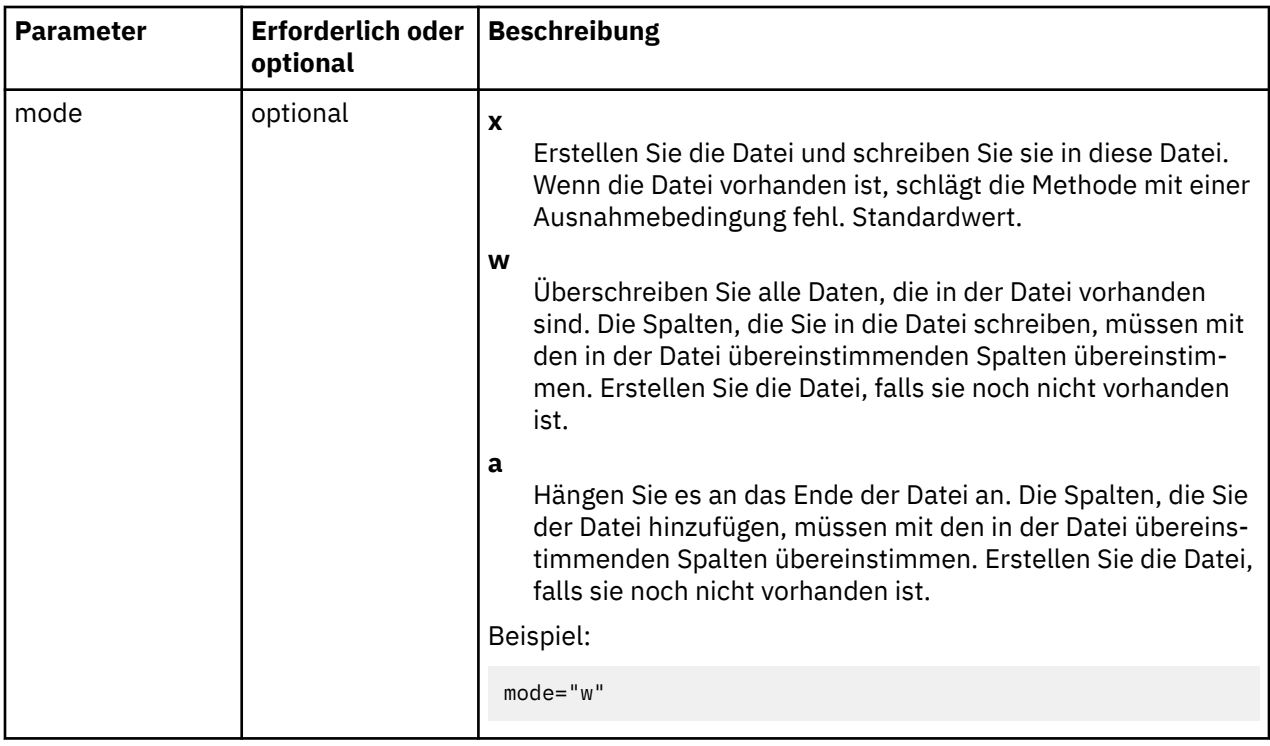

**Anmerkung:** Sie können in einer Methode entweder einfache oder doppelte Anführungszeichen verwenden, nicht jedoch eine Mischung aus beiden.

Beispiele für die Codierung der Methode write\_data() finden Sie in ["Beispiele für die Arbeit mit](#page-50-0) [Notebooks mit Python" auf Seite 47](#page-50-0) und in ["Beispiele für die Arbeit mit Notebooks mit R" auf Seite 50.](#page-53-0)

## **Nach Datenobjekten suchen**

**11.1.7** Sie können in einem Notebook mithilfe der Python- oder R-Programmiersprachen nach Datenobjekten suchen.

Die Methode search\_data() wird verwendet, um Datenobjekte zu suchen, sodass sie mit CADataConnector weiter verarbeitet werden können.

Das Ergebnis liefert eine Liste von Datenobjekten und ihren Verbindungspfaden, die für die Verwendung mit den verschiedenen Verbindungs- und Zugriffsfunktionen im CADataConnector kopiert/eingefügt werden können.

Um nach Datenobjekten zu suchen, geben Sie in einer Notebookzelle den folgenden Code an:

### **In Python**

data = CADataConnector.search\_data(*Parameter wie in den folgenden Abschnitten beschrieben*)

#### **In R**

data <- CADataConnector::search\_data(*Parameter wie in den folgenden Abschnitten beschrieben*)

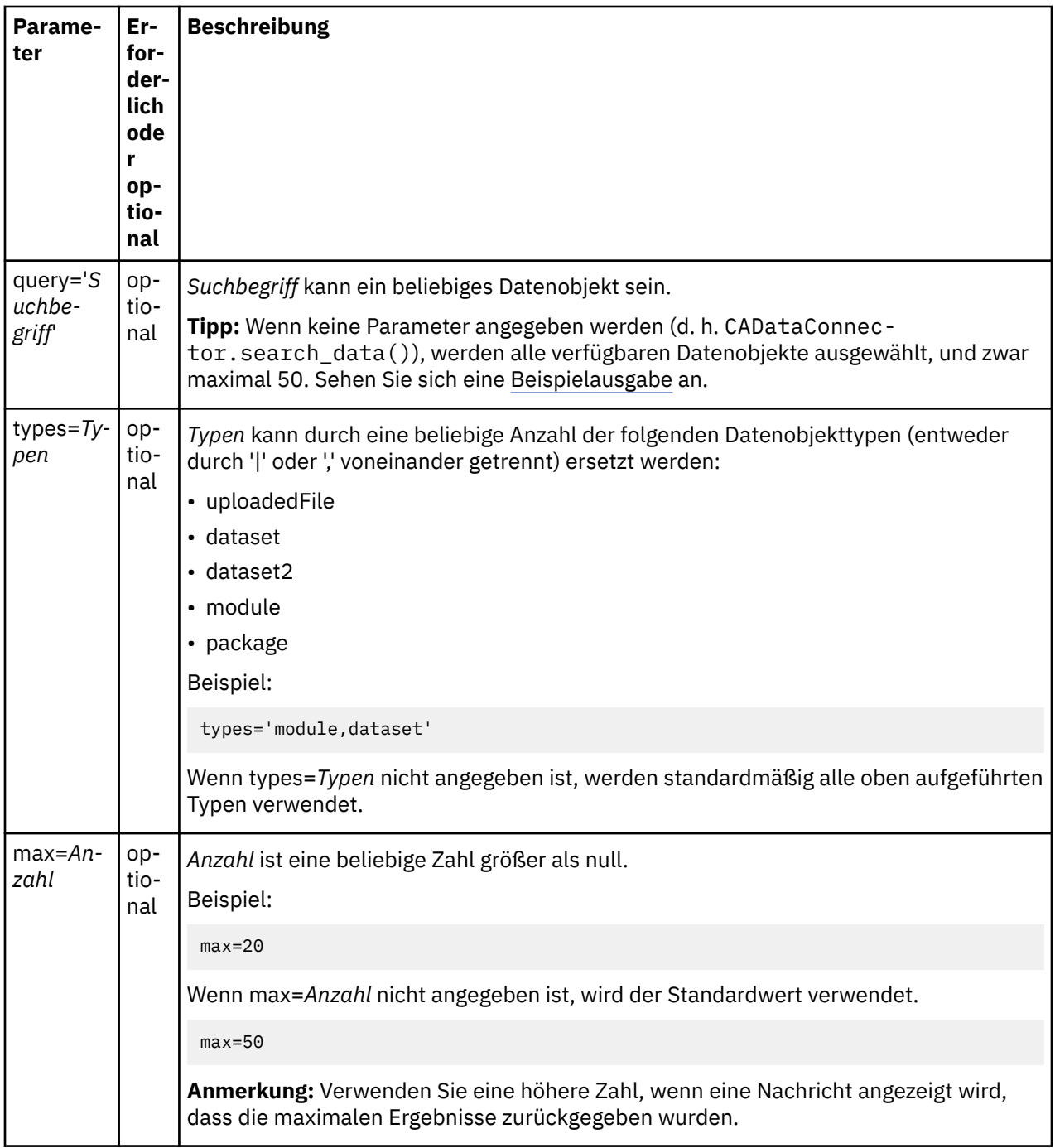

**Anmerkung:** Sie können in einer Methode entweder einfache oder doppelte Anführungszeichen verwenden, nicht jedoch eine Mischung aus beiden.

## **Beispielausgabe, wenn keine Parameter angegeben werden**

Wenn keine Parameter angegeben werden, wird die Ausgabe in einer Liste angezeigt:

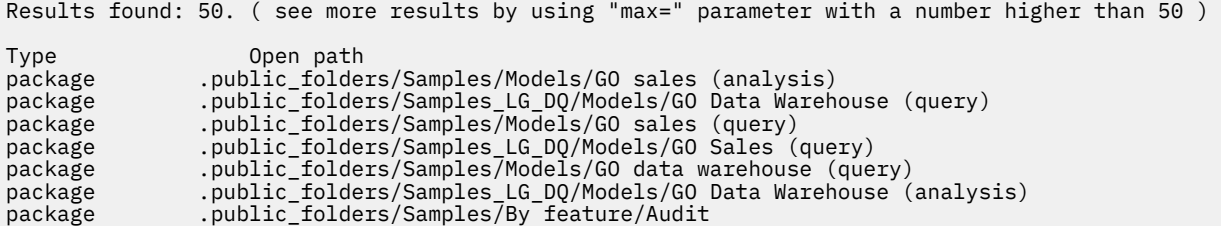

```
package .public_folders/Samples/Models/GO data warehouse (analysis)
package .public_folders/Samples_LG_DQ/Models/GO Sales (analysis)
package .public_folders/Samples/Data/Sporting goods company
uploadedFile .public_folders/Samples/By feature/Notebooks/Data/Source files/Notebook data/Wea►
ther
uploadedFile .public_folders/Samples/By feature/Notebooks/Data/Source files/Hospi□
tal_floor_plan.xlsx
.....
```
### **Beispiele für die Arbeit mit Notebooks mit Python**

CADataConnector.search\_data('boston')

Gibt alles mit 'boston' in den Namen oder Daten zurück, maximal bis zur Standardanzahl der Ergebnisse.

CADataConnector.search\_data(types='module,package',max=100)

Gibt nur Module oder Packages bis maximal 100 Ergebnisse zurück.

CADataConnector.search\_data(max=20)

Gibt alles bis zu maximal 20 Ergebnissen zurück.

**Anmerkung:** Es können alle oder keine Parameter verwendet werden. Wenn die Abfrage verwendet werden soll, muss sie der erste Parameter sein. Die anderen Parameter sind benannt und sind nicht positionsabhängig.

### **Beispiele für die Arbeit mit Notebooks mit R**

CADataConnector::search\_data('boston')

Gibt alles mit 'boston' in den Namen oder Daten zurück, maximal bis zur Standardanzahl der Ergebnisse.

CADataConnector::search\_data(types='module,package',max=100)

Gibt nur Module oder Packages bis maximal 100 Ergebnisse zurück.

CADataConnector::search\_data(max=20)

Gibt alles bis zu maximal 20 Ergebnissen zurück.

**Anmerkung:** Es können alle oder keine Parameter verwendet werden. Wenn die Abfrage verwendet werden soll, muss sie der erste Parameter sein. Die anderen Parameter sind benannt und sind nicht positionsabhängig.

## **Dateipfade mit Schrägstrich**

Um einen Datei- oder Ordnernamen mit einem Schrägstrich in der API 'CADataConnector' zu referenzieren, müssen Sie eine bestimmte Syntax verwenden.

Zur Aktivierung der API 'CADataConnector' für die Unterscheidung zwischen einem Schrägstrich, der auf eine Ordnerstruktur hinweist, und einem Schrägstrich, der Teil eines Datei- oder Ordnernamens ist, setzen Sie jeden Ordner- oder Dateinamen in einfache oder doppelte Anführungszeichen, teilen die einzelnen Ordner- oder Dateinamen im Pfad durch ein Komma voneinander und schließen das Ganze in eckige Klammern ein.

Im folgenden Beispiel lautet der Pfad zur Datei my/data.csv my/folder-1/my/folder-2/my/data.csv.

data = CADataConnector.read\_data(path=["my/folder-1","my/folder-2","my/data.csv"])

## <span id="page-50-0"></span>**ID einer Datei suchen**

Wenn Sie auf eine Datei in der CADataConnector-API verweisen möchten, können Sie deren ID verwenden.

### **Vorgehensweise**

- 1. Führen Sie einen der folgenden Schritte aus:
	- a) Klicken Sie auf der Begrüßungsseite auf das Aktionsmenü **für die Dateilund wählen Sie Eigenschaften** aus.
	- b) Klicken Sie unter **Eigener Inhalt** oder **Teaminhalt** auf das Symbol **Mehr** für eine Datei und wählen Sie dann **Eigenschaften** aus.
- 2. Klicken Sie auf der Registerkarte **Allgemein** auf **Erweitert**. Das Feld **ID** enthält die Datei-ID.

## **Beispiele für die Arbeit mit Notebooks mit Python**

Im Folgenden finden Sie einige Beispiele, die veranschaulichen, wie mit Cognos Analytics-Datenquellen in einem Notebook mit der Programmiersprache Python gearbeitet werden kann.

**Tipp:** Um den Programmiermodus Ihres Notebooks von **R** in **Python** zu ändern, wählen Sie im Menü **Kernel** den Eintrag **Kernel ändern** > **Python** aus.

### **Lesen einer Datei**

Im folgenden Beispiel werden die Datei SampleFile\_GOSales.xls gelesen, die gesamte Datei ausgegeben und dann die Parameter **nrows** und **usecols** zur Ausgabe der Spalten **City** und **Quantity** für die ersten 2 Zeilen mit Daten in der Datei angegeben.

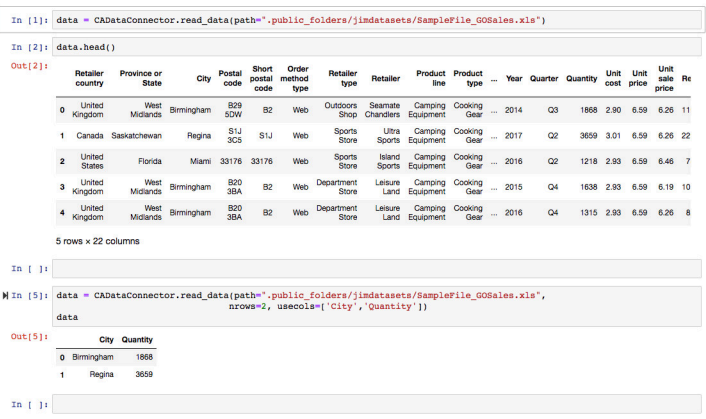

## **Teil einer Datei lesen**

Geben Sie **iterator** und **chunksize** an, um mit Datenblöcken und nicht mit der gesamten Datenquelle auf einmal zu arbeiten. Im folgenden Beispiel werden 20.000 Zeilen aus der Datei SampleFile\_GOSales.xls auf einmal gelesen.

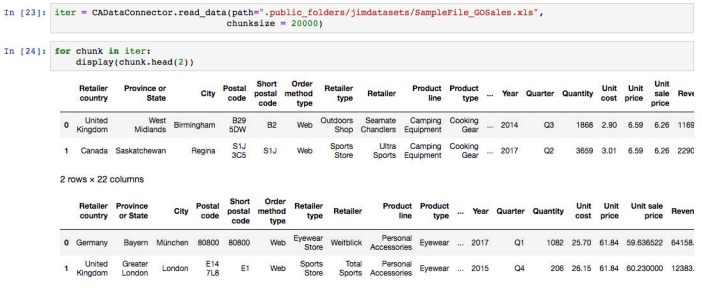

## **In eine Datei schreiben**

Im folgenden Beispiel wird der Inhalt der Datentabelle DataFrame in die Datei regions sales geschrieben, die dann in **Eigener Inhalt** gespeichert wird.

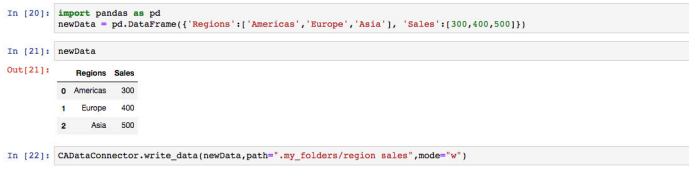

## **Ein Datenmodul lesen**

Ein Datenmodul verfügt über Beziehungen, Aggregationen, berechnete Spalten usw., die in den zugehörigen Daten definiert sind. Die Methode read\_data() definiert einen Abschnitt mit Daten aus einem Datenmodul, indem Spalten aus den Tabellen im Modul ausgewählt werden. Die zurückgegebenen Daten umfassen die Beziehungen, Aggregationen, berechneten Spalten usw., die im Datenmodul definiert sind.

Wenn Sie die Methode read\_data() ohne den Parameter **table\_name** angeben, wird der **pandas.DataFrame** zurückgegeben, der die Namen aller im Datenmodul definierten Tabellen enthält (siehe folgendes Beispiel):

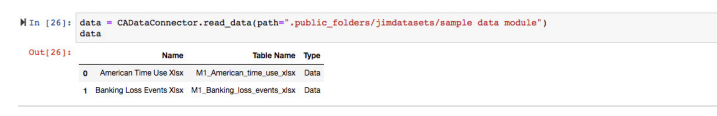

Im folgenden Beispiel wird die Tabelle 'M1\_American\_time\_use\_xlsx' im Datenmodul sample data module gelesen und die Spalten **Year** und **Children** werden zurückgegeben.

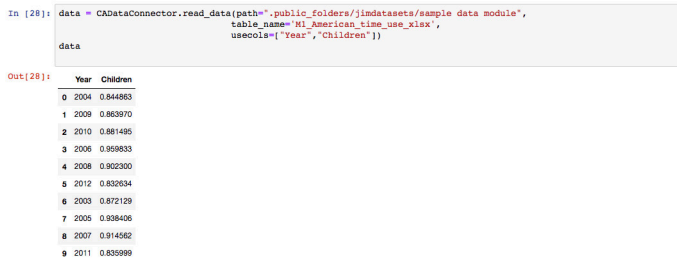

### **Lesen einer berechneten Spalte aus einem Datenmodul**

Verwenden Sie den Parameter **calculation**, um eine berechnete Spalte aus einem Datenmodul zu lesen.

In dem folgenden Beispiel werden 2 Berechnungen aus dem Datenmodul calculation\_data\_module gelesen.

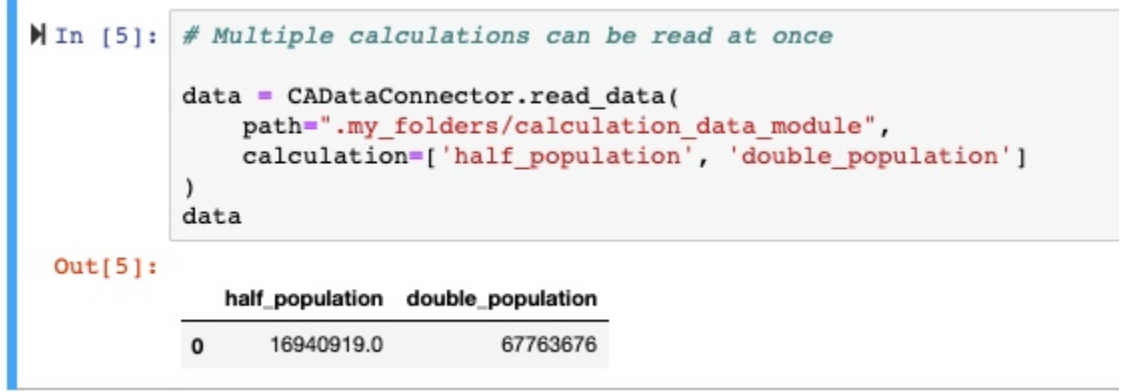

### **Ein Package lesen**

Ein Package verfügt wie ein Datenmodul auch über Beziehungen, Aggregationen, berechnete Spalten usw., die in den zugehörigen Daten definiert sind. Darüber hinaus führt ein Package eine logische Gruppierung der Daten in Abfragesubjekte und Ordner durch. Mit der Methode read\_data() können Sie mithilfe der Parameter **query\_subject** und **folder\_name** durch die Struktur eines Packages navigieren.

Der folgende Code liest das Package Go data warehouse:

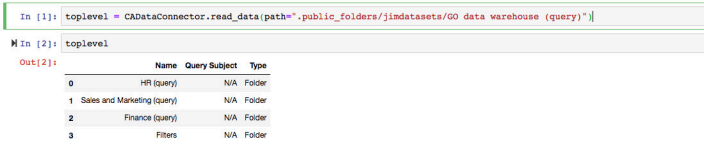

Wenn der Parameter **folder\_name** angegeben wird, wird der Inhalt aller Ordner mit diesem Namen im Package zurückgegeben. Wenn Sie nur den Inhalt eines bestimmten Ordners (z. B. des Ordners c) zurückgeben möchten, der sich innerhalb des Ordners b befindet und der sich wiederum im Ordner a befindet, setzen Sie eine Liste der Ordnernamen in den Parameter **folder\_name**. Im folgenden Beispiel wird der Parameter **folder\_name** verwendet, um alle Abfragesubjekte im Ordner Employee expense abzurufen:

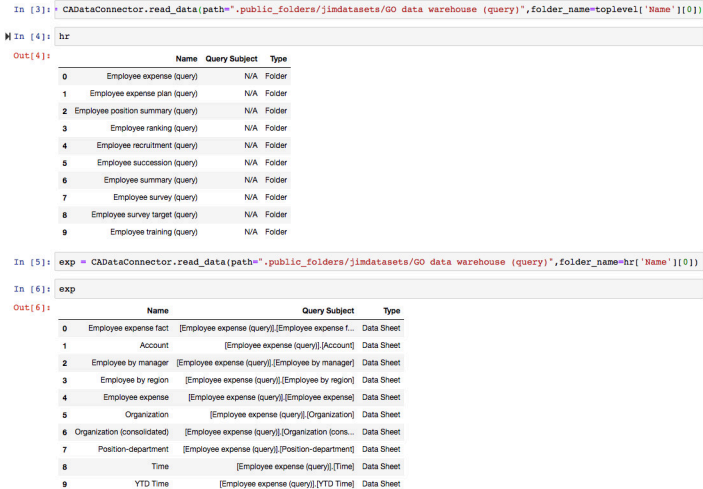

Der folgende Code gibt die Abfrageelemente zurück, die sich in der Abfragesubjekt Employee expense fact befinden:

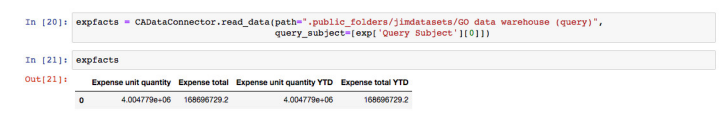

<span id="page-53-0"></span>Der folgende Code gibt die Abfrageelemente zurück, die sich im Abfragesubjekt Account befinden:

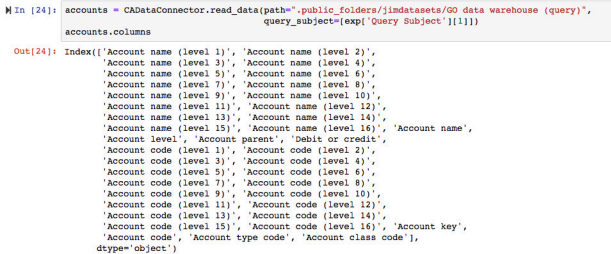

Der folgende Code wählt die ersten beiden Abfragesubjekte im Ordner Employee expense aus. Aus dem ersten Abfragesubjekt (**Employee expense fact**) wird **Expense total** zurückgegeben. Und aus dem zweiten Abfragesubjekt (**Account**) wird **Account code** zurückgegeben.

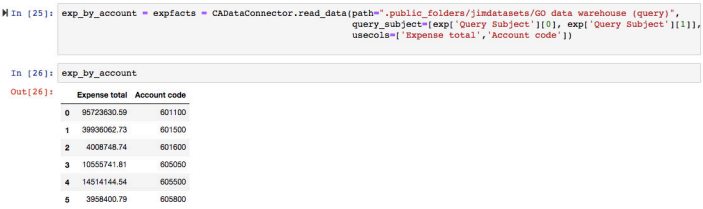

## **Metadaten für OLAP-Daten in einem Framework Manager-Package lesen**

Im folgenden Code ist der Parameter **metadata** auf 'true' gesetzt; dadurch werden die Abfragesubjekte in dem Package zurückgegeben:

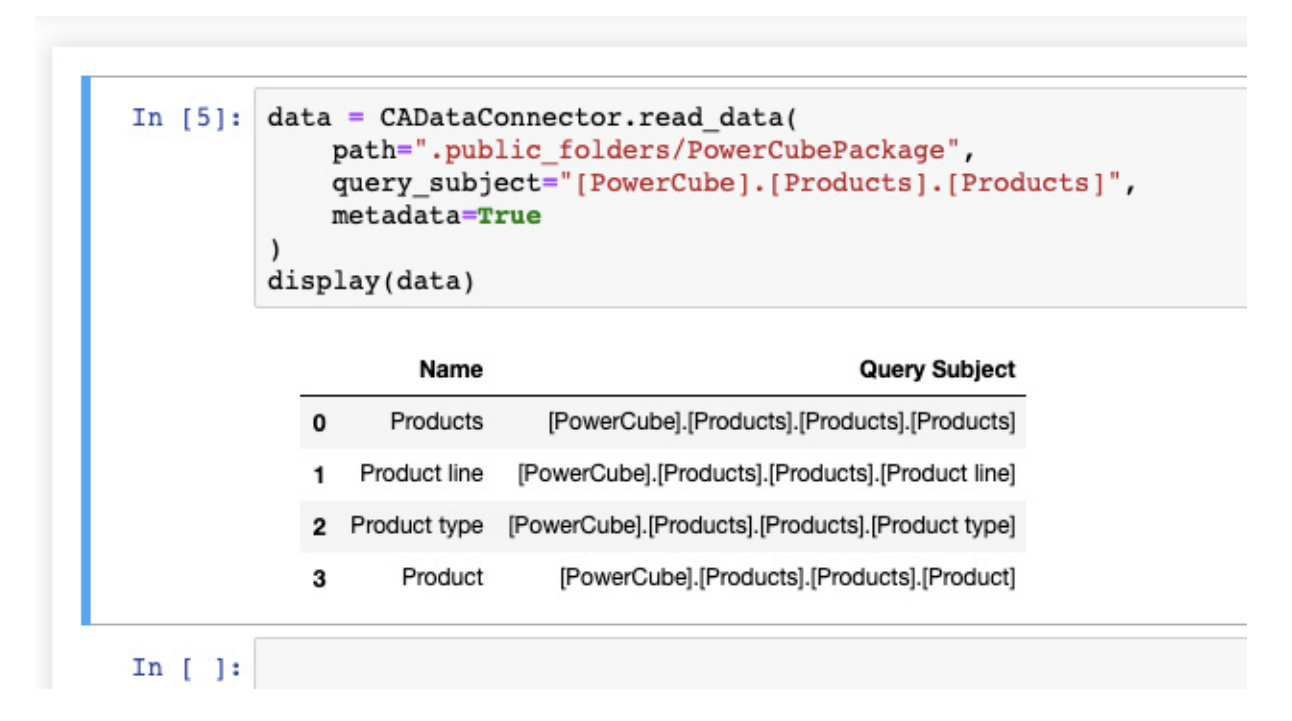

## **Beispiele für die Arbeit mit Notebooks mit R**

Im Folgenden finden Sie einige Beispiele, die veranschaulichen, wie mit Cognos Analytics-Datenquellen in einem Notebook mit der Programmiersprache R gearbeitet werden kann.

**Tipp:** Um den Programmiermodus Ihres Notebooks von **Python** in **R** zu ändern, wählen Sie im Menü **Kernel** den Eintrag **Kernel ändern** > **R** aus.

## **Ein einfacher Lesevorgang**

Im folgenden Beispiel wird eine Datei mit dem Namen SampleFile\_GOSales.xls gelesen und die ersten sechs Zeilen der Datei werden angezeigt.

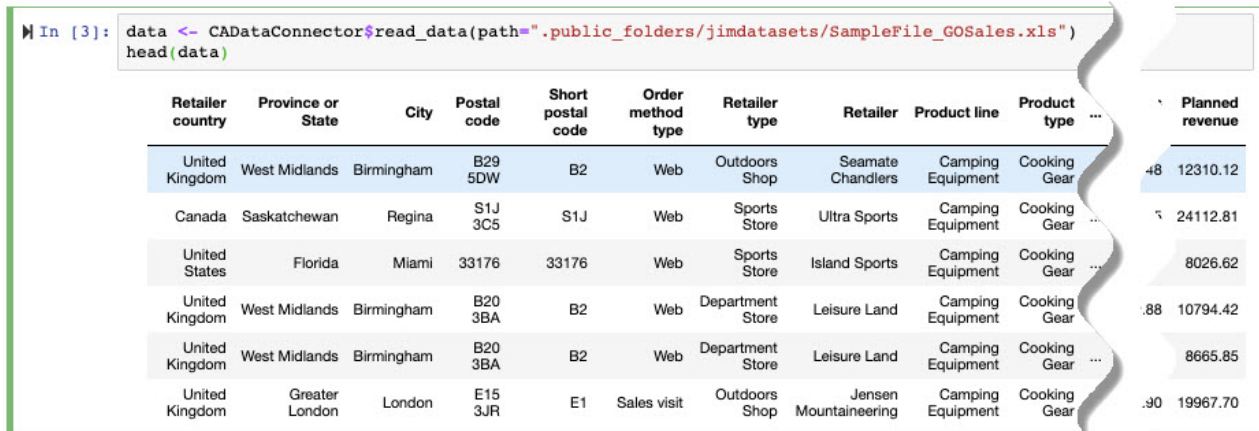

## **Lesen einer Datei**

Im folgenden Beispiel wird die Datei SampleFile\_GOSales.xls gelesen und die Parameter **nrows** und **usecols** werden zur Ausgabe der Spalten **City** und **Quantity** für die ersten zwei Zeilen mit Daten in der Datei angegeben.

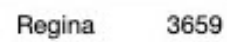

## **Teil einer Datei lesen**

Geben Sie **iterator** und **chunksize** an, um mit Datenblöcken und nicht mit der gesamten Datenquelle auf einmal zu arbeiten. Im folgenden Beispiel werden 20.000 Zeilen aus der Datei SampleFile\_GO-Sales.xls auf einmal gelesen. Beim Lesen der Datei wird die Anzahl der Zeilen in dem Datenblock angezeigt.

```
In [8]: iter <- CADataConnector$read data(
              path=".public_folders/jimdatasets/SampleFile_GOSales.xls",
              chunksize=20000
\text{In} [9]:
          chunk <- iter$get chunk()
          while(nrow(chunk) > 0) {
              print(nrow(chunk))
              chunk <- iter$get chunk()
            [1] 20000
            [1] 20000
            [1] 20000
            [1] 5535
```
## **In eine Datei schreiben**

Im folgenden Beispiel wird der Inhalt der Datentabelle DataFrame in die Datei regions sales geschrieben, die dann in **Eigener Inhalt** gespeichert wird.

```
In [1]: newData <- data.frame("Regions" = c("Americas", "Europe", "Asia"), "Sales" = c(300, 400, 500))
In [2]: newData
               Regions Sales
               Americas
                        300
                Europe
                        400
                  Asia
                        500
   In [5]: CADataConnector$write_data(newData, path=".my_folders/region sales", mode="w")
```
### **Ein Datenmodul lesen**

Ein Datenmodul verfügt über Beziehungen, Aggregationen, berechnete Spalten usw., die in den zugehörigen Daten definiert sind. Die Methode read\_data() definiert einen Abschnitt mit Daten aus einem Datenmodul, indem Spalten aus den Tabellen im Modul ausgewählt werden. Die zurückgegebenen Daten umfassen die Beziehungen, Aggregationen, berechneten Spalten usw., die im Datenmodul definiert sind.

Wenn Sie die Methode read\_data() ohne den Parameter **table\_name** angeben, wird der pandas.DataFrame zurückgegeben, der die Namen aller im Datenmodul definierten Tabellen enthält (siehe folgendes Beispiel):

```
In [6]: data <- CADataConnector$read_data(
            path=".public_folders/Samples/Data/Coffee sales and marketing"
        \,data
```
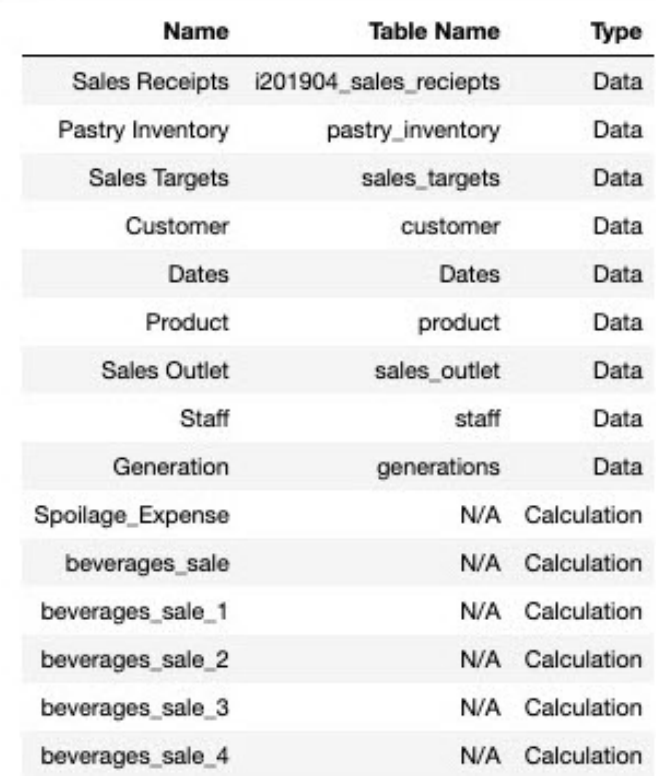

Im folgenden Beispiel wird die Tabelle pastry\_inventory im Datenmodul Coffee sales and marketing gelesen und die Spalten **Date** und **Quantity Sold** werden zurückgegeben.

 $\lambda$ 

```
In [8]: data <- CADataConnector$read data(
            path=".public_folders/Samples/Data/Coffee sales and marketing",
            table name='pastry inventory',
            usecols=list("Date", "Quantity Sold")
        data
```
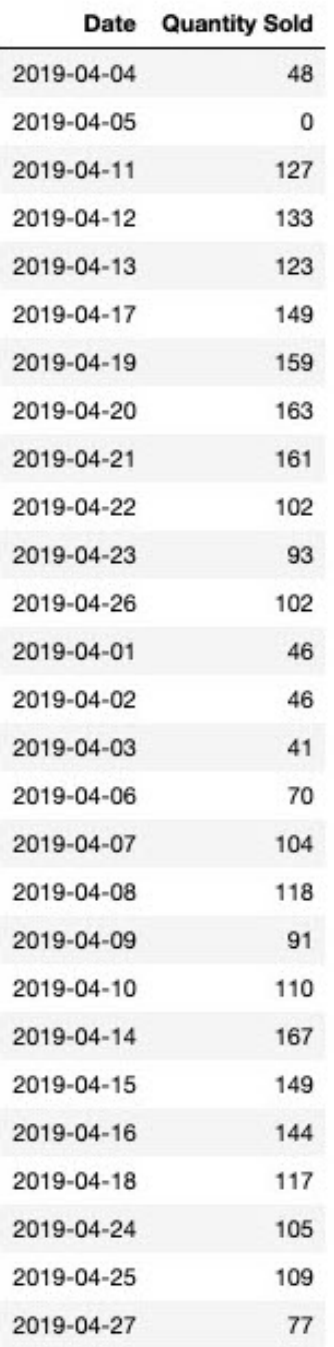

## **Ein Package lesen**

Ein Package verfügt wie ein Datenmodul auch über Beziehungen, Aggregationen, berechnete Spalten usw., die in den zugehörigen Daten definiert sind. Darüber hinaus führt ein Package eine logische Gruppierung der Daten in Abfragesubjekte und Ordner durch. Mit der Methode read\_data() können Sie mithilfe der Parameter **query\_subject** und **folder\_name** durch die Struktur eines Packages navigieren.

Der folgende Code liest das Package Go data warehouse:

```
In [3]: toplevel <- CADataConnector$read data(
        path=".public_folders/Samples_DQ_10.2.2_DB2/Models/GO_Data Warehouse (query)")
        toplevel
```
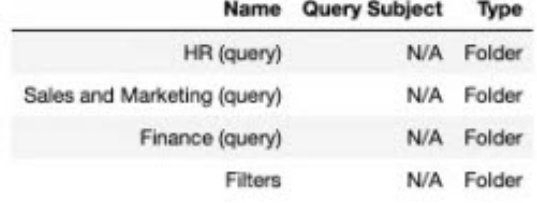

Durch die Angabe des Parameters **folder\_name** wird der Inhalt aller Ordner mit diesem Namen im Package zurückgegeben. Wenn Sie nur den Inhalt eines bestimmten Ordners (z. B. des Ordners c) zurückgeben möchten, der sich innerhalb des Ordners b befindet und der sich wiederum im Ordner a befindet, setzen Sie eine Liste der Ordnernamen in den Parameter **folder\_name**. Im folgenden Beispiel wird der Parameter **folder\_name** verwendet, um alle Abfragesubjekte im Ordner Employee expense abzurufen:

 $\lambda$ 

```
In [4]: hr <- CADataConnector$read data(
             path=".public folders/Samples DQ 10.2.2 DB2/Models/GO Data Warehouse (query)",
             folder_name=toplevel[1,1]
         h<b>r</b>
```
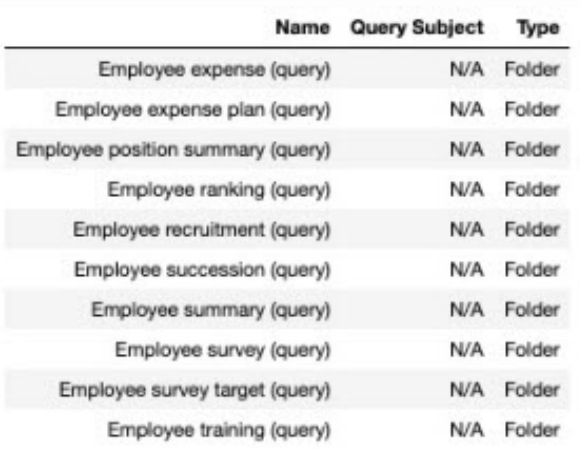

```
In [5]: exp <- CADataConnector$read data(
            path=".public_folders/Samples_DQ_10.2.2_DB2/Models/GO_Data Warehouse_(query)",
            folder_name=hr[1,1]
```

```
\lambdaexp
```
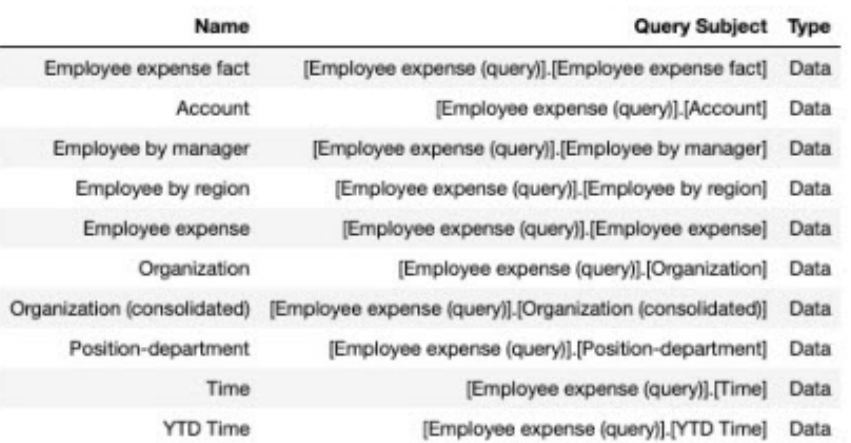

Der folgende Code gibt die Abfrageelemente zurück, die sich in der Abfragesubjekt Employee expense fact befinden:

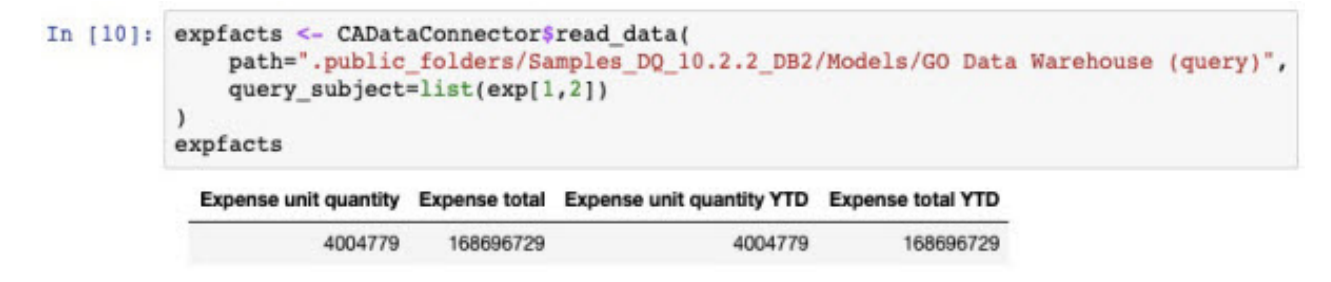

Der folgende Code gibt die Abfrageelemente zurück, die sich im Abfragesubjekt **Account** befinden:

<span id="page-60-0"></span>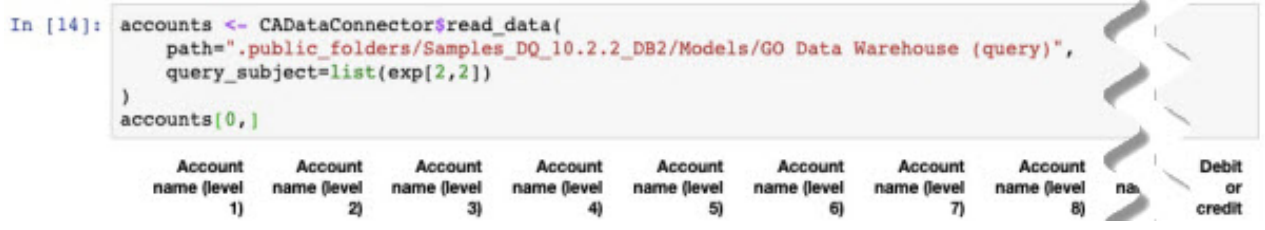

## **Metadaten für OLAP-Daten in einem Framework Manager-Package lesen**

Im folgenden Code ist der Parameter **metadata** auf 'true' gesetzt; dadurch werden die Abfragesubjekte in dem Package zurückgegeben:

data <- CADataConnector\$read data( In  $151:$ path=".public folders/powercube", query subject="[powercube].[Products].[Products]", metadata=TRUE  $\lambda$ data

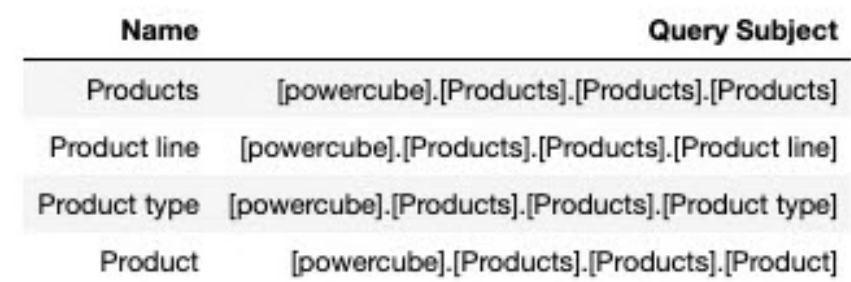

## **Externe Notebooks hochladen**

Sie können Jupyter-Notebooks (mit .ipynb oder .zip-Erweiterung) hochladen, die in einer Jupyter-Umgebung außerhalb von IBM Cognos Analytics erstellt wurden.

Die hochgeladenen Notebooks werden mit den folgenden JSON-Schemas abgeglichen:

- https://github.com/jupyter/nbformat/blob/master/nbformat/v3/nbformat.v3.schema.json (Version 3 (v3) Notebooks)
- https://github.com/jupyter/nbformat/blob/master/nbformat/v4/nbformat.v4.schema.json (Version 4 (v4) Notebooks)

Wenn ein Notebook nicht mit einem dieser Schemas konform ist, wird der Upload abgelehnt.

Jupyter Server erstellt alle neuen Notebooks mit dem v4-Schema.

## **Informationen zu diesem Vorgang**

Der Prozess zum Hochladen von Notebookdateien ähnelt dem Prozess zum Hochladen von Arbeitsblättern und Textdateien, die als Datenquellen in Cognos Analytics verwendet werden. Notebookdateien haben beispielsweise dieselben Größenbegrenzungen wie andere hochgeladene Dateitypen. Weitere Informationen finden Sie im Abschnitt zum Hochladen von Datendateien.

## **Vorgehensweise**

Verwenden Sie die folgenden Methoden, um die Notebooks hochzuladen:

- Tippen Sie in der vertikalen Anwendungsleiste **Neu** an und tippen Sie dann **Hochgeladene Dateien** an. Suchen Sie die Notebookdateien (.ipynb oder .zip) auf Ihrem lokalen Laufwerk oder auf dem LAN und wählen Sie eine oder mehrere Dateien zum Hochladen aus.
- Ziehen Sie auf der Begrüßungsseite eine oder mehrere .ipynb- oder .zip-Dateien von Ihrem lokalen Laufwerk auf die Begrüßungsseite, um die Funktion **Schnellstart** zu aktivieren. Wenn der **Schnellstart** angezeigt wird, legen Sie die Dateien in das Feld **Notebook** ab.
- Tippen Sie unten auf der Begrüßungsseite den Link **Durchsuchen** an. Suchen Sie die Dateien auf Ihrem lokalen Laufwerk und wählen Sie mindestens eine Datei zum Hochladen aus.
- Klicken Sie in einem Ordner unter **Teaminhalt** oder **Eigener Inhalt** auf das Symbol **Neu**  $\pm$  und wählen Sie **Dateien hochladen** aus. Suchen Sie die Notebookdateien auf Ihrem lokalen Laufwerk oder auf dem LAN und wählen Sie eine oder mehrere Dateien zum Hochladen aus. Die Dateien werden in dem Ordner gespeichert, von dem aus Sie den Upload gestartet haben.

## **Ergebnisse**

Für jede hochgeladene .ipynb-Datei in **Eigener Inhalt** wird ein Notebook erstellt. Wenn der Upload jedoch von einem bestimmten Ordner aus gestartet wurde, werden die Notebooks in diesem Ordner erstellt.

## **Nächste Schritte**

Sie können ein hochgeladenes v4-Notebook problemlos im Bearbeitungsmodus öffnen. Um ein v3-Notebook im Bearbeitungsmodus zu öffnen, konvertiert der Jupyter-Server diese vorübergehend in das v4- Format. Wenn Sie das Notebook speichern, wird es im v4-Format gespeichert.

**Tipp:** Ältere Versionen von Jupyter können das v4-Format nicht lesen. Um die ursprüngliche Notebookversion beizubehalten, schließen Sie sie, ohne sie zu speichern.

Sie können sowohl v3- als auch v4-Notebooks im Nur-Ansicht-Modus anzeigen. Da Sie in diesem Modus nicht mit Notebooks interagieren können, müssen Sie Notebooks der Version 3 nicht in die Version 4 konvertieren.

Sie können hochgeladene v3- und v4-Notebooks in ein Cognos Analytics-Dashboard importieren. Das Widget **Notebook** in den Dashboards entspricht dem JSON-Schema 'v4', sodass die Visualisierungen in v4-Notebooks problemlos im Dashboard angezeigt werden. Um sicherzustellen, dass die Visualisierungen der v3-Notebooks im Dashboard ordnungsgemäß angezeigt werden, müssen Sie die v3-Notebooks im Bearbeitungsmodus öffnen und speichern, bevor Sie sie in das Dashboard importieren.

## **Verbinden von Notebooks von Watson Studio mit Cognos Analytics (nur Cloud-Pak for Data)**

Wenn Sie Cognos Analytics auf Cloud Pak for Data ausführen, können Sie Watson Studio-Notebooks auf Cloud Pak for Data konfigurieren, um eine Verbindung zu Cognos Analytics herzustellen.

Sobald es konfiguriert ist, kann Ihr Watson Studio-Notebook

- Datenassets aus Cognos Analytics lesen
- Daten in Cognos Analytics schreiben

Wenn Sie Ihr Notebook mit Cognos Analytics verbinden möchten, fügen Sie diese beiden Zeilen zum Notebook hinzu:

from ca data connector import CADataConnector

CADataConnector.connect({'url':'*CA\_URL\_in\_Cloud\_Pak\_for\_Data*'});

Dabei steht *CA\_URL\_in\_Cloud\_Pak\_for\_Data* für die URL, die Sie für die Verbindung zu Ihrer Cognos Analytics-Instanz in Cloud Pak for Data verwenden.

<span id="page-62-0"></span>**Anmerkung:** Sie müssen Ihre Berechtigungsnachweise nicht in die oben genannten Zeilen aufnehmen. Cloud Pak for Data verwendet die Berechtigungsnachweise aus Ihrer aktuellen Notebook-Sitzung.

## **Bewährte Verfahren zum Anzeigen von Visualisierungen für Notebooks in Dashboards**

Als Notebookautor können Sie einige bewährte Verfahren für die Codierung verwenden, um sicherzustellen, dass die Notebookvisualisierungen ordnungsgemäß angezeigt werden, wenn sie in Dashboards wiedergegeben werden.

## **Größe einer Bokeh-Visualisierung ändern**

Damit das Dashboard die Größe von Bokeh-Visualisierungen ordnungsgemäß ändern kann, codieren Sie die Breite und Höhe der Visualisierungselemente im Notebook nicht fest. Verwenden Sie außerdem den Parameter sizing\_mode='scale\_width', wenn Sie eine Abbildung, ein Diagramm oder eine Spalte erstellen.

Hier ein Beispiel für die korrekte Programmierpraxis:

```
\lambda.
from bokeh.plotting import figure, show
x = [1, 2, 3]
y = [1, 2, 3]
p = figure(sizing_mode='scale_width')
p.line(x, y)
show(p)
\ddot{\phantom{0}}
```
Die auf diese Weise codierten Visualisierungen werden im Dashboard ordnungsgemäß skaliert, wobei das Seitenverhältnis beibehalten wird.

### **Bokeh-Visualisierung nach einer Browseraktualisierung neu laden**

Damit ein Dashboard eine Bokeh-Visualisierung nach einer Browseraktualisierung ordnungsgemäß neu laden kann, schließen Sie die Bokeh-Initialisierungsanweisung output\_notebook() in die entsprechenden Ausgabezellen des Notebooks ein.

Hier ein Beispiel für die korrekte Programmierpraxis:

```
\ddot{\phantom{a}}# Notebook cell 1
from bokeh.plotting import figure, show
x = [1, 2, 3]
y = [1, 2, 3]
p = figure(sizing_mode='scale_width')
puline(x, y)# Notebook cell 2
output_notebook()
show(p)
\ddot{\phantom{0}}
```
IBM Cognos Analytics Version 11.1.0 : Einführung - Benutzerhandbuch

# <span id="page-64-0"></span>**Kapitel 9. Inhalt verwalten**

Der Inhalt von IBM Cognos Analytics umfasst Berichte, Berichtsansichten, Dashboards, Storys, Packages, hochgeladene Dateien, Ordner, URLs, Verknüpfungen usw.

**Tipp:** Zur Vereinfachung des Dokumentationsprozesses werden die Inhaltselemente häufig als Einträge bezeichnet.

Sie können eine Ordnerhierarchie für Einträge erstellen, um den Inhalt zu organisieren und verwalten. Sie können die Einträge verschieben, kopieren, inaktivieren oder löschen. Darüber hinaus können Sie einen Eintrag auch ausblenden, um seine unnötige Verwendung zu vermeiden, den Eintrag mit anderen Benutzern gemeinsam nutzen oder ihn in eine angepasste Website einbetten.

## **Einträge kopieren oder verschieben**

Wenn Sie eine Kopie eines Eintrags erstellen, wird ein Replikat dieses Eintrags an einer anderen Position im Portal erstellt. Wenn Sie einen Eintrag verschieben, entfernen Sie ihn aus dem aktuellen Ordner und platzieren ihn in einem anderen Ordner. Wenn Sie Einträge kopieren und verschieben, werden die Kennungen (IDs) und Verknüpfungen entweder beibehalten oder überschrieben.

### **Vorbereitende Schritte**

Sie müssen über Leseberechtigung für den Eintrag verfügen, den Sie kopieren oder verschieben möchten. Ferner müssen Sie über Transitberechtigungen für den aktuellen Ordner sowie über Schreib- und Transitberechtigungen für den Zielordner verfügen.

## **Informationen zu diesem Vorgang**

Wenn Sie einen Bericht aus einem Ordner in einen anderen kopieren oder verschieben, behält der Bericht seine Kennung und alle Verknüpfungen bei, und zwar einschließlich der Verknüpfung zum zugeordneten Package. Wenn Sie einen vorhandenen Eintrag jedoch überschreiben, hängt das Verknüpfungsverhalten davon ab, ob Sie den Eintrag kopieren oder verschieben.

- Wenn Sie einen vorhandenen Eintrag kopieren und überschreiben, ersetzen die kopierte Eintrags-ID und die Verknüpfungen diejenigen des vorhandenen Eintrags. In diesem Fall müssen Sie gegebenenfalls Verknüpfungen aktualisieren, z. B. Verknüpfungen zu Jobzeitplänen für Berichte.
- Wenn Sie einen vorhandenen Eintrag verschieben und überschreiben, werden die vorhandene Eintrags-ID und die Verknüpfungen beibehalten. In diesem Fall sind Verweise auf den verschobenen Eintrag nicht mehr korrekt.

## **Vorgehensweise**

- 1. Klicken Sie im Kontextmenü des Eintrags **auf Kopieren oder verschieben**.
- 2. Suchen Sie den Zielordner und klicken Sie auf **Kopieren nach**.

## **Assets kopieren und einfügen**

Sie können ein Asset, das Sie mittels Kopieren und Einfügen erstellt haben, zwischen einem Dashboard, einem Bericht, einer Exploration oder einer Story wiederverwenden.

In der folgenden Tabelle ist dargestellt, wie Assets kopiert und eingefügt werden können.

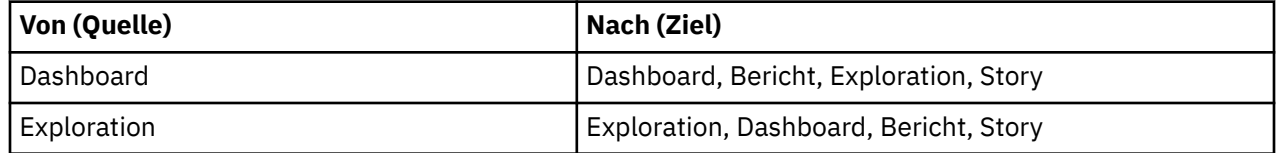

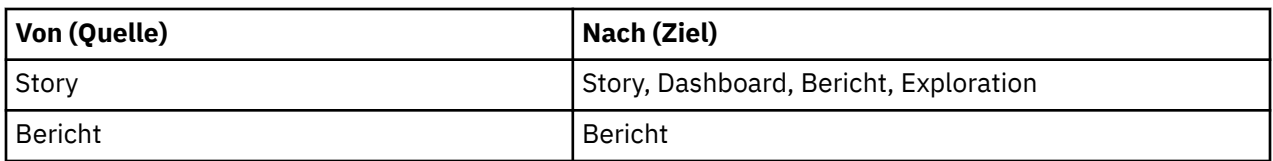

Das eingefügte Asset kann Eigenschaften verlieren, da Dashboards, Berichte, Explorationen und Storys nicht alle Eigenschaften unterstützen. Einige Eigenschaften gelten beispielsweise nur für Berichte, aber nicht für Dashboards. Sie werden in einer Nachricht über die nicht unterstützten Eigenschaften informiert.

Wenn Sie für Assets zwischen Instanzen von Cognos Analytics eine Kopier- und Einfügeoperation durchführen, müssen die Instanzen über dieselbe Version verfügen.

## **Vorbereitende Schritte**

Bevor Sie Ihr Asset in den Zielbericht einfügen, wählen Sie die Position aus, z. B. eine Tabellenzelle oder den Seitenhauptteil.

In einem Dashboard, einer Exploration oder einer Story können Sie nicht von einer Browserregisterkarte kopieren und in eine andere Browserregisterkarte einfügen oder innerhalb der verschiedenen Registerkarten im selben Browser kopieren und einfügen. Nur in einem Bericht können Sie von einer Browserregisterkarte kopieren und in einem anderen Bericht in einer anderen Browserregisterkarte einfügen.

Zum Kopieren und Einfügen innerhalb verschiedener Berichte können Sie entweder dieselbe Registerkarte oder unterschiedliche Registerkarten desselben Browsers verwenden. Wenn der Quellenbericht jedoch umfangreich (normalerweise größer als 5 MB) ist, müssen Sie zum Einfügen dieselbe Browserregisterkarte verwenden. In diesem Fall wird die folgende Nachricht angezeigt: **Aufgrund der Berichtsgröße kann die Einfügeoperation nur auf derselben Registerkarte durchgeführt werden.**

Wenn Sie mehrere Assets in einen Bericht einfügen, wird ein Dialogfenster angezeigt, über das die Assets in eine neue Tabelle eingefügt werden können.

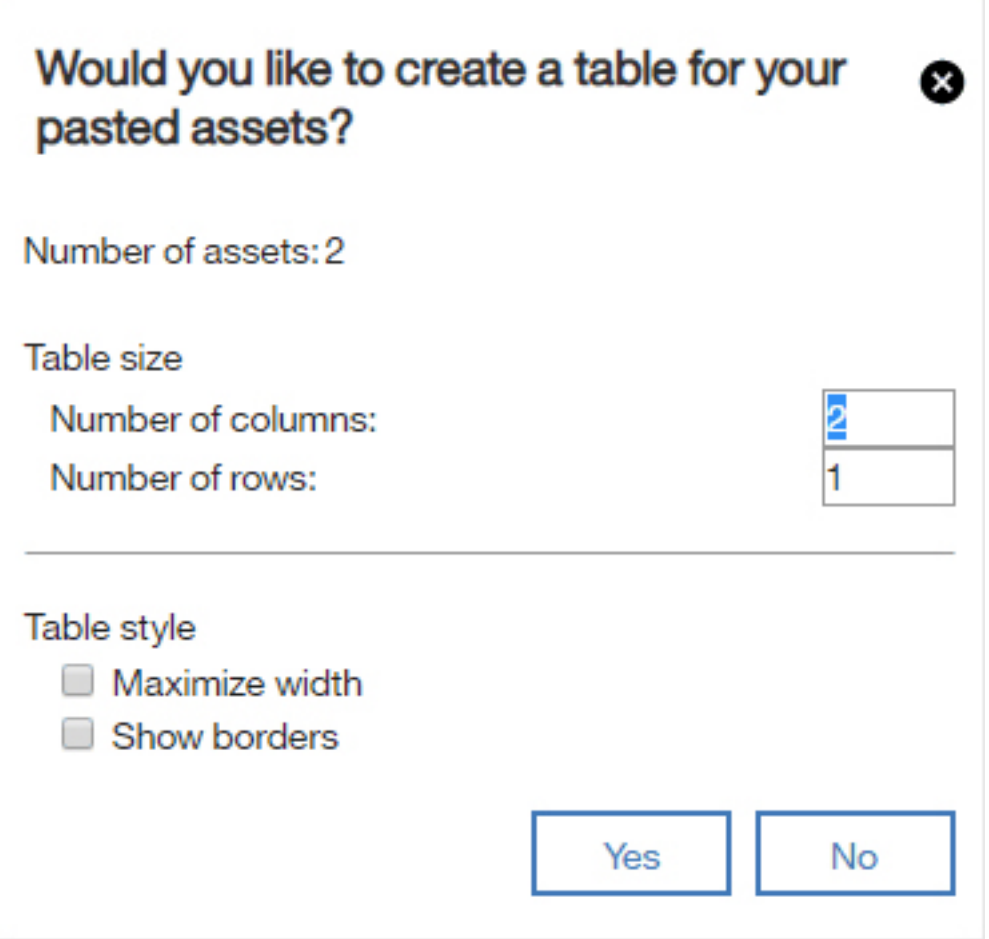

Die Tabelle enthält standardmäßig zwei Spalten und die Anzahl der Zeilen wird basierend auf der Anzahl der eingefügten Assets berechnet. Sie können die Anzahl der Zeilen und Spalten überschreiben. Wenn die Tabelle nicht über genügend Zellen verfügt, wird die folgende Nachricht angezeigt: **Die Tabelle ist zu klein für die Anzahl der Assets.** Wenn Sie auf **Nein** klicken, wird die Tabelle nicht erstellt und die Assets werden untereinander eingefügt. Wenn Sie das Dialogfenster durch Klicken auf das Symbol **x** schließen, wird die Einfügeaktion abgebrochen.

Die Datenelemente, die nicht mit dem Visualisierungsfeldtyp des Berichts übereinstimmen, werden bei der Berichterstellung gelöscht.

Eine bestimmte Kombination von Datenquellen, die von Dashboard, Exploration und Story unterstützt werden, werden von der Berichterstellung nicht unterstützt. In diesem Fall wird eine entsprechende Warnung angezeigt. Die Berichterstellung unterstützt zum Beispiel weder eine Kombination aus Modulen und Packages noch mehrere Module oder mehrere Packages, wenn der klassische Abfragemodus verwendet wird. Bei Kombinationen von Packages wird die folgende Warnung angezeigt: **Ein Bericht kann mehrere Packages referenzieren, die den dynamischen Abfragemodus verwenden, oder ein einzelnes Package, das den Kompatibilitätsmodus für Abfragen verwendet.**

Ferner unterstützt die Berichterstellung keine dimensionalen Module, mit Ausnahme von IBM Planning Analytics-Modulen.

Wenn Sie von einem Dashboard, einer Exploration oder einer Story kopieren und in einen Bericht einfügen, wird die ursprüngliche Widgetgröße nur beibehalten, wenn die Größe in Pixeln angegeben wurde. Wurde die Widgetgröße als Prozentsatz festgelegt, wird sie beim Einfügen nicht verwendet. Es wird stattdessen der Standardwert der Berichterstellung verwendet.

Wenn Sie von einem Bericht kopieren und in einen anderen Bericht einfügen, werden alle Assets, die vom kopierten Asset vom Quellenbericht referenziert werden, auch in den Zielbericht eingefügt. Beispiel: Abfragen, die andere Abfragen referenzieren.

<span id="page-67-0"></span>**Anmerkung:** IBMCognos Analytics ändert möglicherweise den Namen der Quellenassets, um Namenskonflikte mit Assets zu vermeiden, die bereits im Zielbericht vorhanden sind.

Wenn Sie beim Kopieren und Einfügen von einem Bericht in einen anderen den Seitenhauptteil oder eine Tabelle auswählen und dann die Kopieraktion ausführen, werden alle enthaltenen Assets kopiert. Eine Tabelle mit 10 Zellen soll hier als Beispiel dienen. Jede Zelle enthält eine Liste, eine Kreuztabelle und eine Visualisierung. Sie müssen diese Assets nicht nacheinander einzeln auswählen. Wählen Sie die Tabelle aus und führen Sie die Kopieraktion aus. Die daraufhin angezeigte Nachricht besagt, dass ein Asset kopiert wurde. Cognos Analytics hat alle Assets (10 im vorliegenden Beispiel) kopiert. Das Kopieren und Einfügen einer Seite führt zu einem ähnlichen Verhalten.

Sie können mehrfach in dasselbe oder in ein anderes Zieldashboard, denselben oder einen anderen Zielbericht, dieselbe oder eine andere Zielexploration oder in dieselbe oder eine andere Zielstory einfügen.

Die folgenden Widgets und Assets können nicht von einem Dashboard in einen Bericht eingefügt werden:

- Text
- Bild
- Medien
- Webseite
- Form
- Data Player
- Analyse der Einflussfaktoren
- Entscheidungsstruktur
- Sunburst-Diagramm
- Spiraldiagramm

**Anmerkung:** Einige Attribute, wie z. B. benutzerdefinierte Titel, benannte Farben, Datasets, eigenständige Arbeitsblattdatenquellen und Umrandungsfarben, können beim Einfügen eines Assets nicht übernommen werden. Beachten Sie unbedingt die Nachrichten, die nach dem Einfügen angezeigt werden, und aktualisieren Sie ggf. das jeweilige Asset an seiner neuen Position.

### **Vorgehensweise**

- 1. Wählen Sie eines oder mehrere Assets aus.
- 2. Verwenden Sie die Tastenkombination Ihres Betriebssystems zum Kopieren.

Daraufhin wird eine Nachricht angezeigt, die Sie darüber informiert, dass Assets kopiert werden.

3. Verwenden Sie in der Komponente (Dashboard, Bericht, Exploration oder Story), in die eingefügt werden soll, die Tastenkombination Ihres Betriebssystems zum Einfügen.

## **Gemeinsame Nutzung von Inhalt**

Wenn ein Administrator Cognos Analytics mit Slack verbindet oder das Teilen per E-Mail ermöglicht, können Sie Inhalte aus Cognos Analytics-Berichten und -Dashboards an andere Benutzer senden. Sie können Ihren Cognos Analytics-Inhalt auch über URL-Links und eingebettete HTML in Webseiten gemeinsam nutzen. Bei Dashboards können Sie Ihren Inhalt als exportiertes PDF-Dokument speichern.

Sie können Inhalte aus zwei Standorten teilen:

- Aus dem eigenen Cognos Analytics-Erstellungsbereich
- Aus dem [Ordner für Teaminhalte](#page-75-0)

## **Gemeinsame Nutzung von Inhalt aus dem Erstellungsbereich**

In Cognos Analytics können Sie Cognos Analytics-Inhalte, die Sie derzeit in Ihrem Berichts- oder Dash-

board-Erstellungsbereich anzeigen, per **E-Mail** oder **Slack** senden.

Weitere Informationen finden Sie im Blogbeitrag [Increased Collaboration with Slack Integration in IBM](https://community.ibm.com/community/user/businessanalytics/blogs/mohammed-omar-khan/2018/11/30/slack-integration) [Cognos Analytics 11.1!](https://community.ibm.com/community/user/businessanalytics/blogs/mohammed-omar-khan/2018/11/30/slack-integration).

### **Vorbereitende Schritte**

Damit Sie diese Funktion verwenden können, muss Ihr Administrator einen Mail-Server und/oder eine Plattform für die Onlinezusammenarbeit konfiguriert haben.

### **Vorgehensweise**

1. Klicken Sie während des Anzeigevorgangs Ihres Cognos Analytics-Inhalts in der Berichts- oder Dashboard-Komponente in der Anwendungsleiste in Ihrem Cognos Analytics-Fenster oben auf das Symbol

zum **Teilen** 

**Tipp:** Wenn Sie für einen Inhaltsordner oder auf der Begrüßungsseite auf das Symbol 'Mehr'

klicken, wird ein anderes Symbol für **Teilen** angezeigt. In dem Fensterbereich **Teilen**, den Sie über ein Kontextmenü aufrufen, haben Sie jedoch nur die Möglichkeit, gespeicherte Berichtsausgaben oder Dashboards zu teilen. Um ein Bild eines Assets zu teilen, das geöffnet ist und das Sie derzeit anzeigen,

müssen Sie auf das Symbol **Teilen** in der Anwendungsleiste klicken.

2. Klicken Sie in der Anzeige **Teilen** auf die Registerkarte **Senden**.

**Tipp:** Wenn die Registerkarte **Senden** nicht angezeigt wird, hat der Administrator keinen Mail-Server und keine Plattform für die Onlinezusammenarbeit konfiguriert.

- 3. Klicken Sie auf eine der folgenden Plattformen:
	- E-Mail weiter mit Schritt "4" auf Seite 65.

**Tipp:** Wenn **E-Mail** nicht als Plattform angezeigt wird, hat Ihr Administrator das Aktivieren der gemeinsamen Nutzung von Inhalten per E-Mail nicht durchgeführt.

• **Slack-Plattformname** - weiter mit Schritt ["5" auf Seite 66.](#page-69-0)

**Tipp:** Wenn eine **Slack**-Plattform abgeblendet angezeigt wird, hat Ihr Administrator die Plattform inaktiviert. Wenn Sie nicht Teil eines Slack-Arbeitsbereichs sind, können Sie diesem über das Popup-Fenster beitreten und anschließend in Cognos Analytics erneut auf den Arbeitsbereich klicken, um die gemeinsame Nutzung Ihrer Inhalte fortzusetzen.

- 4. Wenn Sie **E-Mail**ausgewählt haben, führen Sie in der Anzeige **Mit E-Mail-Adresse teilen** die folgenden Schritte aus:
	- a) Suchen Sie nach einem Empfängernamen, einer Gruppe, einer Rolle, einer Verteilerliste oder einem Kontakt und klicken Sie anschließend auf **Verzeichnis durchsuchen**. Wiederholen Sie diesen Schritt bei Bedarf.

### **Tipps:**

- Wenn Sie eine externe E-Mail-Adresse hinzufügen möchten, geben Sie die vollständige Adresse ein und drücken Sie dann die Eingabetaste.
- Wenn Sie beginnen, den Namen einer Person einzugeben, der Sie kürzlich eine E-Mail gesendet haben, wird der vollständige Name schnell angezeigt, sodass Sie ihn auswählen können.
- Sie können die Suchergebnisse eingrenzen und die Abrufzeit beschleunigen, indem Sie weitere Zeichen in den Empfängerfeldern eingeben.
- Suchergebnisse werden für alle Namespaces angezeigt, bei denen Sie angemeldet sind. Möglicherweise müssen Sie blättern, um die Ergebnisse für einen anderen Namespace zu sehen.
- Sie können auch nach einem Empfänger suchen, indem Sie auf **Verzeichnis** > *Namespace* klicken.

So finden Sie schnell einen Eintrag:

<span id="page-69-0"></span>– Geben Sie Text in das Feld **Suchen** ein.

Sie können auf das Symbol 'Suchmethode' & klicken, um nach Einträgen zu suchen, die mit dem eingegebenen Text vollständig oder teilweise übereinstimmen oder genauso beginnen.

- Klicken Sie auf das Filtersymbol  $\nabla$ , um die angezeigten Einträge einzugrenzen.
- b) Geben Sie den E-Mail-Betreff ein.
- c) Geben Sie die Nachricht ein, die gesendet werden soll.

**Tipp:** Wenn Sie Ihre Nachricht formatieren möchten, verwenden Sie die Schaltflächen **Stile** und **Format**.

- 5. Wenn Sie *Slack-Plattformname* in der Anzeige **Mit Slack teilen:** *Plattformname* ausgewählt haben, führen Sie die folgenden Schritte aus:
	- a) Geben Sie einen Kanal- oder Empfängernamen ein.

**Tipp:** Beginnen Sie mit der Eingabe eines Slack-Kanalnamens (beginnend mit einem Hashtag-Symbol (#) oder eines Slack-Benutzernamens, wenn Sie eine direkte Nachricht (Direct Message) in Slack senden möchten. Während Ihrer Eingabe wird die Liste der Auswahlmöglichkeiten gefiltert, bis Sie das gewünschte Element auswählen können.

b) Geben Sie die Nachricht ein, die gesendet werden soll.

**Tipp:** Sie müssen Text in Ihre Nachricht einbeziehen.

6. Wählen Sie **Link einbeziehen** aus, wenn Sie möchten, dass der Empfänger auf einen Link zu Ihrem Inhalt klickt.

**Tipp:** Die Option **Link einbeziehen** wird nur angezeigt, wenn sich Ihr Inhalt im Ordner **Teaminhalt** befindet. Andere Benutzer können keine Verbindung zu Inhalt herstellen, der sich im Ordner **Eigener Inhalt** befindet.

- 7. Wählen Sie **Bild einbeziehen** aus, wenn Sie ein Bild Ihres Inhalts an Ihre E-Mail oder Slack-Nachricht anhängen möchten.
- 8. Wenn Sie die Option **Bild einbeziehen** ausgewählt haben, können Sie den Fensterbereich **Bild ändern (optional)** auf der linken Seite aufrufen und das Bild bearbeiten, bevor Sie es senden.
- 9. Klicken Sie auf **Senden**.

### **Ergebnisse**

Ihre Nachricht (und ggf. Ihr Bild) wird per E-Mail oder Slack an Ihre ausgewählten Empfänger gesendet.

## **Bearbeiten des Inhalts eines Erstellungsbereichs für die gemeinsame Nutzung**

Sie können ein Screenshot-Bild Ihres Cognos Analytics-Inhalts mit Anmerkungen versehen, bevor Sie es per E-Mail oder Slack zur gemeinsamen Nutzung bereitstellen.

## **Vorbereitende Schritte**

Öffnen Sie ein Dashboard oder einen Bericht, wechseln Sie in die zu bearbeitende Ansicht und beginnen Sie dann mit den Schritten zum Senden einer Nachricht [per E-Mail oder Slack.](#page-67-0)

## **Vorgehensweise**

1. Wechseln Sie zum Fenster **Bild ändern (optional)** auf der linken Seite.

**Tipps:**

• Beim Annotieren Ihres Bilds können Sie die vorgenommenen Änderungen nur verlieren, wenn Sie auf **Abbrechen** im Fenster **Mit Slack teilen** auf der rechten Seite klicken. Wenn Sie versehentlich auf die obere oder linke Symbolleiste klicken, wird das Fenster **Bild ändern (optional)** temporär

ausgeblendet. Sie können Ihre Bearbeitung jedoch dort fortsetzen, wo Sie sie eingestellt haben,

indem Sie auf das Symbol zum **Teilen** klicken.

• Verwenden Sie die Schaltfläche 'Einblenden' , um das Fenster **Bild ändern** zu vergrößern und die Anzeige **Mit Slack teilen** oder **Mit E-Mail-Adresse teilen** auszublenden. Verwenden Sie die

Schaltfläche 'Ausblenden' کا $\mathsf{z}'$ , um zur ursprünglichen Ansicht zurückzukehren.

- 2. Führen Sie die folgenden Schritte aus, um Text, einen Pfeil oder eine Freihandlinie zu Ihrem Bild hinzuzufügen:
	- a) Wechseln Sie zur Symbolleiste des Fensters **Bild ändern (optional)** und klicken Sie auf eines der folgenden Symbole:
		- Symbol für Textfeld
		- Pfeilsymbol
		- Stiftsymbol ∌
	- b) Wählen Sie eine Farbe aus.
	- c) Geben Sie den Text ein oder zeichnen Sie einen Pfeil oder eine Linie.
	- d) Klicken Sie auf **Fertig**.
- 3. Führen Sie die folgenden Schritte aus, um ein Rechteck zu Ihrem Bild hinzuzufügen.
	- a) Wechseln Sie zur Symbolleiste des Fensters **Bild ändern (optional)** und klicken Sie auf das Rechtecksymbol  $\Box$ .
	- b) Klicken Sie auf das Rahmensymbol  $\square$  und wählen Sie dann die Umrandungsfarbe aus.

**Tipp:** Wenn Sie zuvor bereits eine Umrandungsfarbe ausgewählt haben, wird das Rahmensymbol in dieser Farbe angezeigt.

c) Klicken Sie auf das Füllsymbol  $\blacksquare$  und wählen Sie dann die Füllfarbe aus.

**Tipp:** Wenn Sie zuvor bereits eine Füllfarbe ausgewählt haben, wird das Füllsymbol in dieser Farbe angezeigt.

- d) Bewegen Sie den Mauszeiger über das Bild und klicken, ziehen und lassen Sie anschließend los, um ein Rechteck zu zeichnen.
- e) Klicken Sie auf **Fertig**.
- 4. Führen Sie die folgenden Schritte aus, um von Ihnen hinzugefügte Texte, Pfeile, Freihandlinien oder Rechtecke zu bearbeiten:
	- a) Stellen Sie sicher, dass Sie bei den vorherigen Schritten **Fertig** ausgewählt haben, damit die Symbolleiste zum Ändern von Bildern and angezeigt wird.
	- b) Klicken Sie auf das Bild.
	- c) Zum Auswählen von Objekten müssen Sie auf das gewünschte Objekt klicken.

Daraufhin wird ein Rechteck mit Ziehpunkten um das Objekt angezeigt.

**Tipp:** Sie können alternativ die **Tabulatortaste** aufeinanderfolgend drücken, um die einzelnen von Ihnen erstellten Objekte in der Reihenfolge ihrer Erstellung auszuwählen. Weitere Informationen finden Sie in ["Tastaturbefehle zum Bearbeiten des Inhalts des Erstellungsbereichs" auf Seite 68.](#page-71-0)

d) Wenn Sie ein ausgewähltes Objekt bewegen möchten, bewegen Sie den Cursor über das ausge-

wählte Objekt, damit sich das Cursorsymbol in das Symbol zum Bewegen <sup>⊕</sup> ändert, und ziehen Sie das Objekt anschließend an die gewünschte Position.

e) Zum Ändern der Größe eines ausgewählten Objekts müssen Sie das Objekt auswählen und an einem der Ziehpunkte ziehen.

- <span id="page-71-0"></span>f) Wenn Sie ein oder mehrere ausgewählte(s) Objekt(e) löschen möchten, klicken Sie auf das Symbol zum Löschen  $\overline{\mathbb{H}}$
- g) Wenn Sie alle zum Bild hinzugefügten Objekte löschen möchten, klicken Sie in der Symbolleiste zum Ändern von Bildern **auf auf das Symbol zum Löschen.**
- 5. Führen Sie die folgenden Schritte aus, um ein Bild abzuschneiden:
	- a) Wechseln Sie zur Symbolleiste des Fensters **Bild ändern (optional)** und klicken Sie auf das Symbol

zum Abschneiden  $\boldsymbol{\Pi}$ 

b) Bewegen Sie den Cursor auf das Bild, klicken Sie, ziehen Sie und lassen Sie anschließend los, um ein Hervorhebungsrechteck über dem Bereich zu zeichnen, den Sie abschneiden möchten.

c) Klicken Sie auf **Fertig**.

6. Falls dies erforderlich sein sollte, führen Sie alle verbliebenen Schritte zum Senden einer Nachricht [per](#page-67-0) [E-Mail oder Slack](#page-67-0) aus.

## **Ergebnisse**

Ihre Nachricht und der bearbeitete Cognos Analytics-Inhalt werden mit den von Ihnen ausgewählten Slack-Empfängern geteilt.

## **Tastaturbefehle zum Bearbeiten des Inhalts des Erstellungsbereichs**

Sie können Direktaufrufe über die Tastatur als Alternative zum Aufrufen eines Befehls verwenden. Dazu müssen Sie jeweils eine Kombination von Tasten drücken.

In den folgenden Tabellen sind Tastenkombinationen zum Bearbeiten eines Bildes in Ihrem Erstellungsbereich aufgelistet, das Sie mit Ihren Kollegen teilen möchten.

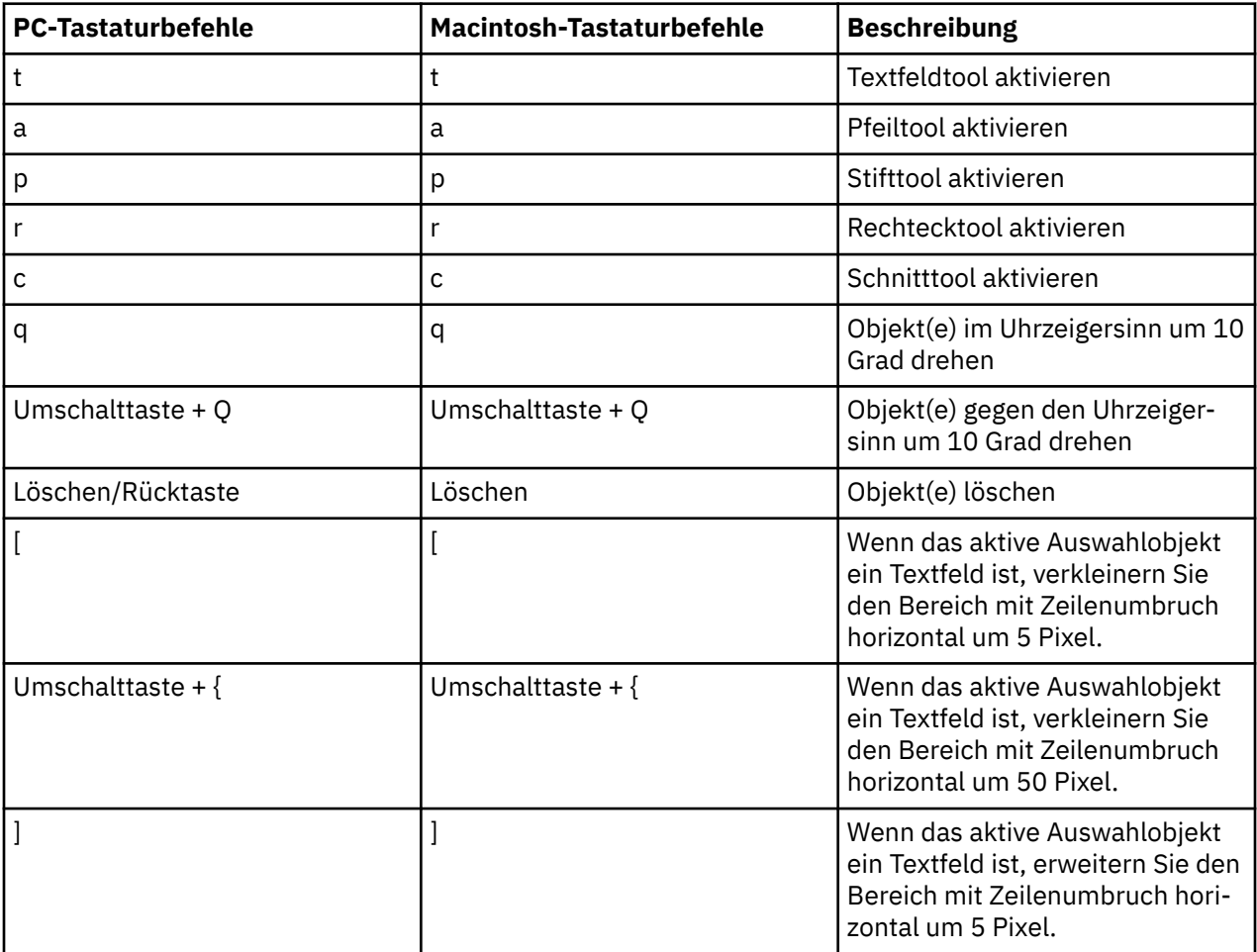
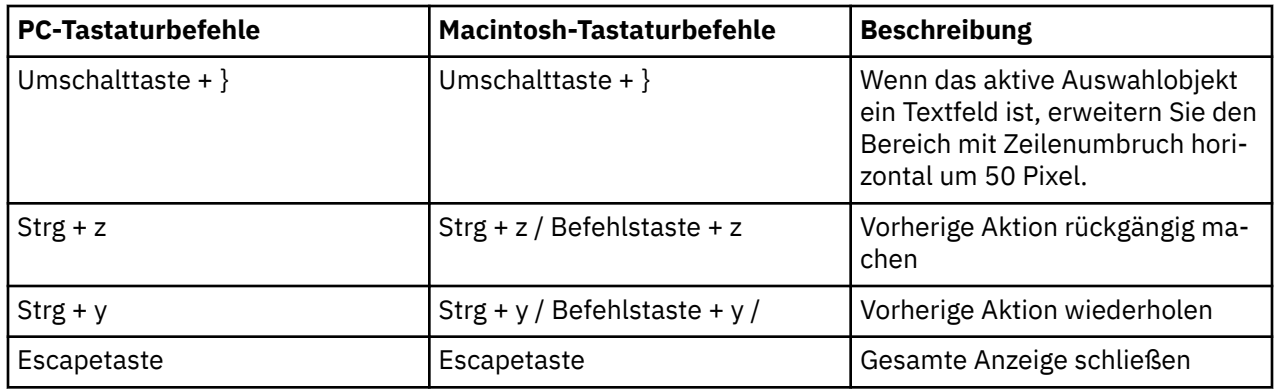

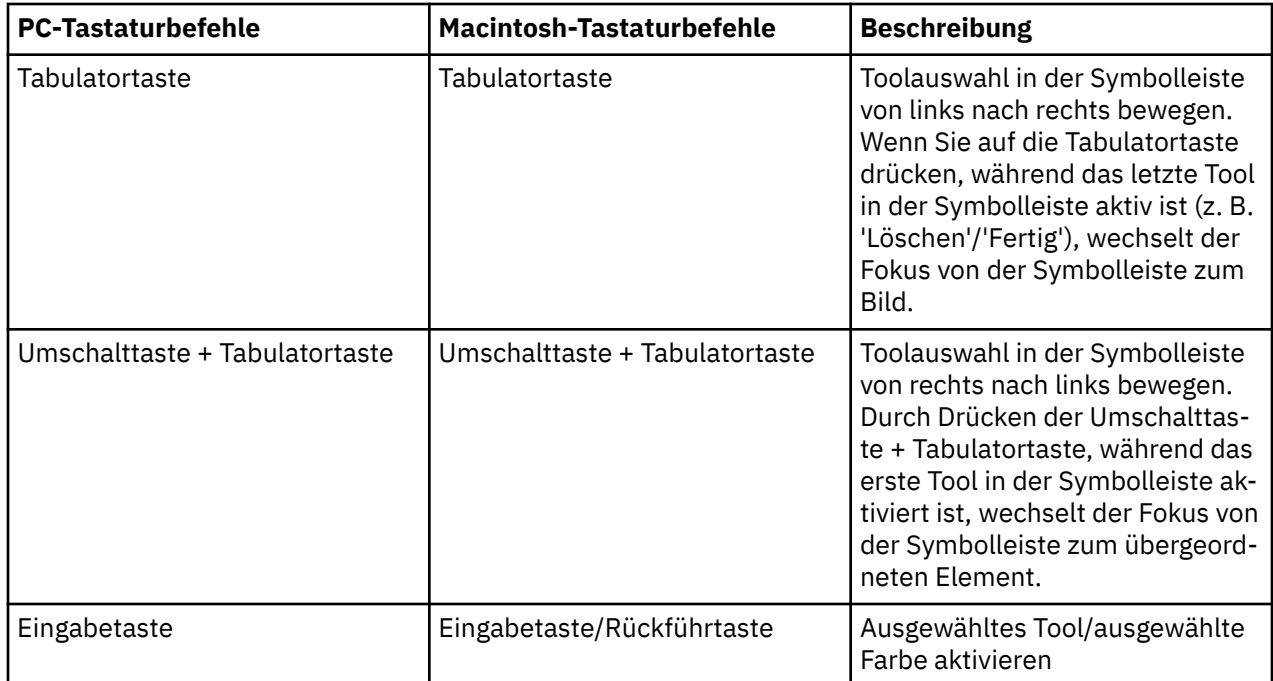

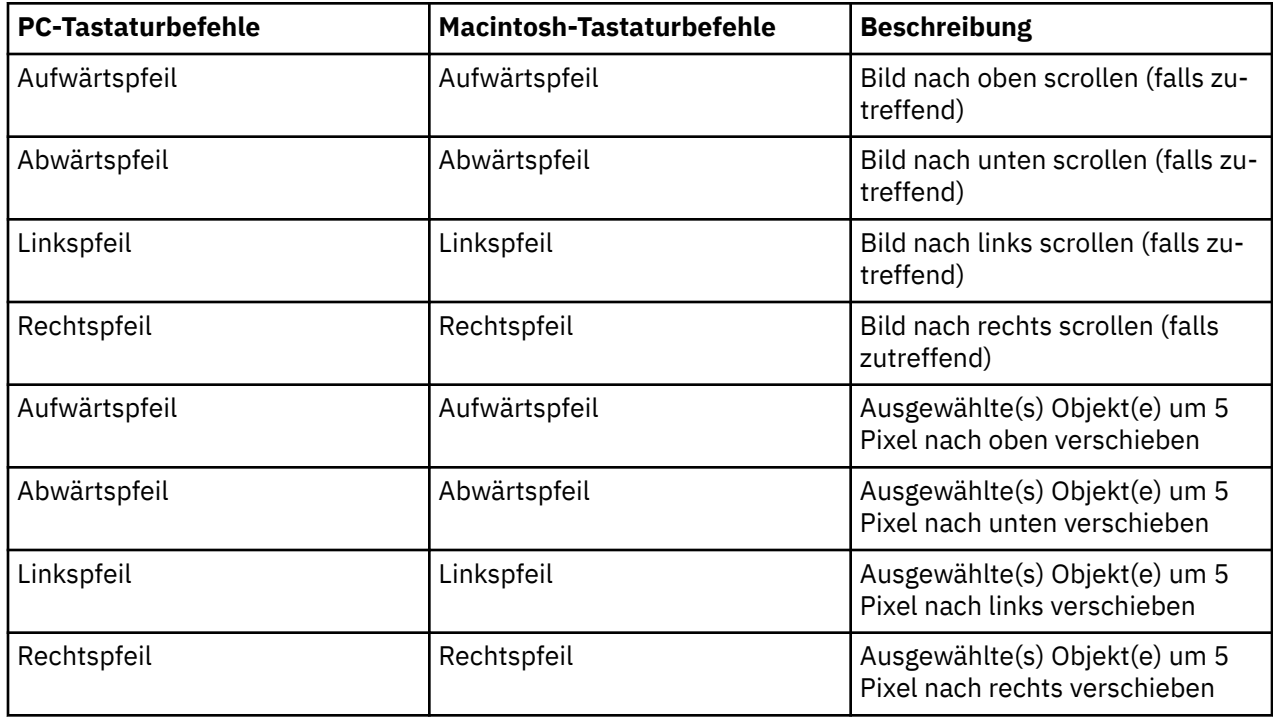

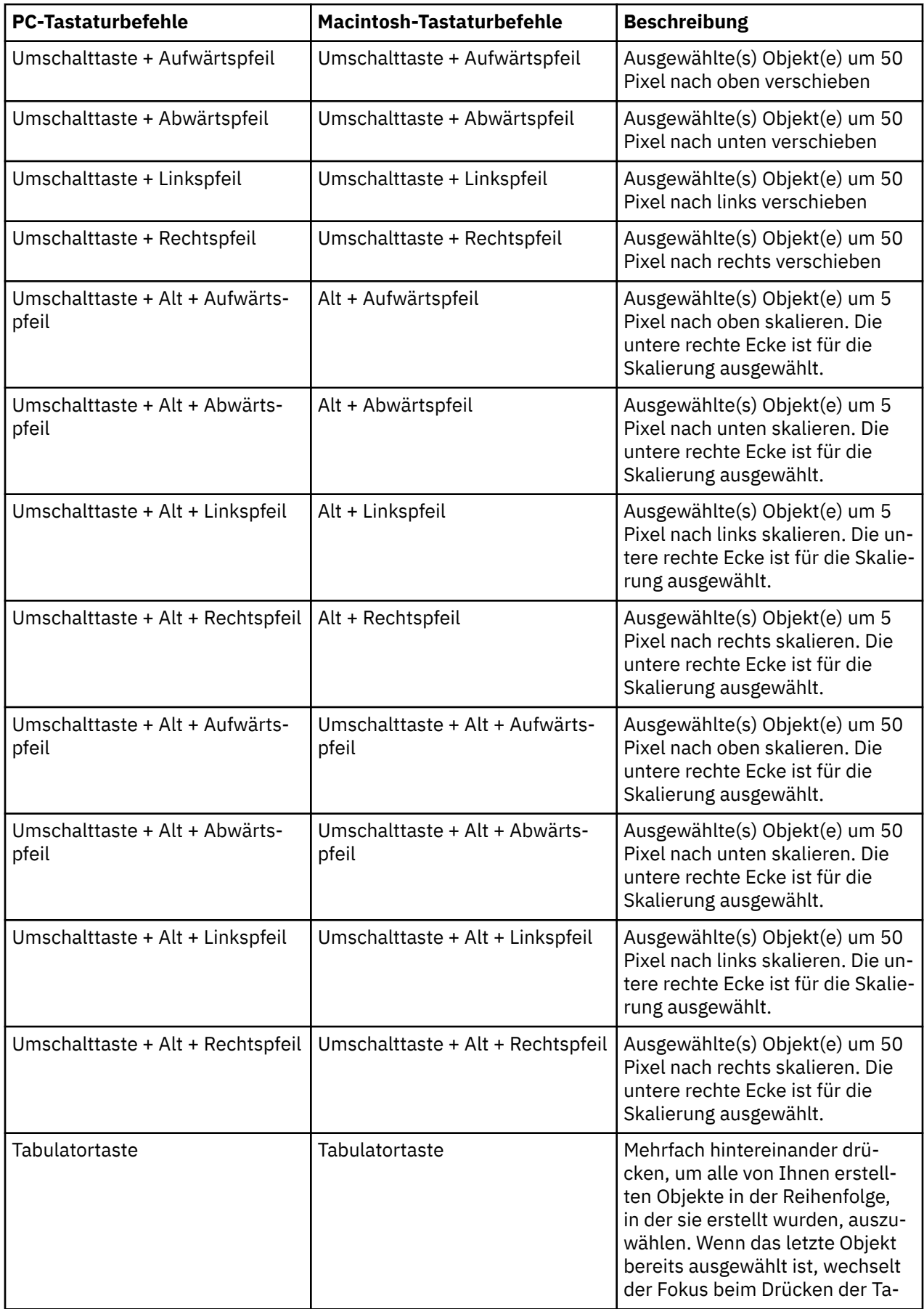

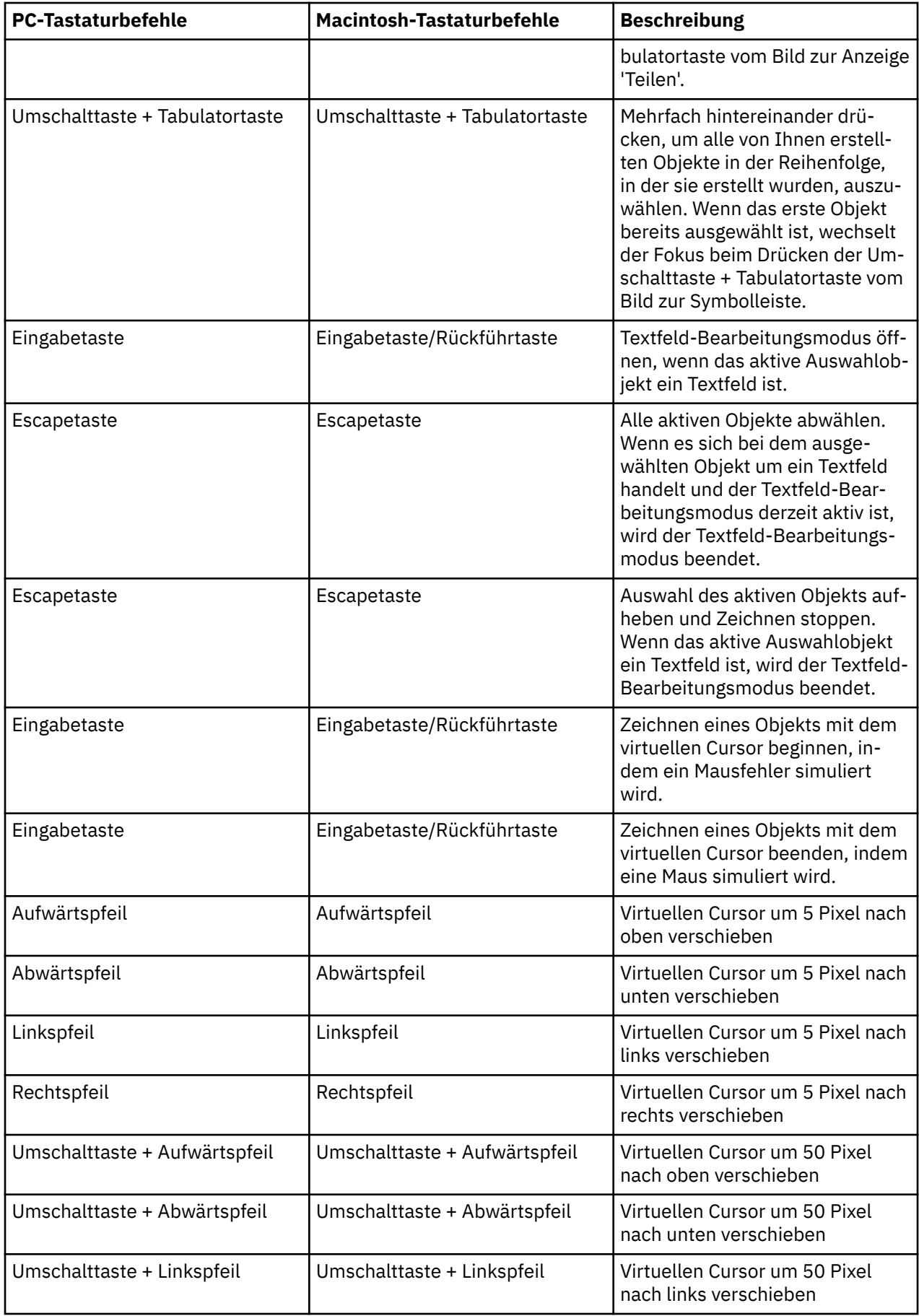

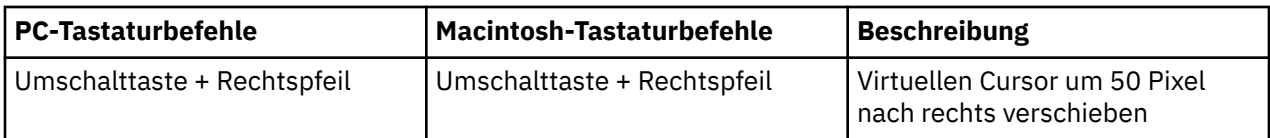

# **Dashboard-Inhalt in PDF exportieren**

Sie können Ihren Dashboard-Inhalt in eine PDF-Datei exportieren, die Sie elektronisch ausgeben oder gemeinsam nutzen können.

# **Informationen zu diesem Vorgang**

Wenn Sie eine PDF aus der Anzeige **Teilen** exportieren, wird zum Erstellen der PDF derselbe Prozess verwendet, wie wenn Sie in einem offenen Dashboard auf das Symbol 'Mehr' klicken.

Tipps zum Vorbereiten Ihres Inhalts für den Export und Hinweise zu Unterschieden bei Browsern finden Sie im Abschnitt *Exporting a dashboard to PDF*.

# **Vorgehensweise**

- 1. Öffnen Sie Ihr Cognos Analytics-Dashboard und navigieren Sie zu der Ansicht, die Sie an einen Kollegen senden möchten.
- 2. Klicken Sie in der Anwendungsleiste auf das Symbol **Teilen** .

**Tipp:** Das Symbol für **Teilen**  $\leq$  wird zwar auch angezeigt, wenn Sie auf das Symbol für 'Mehr' in einem Inhaltsordner oder auf der Begrüßungsseite klicken, Sie können jedoch nur [Links oder](#page-79-0) [eingebettetes HTML](#page-79-0) teilen. Sie können das Bild nicht als PDF speichern, da der Inhalt nicht in Ihrem Fenster angezeigt wird.

- 3. Klicken Sie auf die Registerkarte **Exportieren**.
- 4. Wählen Sie die gewünschten Einstellungen in den Menüs **Seitengröße** und **Ausrichtung** aus.
- 5. Wählen Sie zum Anwenden von Filtern das Kontrollkästchen **Filter einbeziehen** aus.
- 6. Klicken Sie auf **Exportieren**.

Daraufhin wird das Druckfenster des Browsers geöffnet.

7. Sie können Ihre PDF nun speichern. Browserspezifische Details finden Sie im Abschnitt *Exporting a dashboard to PDF*.

# **Nächste Schritte**

Sie können die PDF-Datei anzeigen oder per E-Mail senden. Wenn Ihr Administrator eine Plattform für gemeinsames Arbeiten (z. B. Slack) konfiguriert hat, können Sie die exportierte PDF-Datei von Ihrem Desktop in das Nachrichtenfeld eines Slack-Kanals oder in eine direkte Nachricht ziehen.

# **Assets aus dem Ordner für den Teaminhalt teilen**

Sie können mit Ihren Kollegen Berichtsausgaben oder Dashboards gemeinsam nutzen, die sich im Ordner **Teaminhalt** befinden.

# **Assets aus dem Teaminhalt per E-Mail teilen**

Sie können Cognos Analytics-Berichtsausgaben oder -Dashboards im Ordner **Teaminhalt** per **E-Mail** teilen.

## **Vorbereitende Schritte**

Der Administrator muss zunächst einen Mail-Server konfigurieren, bevor Sie dieses Feature verwenden können.

# **Informationen zu diesem Vorgang**

In Cognos Analytics haben Sie die Möglichkeit, das Symbol für **Teilen** im Kontextmenü eines Assets über mehrere Zugriffspunkte auszuwählen:

- Ordner **Teaminhalt**
- **· Startseite**  $\boxed{\mathbf{u}}$  in der Liste der kürzlich geöffneten Assets
- Fensterbereich mit den **Suchergebnissen**
- Fensterbereich mit den **zuletzt geöffneten Projekten**

**Anmerkung:** In der folgenden Task wird der Zugriff auf das Kontextmenü aus dem Ordner **Teaminhalt** beschrieben. Sie können jedoch auch einen der oben aufgeführten Zugriffspunkte verwenden.

### **Vorgehensweise**

1. Speichern Sie das Dashboard bzw. die Berichtsausgabe im Ordner **Teaminhalt**.

**Tipp:** Andere Benutzer sind nicht berechtigt, Inhalt in Ihrem Ordner **Eigener Inhalt** zu öffnen.

- 2. Navigieren Sie zu dem gespeicherten Asset im Ordner **Teaminhalt**.
- 3. Klicken Sie für das Asset auf das Symbol 'Mehr' und anschließend im Kontextmenü auf **Teilen**.

**Tipp:** Wenn Sie Inhalte in Ihrem Erstellungsbereich anzeigen, wird in der Anwendungsleiste in Ihrem

Fenster oben ein anderes Symbol für **Teilen** angezeigt:

• Wenn Sie einen neuen Bericht oder ein neues Dashboard in Ihrem Erstellungsbereich bearbeiten

und in der Anwendungsleiste auf das Symbol für **Teilen** klicken, können Sie im Fensterbereich **Teilen** nur [den Inhalt aus der aktuellen Anzeige teilen.](#page-67-0) Zuvor gespeicherte Berichtsausgaben kön-

nen nicht durch Klicken auf das Symbol für **Teilen** in in der Anwendungsleiste geteilt werden.

• Wenn Sie eine gespeicherte Berichtsausgabe-PDF anzeigen und in der Anwendungsleiste auf das Symbol für **Teilen** klicken , haben Sie im Fensterbereich **Teilen** lediglich die Möglichkeit, die

gespeicherte PDF-Version als Link oder Anhang zu teilen.

4. Klicken Sie in der Anzeige **Teilen** auf die Registerkarte **Senden**.

**Tipp:** Wenn die Registerkarte **Senden** nicht angezeigt wird, hat der Administrator keinen Mail-Server und keine Plattform für die Onlinezusammenarbeit konfiguriert.

5. Klicken Sie auf **E-Mail**.

**Tipp:** Wenn **E-Mail** nicht als Plattform angezeigt wird, hat Ihr Administrator das Aktivieren der gemeinsamen Nutzung von Inhalten per E-Mail nicht durchgeführt.

Der Fensterbereich **Mit E-Mail-Adresse teilen** wird angezeigt.

6. Suchen Sie nach einem Empfängernamen, einer Gruppe, einer Rolle, einer Verteilerliste oder einem Kontakt und klicken Sie anschließend auf **Verzeichnis durchsuchen**. Wiederholen Sie diesen Schritt bei Bedarf.

### **Tipps:**

- Wenn Sie eine externe E-Mail-Adresse hinzufügen möchten, geben Sie die vollständige Adresse ein und drücken Sie dann die Eingabetaste.
- Wenn Sie beginnen, den Namen einer Person einzugeben, der Sie kürzlich eine E-Mail gesendet haben, wird der vollständige Name schnell angezeigt, sodass Sie ihn auswählen können.
- Sie können die Suchergebnisse eingrenzen und die Abrufzeit beschleunigen, indem Sie weitere Zeichen in den Empfängerfeldern eingeben.
- Suchergebnisse werden für alle Namespaces angezeigt, bei denen Sie angemeldet sind. Möglicherweise müssen Sie blättern, um die Ergebnisse für einen anderen Namespace zu sehen.
- Sie können auch nach einem Empfänger suchen, indem Sie auf **Verzeichnis** > *Namespace* klicken.

So finden Sie schnell einen Eintrag:

– Geben Sie Text in das Feld **Suchen** ein.

Sie können auf das Symbol 'Suchmethode' = klicken, um nach Einträgen zu suchen, die mit dem eingegebenen Text vollständig oder teilweise übereinstimmen oder genauso beginnen.

- Klicken Sie auf das Filtersymbol  $\nabla$ , um die angezeigten Einträge einzugrenzen.
- 7. Behalten Sie den Standardbetreff bei oder geben Sie einen neuen ein.
- 8. Geben Sie die Nachricht ein, die gesendet werden soll.

**Tipp:** Wenn Sie Ihre Nachricht formatieren möchten, verwenden Sie die Schaltflächen **Stile** und **Format**.

9. Wählen Sie **Link einbeziehen** aus, wenn Sie möchten, dass der Empfänger auf einen Link zu Ihrem Inhalt klickt.

**Tipp:** Die Option **Link einbeziehen** wird nur angezeigt, wenn sich Ihr Inhalt im Ordner **Teaminhalt** befindet. Andere Benutzer können keine Verbindung zu Inhalt herstellen, der sich im Ordner **Eigener Inhalt** befindet.

10. Wenn die Berichtsausgabe in einem gültigen Anhangsformat vorhanden ist, können Sie eine oder mehrere Ausgaben an Ihre E-Mail anhängen.

Tipp: Weitere Informationen finden Sie in "Gültige Berichtsausgabeformate für E-Mail-Anhänge" auf Seite 74.

- a) Wählen Sie **Berichtsausgabe anhängen** aus.
- b) Klicken Sie auf **Hinzufügen**.

Der Fensterbereich **Berichtsausgabe auswählen** wird angezeigt. Jede Ausgabeoption wird nur angezeigt, wenn sie bereits als gespeicherte Berichtsausgabe vorhanden ist. Das HTML-Format kann jedoch nicht an eine E-Mail angehängt werden.

- c) Wählen Sie eine Berichtsversion aus.
- d) Wählen Sie einen Zielgruppenverteilungsschlüssel aus, wenn das Feld im Fensterbereich angezeigt wird.
- e) Wählen Sie ein Format aus.
- f) Wählen Sie eine Sprache aus.
- g) Klicken Sie auf **Hinzufügen**.
- h) Wenn zusätzliche Ausgaben für die Version angehängt werden sollen, wiederholen Sie die Schritte "10.b" auf Seite 74 bis "10.g" auf Seite 74.
- i) Klicken Sie auf **Fertig**.
- 11. Klicken Sie auf **Senden**.

### **Ergebnisse**

Ihre Nachricht wird per E-Mail an Ihre ausgewählten Empfänger gesendet.

### *Gültige Berichtsausgabeformate für E-Mail-Anhänge*

Die meisten Formate von gespeicherten Berichtsausgaben können an eine E-Mail angehängt werden, die Sie an Ihre Kollegen senden können.

Sie können Berichtsausgabeversionen anhängen, die in den folgenden Formaten gespeichert wurden:

- Excel
- Excel-Daten
- PDF
- CSV
- XML

**Anmerkung:** Eine Berichtsausgabe, die im HTML-Format gespeichert wurde, kann nicht an eine E-Mail angehängt werden. Obwohl die HTML-Ausgabe in Cognos Analytics angezeigt werden kann, ist sie nicht als E-Mail-Anhang kompatibel.

# **Assets aus dem Teaminhalt per Slack teilen**

In Cognos Analytics können Sie Cognos Analytics-Berichtsausgaben oder Dashboards im Ordner **Teamin-**

# **halt** über **Slack** senden.

Weitere Informationen finden Sie im Blogbeitrag [Increased Collaboration with Slack Integration in IBM](https://community.ibm.com/community/user/businessanalytics/blogs/mohammed-omar-khan/2018/11/30/slack-integration) [Cognos Analytics 11.1!](https://community.ibm.com/community/user/businessanalytics/blogs/mohammed-omar-khan/2018/11/30/slack-integration).

# **Vorbereitende Schritte**

Der Administrator muss zunächst eine Plattform für gemeinsames Arbeiten konfigurieren, bevor Sie dieses Feature verwenden können.

# **Informationen zu diesem Vorgang**

In Cognos Analytics haben Sie die Möglichkeit, das Symbol für **Teilen** im Kontextmenü eines Assets über mehrere Zugriffspunkte auszuwählen:

- Ordner **Teaminhalt**
- **Startseite**  $\widehat{\mathbf{u}}$  in der Liste der kürzlich geöffneten Assets
- Fensterbereich mit den **Suchergebnissen**
- Fensterbereich mit den **zuletzt geöffneten Projekten**  $\bigcirc$

**Anmerkung:** In der folgenden Task wird der Zugriff auf das Kontextmenü aus dem Ordner **Teaminhalt** beschrieben. Sie können jedoch auch einen der oben aufgeführten Zugriffspunkte verwenden.

# **Vorgehensweise**

1. Speichern Sie das Cognos Analytics-Dashboard bzw. die Cognos Analytics-Berichtsausgabe im Ordner **Teaminhalt**.

**Tipp:** Andere Benutzer sind nicht berechtigt, Inhalt in Ihrem Ordner **Eigener Inhalt** zu öffnen.

- 2. Navigieren Sie zu dem gespeicherten Asset im Ordner **Teaminhalt**.
- 3. Klicken Sie für das Asset auf das Symbol 'Mehr' und anschließend im Kontextmenü auf **Teilen**.

**Tipp:** Wenn Sie Inhalte in Ihrem Erstellungsbereich anzeigen, wird in der Anwendungsleiste in Ihrem

Fenster oben ein anderes Symbol für **Teilen** angezeigt:

• Wenn Sie einen neuen Bericht oder ein neues Dashboard in Ihrem Erstellungsbereich bearbeiten und

in der Anwendungsleiste auf das Symbol für **Teilen** klicken, können Sie im Fensterbereich **Teilen** nur [den Inhalt aus der aktuellen Anzeige teilen](#page-67-0). Zuvor gespeicherte Berichtsausgaben können nicht

durch Klicken auf das Symbol für **Teilen** in in der Anwendungsleiste geteilt werden.

<span id="page-79-0"></span>• Wenn Sie eine gespeicherte Berichtsausgabe-PDF anzeigen und in der Anwendungsleiste auf das

Symbol für **Teilen** klicken , haben Sie im Fensterbereich **Teilen** lediglich die Möglichkeit, die gespeicherte PDF-Version als Link oder Anhang zu teilen.

4. Klicken Sie in der Anzeige **Teilen** auf die Registerkarte **Senden**.

**Tipp:** Falls die Registerkarte **Senden** nicht angezeigt wird, hat der Administrator keine Plattform für gemeinsames Arbeiten konfiguriert.

5. Klicken Sie auf *Slack-Plattformname*.

**Tipp:** Wenn eine **Slack**-Plattform abgeblendet angezeigt wird, hat Ihr Administrator die Plattform inaktiviert. Wenn Sie nicht Teil eines Slack-Arbeitsbereichs sind, können Sie diesem über das Popup-Fenster beitreten und anschließend in Cognos Analytics erneut auf den Arbeitsbereich klicken, um die gemeinsame Nutzung Ihrer Inhalte fortzusetzen.

Der Fensterbereich **Mit Slack teilen:** *Plattformname* wird angezeigt.

6. Geben Sie einen Kanal- oder Empfängernamen ein.

**Tipp:** Beginnen Sie mit der Eingabe eines Slack-Kanalnamens (beginnend mit einem Hashtag-Symbol (#) oder eines Slack-Benutzernamens, wenn Sie eine direkte Nachricht (Direct Message) in Slack senden möchten. Während Ihrer Eingabe wird die Liste der Auswahlmöglichkeiten gefiltert, bis Sie das gewünschte Element auswählen können.

7. Geben Sie die Nachricht ein, die gesendet werden soll.

**Tipp:** Sie müssen Text in Ihre Nachricht einbeziehen.

8. Wählen Sie **Link einbeziehen** aus, wenn Sie möchten, dass der Empfänger auf einen Link zu Ihrem Inhalt klickt.

**Tipp:** Die Option **Link einbeziehen** wird nur angezeigt, wenn sich Ihr Inhalt im Ordner **Teaminhalt** befindet. Andere Benutzer können keine Verbindung zu Inhalt herstellen, der sich im Ordner **Eigener Inhalt** befindet.

9. Klicken Sie auf **Senden**.

## **Ergebnisse**

Ihre Nachricht wird per Slack an Ihre ausgewählten Empfänger gesendet.

# **Verknüpfung zu gespeichertem Inhalt**

In Cognos Analytics können Sie eine URL für eine beliebige Ansicht in Ihrem Dashboard oder Bericht erstellen. Sie können die URL anschließend als E-Mail senden oder die URL in eine Webseite oder ein anderes Dashboard bzw. einen anderen Bericht einbetten.

Inhaltsobjekte (wie z. B. Berichte und Dashboards) können mithilfe einer URL geteilt werden, die das Inhaltsobjekt direkt öffnet - d. h. das Navigieren zu dem Inhaltsobjekt von der Cognos Analytics-Eingangsanzeige erübrigt sich. Sie haben außerdem die Möglichkeit, Cognos Analytics-Inhaltsobjekte (außer für Datenmodule) in angepasste Webseiten einzubetten. Bei einem eingebetteten Inhaltsobjekt werden die Anwendungs- und Navigationsleiste nicht angezeigt.

## **Vorgehensweise**

1. Speichern Sie das Cognos Analytics-Dashboard bzw. die Cognos Analytics-Berichtsausgabe im Ordner **Teaminhalt**.

**Tipp:** Andere Benutzer sind nicht berechtigt, Inhalt in Ihrem Ordner **Eigener Inhalt** zu öffnen.

- 2. Navigieren Sie zu der Ansicht, die Sie an einen Kollegen senden möchten.
- 3. Klicken Sie für das Asset auf das Symbol 'Mehr' und anschließend im Kontextmenü auf **Teilen**.

**Tipp:** Wenn Sie Inhalte in Ihrem Erstellungsbereich anzeigen, wird in der Anwendungsleiste in Ihrem

Fenster oben ein anderes Symbol für **Teilen** angezeigt: Wenn Sie jedoch auf dieses Symbol klicken,

ermöglicht Ihnen der Fensterbereich **Teilen** nur, den Inhalt Ihrer aktuellen Ansicht und nicht die zuvor gespeicherte Ausgabe zu teilen.

4. Klicken Sie in der Anzeige **Teilen** auf die Registerkarte **Link**.

**Tipp:** Sie haben auch die Möglichkeit, die URL zur Ausführung anderer Aktionen zu ändern, z. B. um einen Bericht für die Bearbeitung zu öffnen anstatt ihn auszuführen oder um das Ausgabeformat des Berichts zu ändern. Weitere Informationen finden Sie in *Erstellen angepasster URLs für die Anzeige und Ausführung von Cognos Analytics-Inhalten* in der Veröffentlichung *IBM Cognos Analytics - Einführung - Benutzerhandbuch*.

- 5. Führen Sie die folgenden Schritte aus, wenn Sie den Link per E-Mail an einen Kollegen senden möchten:
	- a) Klicken Sie im Abschnitt **Link** auf das Symbol 'Kopieren'  $\boxed{\fbox{}}$ .

Die URL wird in Ihre Zwischenablage kopiert.

- b) Fügen Sie die URL in die E-Mail ein und senden Sie die E-Mail.
- 6. Wenn Sie den HTML-Code für die Anzeige auf einer Webseite einbetten möchten, wechseln Sie zum Abschnitt **Code einbetten** und führen Sie die folgenden Schritte aus:
	- a) Wenn Sie die Höhe und die Breite des I-Frame ändern möchten, der den Code enthalten wird, passen Sie die Werte in den Feldern **Breite** und **Höhe** entsprechend an.
	- b) Klicken Sie auf das Symbol 'Kopieren'  $\Box$ .

Die URL wird in Ihre Zwischenablage kopiert.

c) Fügen Sie die URL in den HTML-Text Ihrer Webseite ein.

### *Authentifizierungsbeispiel mit eingebettetem Inhalt*

Das Beispiel mit eingebettetem Inhalt zeigt, wie die IBM Cognos Analytics-REST-API zur Anmeldung eines Benutzers und zum Anzeigen von eingebettetem Inhalt verwendet wird.

## **Vorgehensweise**

- 1. Kopieren Sie den Ordner embedded\_content aus dem Ordner *<installationsposition>*\samples in den Ordner *<installationsposition>*\webcontent.
- 2. Öffnen Sie die Datei \webcontent\embedded\_content\preLoginSample.html in einem Texteditor und suchen Sie nach dem Element <select>:

```
<select size="1" name="namespace">
 <option value="CognosEx">CognosEx (Example)</option>
 <option value="LDAP">LDAP (Example)</option>
</select>
```
3. Definieren Sie für jeden konfigurierten Namespace, der als Auswahl auf der Anmeldeseite angezeigt werden soll, das Element <option> innerhalb des Elements <select>. Verwenden Sie dabei die folgende Syntax:

<option value="*namespace\_ID*">*namespace\_name*>/option>

Die Variable *namespace\_ID* entspricht der Eigenschaft **Namespace-ID**, die in Cognos Configuration unter **Sicherheit** > **Authentifizierung** für den Namespace definiert wurde. Die Variable *namespace\_name* kann ein beliebiges Wort sein. Hier wird jedoch bevorzugt der in Cognos Configuration definierte Name verwendet.

- 4. Öffnen Sie die Datei \webcontent\embedded\_content\iFrameSample.html und ersetzen Sie die iFrame-Objekte durch iFrame-Objekte für **Einbetten** aus Ihrer Cognos Analytics-Installation.
- 5. Geben Sie in einem Web-Browser Folgendes ein: http://*<servername>*:*<port>*/embedded\_content/preLoginSample.html

## **Ergebnisse**

Eine Anmeldewebseite wird angezeigt. Wenn Sie sich angemeldet haben, werden die eingebetteten Inhaltsobjekte angezeigt.

# **Angepasste URLs für die Anzeige und Ausführung von Cognos Analytics-Inhalten erstellen**

Sie können URLs erstellen, mit denen IBM Cognos Analytics-Inhaltsobjekte, wie z. B. Berichte, Dashboards, Storys und Datenmodule, geöffnet und ausgeführt werden. Dieses Feature erweitert den Befehl **Teilen** > **Link**, der eine URL zur Anzeige von Cognos Analytics-Inhaltsobjekten erstellt, und ermöglicht eine weitergehende Kontrolle über die Aktionen, die ausgeführt werden, wenn das Inhaltsobjekt angezeigt oder ausgeführt wird.

Wenn Sie eine [Verknüpfung zu gespeichertem Inhalt](#page-79-0) verwenden, erstellen Sie eine URL, die Inhaltsobjekte von Cognos Analytics öffnet oder ausführt. Sie können diese URLs erstellen, wenn Sie eine weitergehende Kontrolle über die Aktionen benötigen, die von ihnen aufgerufen werden.

Die folgenden Berichtstypen werden in angepassten URLs unterstützt: Standardberichte, Berichtsansichten, aktive Berichte, Datasets, Query Studio-Berichte, Analysis Studio-Berichte und ihre gespeicherten Ausgaben.

Wenn es sich bei dem Inhaltsobjekt um einen Bericht handelt, der über eine gespeicherte Ausgabe verfügt, kann die gespeicherte Ausgabe abhängig von den ausgewählten URL-Parametern angezeigt werden. Andernfalls wird das Inhaltsobjekt ausgeführt. Wenn das Inhaltsobjekt eine gespeicherte Ausgabe ist, wird sie angezeigt. Wenn die gespeicherte Ausgabe gelöscht wurde, wird eine Fehlernachricht angezeigt.

## **Syntax**

Die Syntax der angepassten URLs hat eines der folgenden beiden Formate.

- http://*<servername>*:*<port>*/bi/?pathRef=*<pfad>*&*<option1>*=*<wert1>*&*<option2>*=*<wert2>*...
- http://*<servername>*:*<port>*/bi/?objRef=*<id>*&*<option1>*=*<wert1>*&*<option2>*=*<wert2>*...

**pathRef** oder **objRef** geben das zu verwendende Inhaltsobjekt an.

#### **pathRef**

Gibt die Position des Objekts an. Dieser Wert ändert sich nicht, wenn sich die Version von Cognos Analytics ändert oder wenn das Objekt in einer Bereitstellung exportiert oder importiert wird.

Am einfachsten lässt sich der Wert von **pathRef** festlegen, indem eine URL mit dem Befehl **Teilen** erstellt wird. Die URL enthält den Wert von **pathRef**.

#### **objRef**

Gibt die ID des Objekts an. Dieser Wert ändert sich nicht, wenn das Inhaltsobjekt an eine andere Position in **Eigener Inhalt** oder **Teaminhalt** verschoben wird.

Der Wert von **objRef** ist der **ID**-Wert im Eigenschaftsfenster des Objekts.

### **Perspektive**

Gibt an, welche Perspektive verwendet werden soll: classicViewer oder authoring. Dieser Parameter sollte normalerweise nicht angegeben werden, da das System auf der Basis der Eigenschaften des Objekts, auf das die URL verweist, festgelegt wird.

Eine Reihe optionaler Parameter kann an die URL angehängt werden. Die folgenden beiden Optionen können in jeder Perspektive verwendet werden:

### **ui\_appbar**

Gibt an, ob die Anwendungsleiste angezeigt werden soll ('true') oder nicht ('false'). Der Standardwert ist 'true'.

### **ui\_navbar**

Gibt an, ob die Navigationsleiste angezeigt werden soll ('true') oder nicht ('false'). Der Standardwert ist 'true'.

Die folgenden Optionen können verwendet werden, wenn das Inhaltsobjekt ein Bericht ist.

**action**

Gibt an, ob die gespeicherte Ausgabe angezeigt, ein Bericht ausgeführt oder ein Objekt erstellt werden soll. Die folgenden Werte werden unterstützt: viewOutput, run, edit. Der Standardwert wird durch die Eigenschaften des Objekts bestimmt. Wenn viewOutput angegeben ist und keine gespeicherte Ausgabe vorhanden ist, wird das Objekt ausgeführt.

### **a11y**

Gibt beim Ausführen eines Berichts an, ob Funktionen zur behindertengerechten Bedienung einbezogen werden sollen ('true') oder nicht ('false'). Der Standardwert ist 'false'.

**bidi**

Gibt beim Ausführen eines Berichts an, ob die bidirektionale Unterstützung aktiviert werden soll ('true') oder nicht ('false'). Der Standardwert ist 'false'.

### **contentLocale**

Gibt die Ländereinstellung an, in der die Berichtsausgabe beim Ausführen erstellt wird, oder welche Ländereinstellung angezeigt werden soll, wenn die Berichtsausgabe unter Verwendung mehrerer Ländereinstellungen gespeichert wurde. Der Standardwert wird aus den Benutzervorgaben des Benutzers bestimmt. Verwenden Sie als Wert einen ISO-Landescode. Geben Sie zum Beispiel für Deutsch 'contentLocale=de' an.

Damit dieser Parameter funktioniert, müssen Sie über eine mehrsprachige Berichtsumgebung verfügen. Weitere Informationen finden Sie in "Einrichten einer mehrsprachigen Berichtsumgebung" im Handbuch *IBM Cognos Analytics - Berichterstellung*.

### **format**

Gibt beim Ausführen eines Berichts das Ausgabeformat an. Gibt beim Anzeigen der gespeicherten Ausgabe an, welche der verfügbaren Formate angezeigt werden sollen.

Mögliche Werte sind: HTML, PDF, spreadsheetML, xlsxData, CSV und XML. layoutDataXML, XLWA, rawXML, XHTML, singleXLS und HTMLFragment. Der Standardwert wird aus den Eigenschaften des Objekts oder den Benutzervorgaben des Benutzers bestimmt.

### **productLocale**

Gibt die zu verwendende Ländereinstellung des Produkts an. Der Standardwert wird aus den Benutzervorgaben des Benutzers bestimmt.

### **prompt**

Gibt beim Ausführen eines Berichts an, ob die Eingabeaufforderungsseite angezeigt werden soll ('true') oder nicht ('false'). Der Standardwert ist 'false'.

### **p\_***<name\_der\_eingabeaufforderung>*

Gibt beim Ausführen eines Berichts den Wert an, der für den Parameter *<prompt\_name>* verwendet werden soll.

### **promptParameters**

Gibt beim Ausführen eines Berichts die Parameter für eine Eingabeaufforderung als JSON-Objekt an (JSON = JavaScript Object Notation). Sie können komplexere Parameterwerte übergeben, die bei der Ausführung eines Berichts verwendet werden sollen. Weitere Informationen finden Sie im Abschnitt zur Syntax der Option promptParameters.

- Am einfachsten kann eine angepasste URL erstellt werden, indem Sie den Befehl **Teilen** für das Inhaltsobjekt verwenden, für das Sie die angepasste URL erstellen wollen, und indem Sie anschließend die Optionen in dieser URL ändern.
- Angepasste URLs können lang sein und in Ihrer Cognos Analytics-Serverumgebung kann eine Längenbegrenzung für den Abfrageabschnitt der URL bestehen. Diese Begrenzung kann umgangen werden, indem Sie die URL-Fragment-ID (#) in der URL verwenden. Beispiele:
	- http://*<servername>*:*<port>*/bi/#pathRef=*<pfad>*&*<option1>*=*<wert1>*&*<option2>*=*<wert2>*...
	- http://*<servername>*:*<port>*/bi/?pathRef=*<pfad>*&*<option1>*=*<wert1>*#*<option2>*=*<wert2>*...
- Wenn Sie eine angepasste URL in einem HTML-Element in einem Bericht verwenden, ersetzen Sie alle Vorkommen von '&' durch &'.

**Anmerkung:** Sie können entweder eine URL angeben oder die HTTP-POST-Methode verwenden, um die Optionen an den Cognos Analytics-Server zu senden. Alle Parameter müssen jedoch mit derselben Methode angegeben werden: entweder URL oder HTTP POST.

# **Beispiel**

Im folgenden Beispiel wird die Methode HTTP POST zum Angeben einer angepassten URL verwendet.

```
<html>
<body>
<div class="acordion">
   <div class="submit">
 <form method="POST" id="cognosPost" accept-charset="UTF-8" 
 action="http://cognos_analytics_IP_address:9300/bi/">
         <input type="hidden" name="pathRef" value=".public_folders/folder1/report1" 
 style="display: none">
 <input type="hidden" name="promptParameters" id="promptParameters" 
            value='{"name":"p_Line","value":{"use":"Camping Equipment"}}' 
            style="display: none">
         <input type="hidden" name="format" value="HTML" style="display: none">
 <input type="hidden" name="Download" value="false" style="display: none">
 <input type="submit" name="btn" value="Run report with Camping Equipment">
      </form>
    </div>
\langlediv></body>
</html>
```
# **Syntax der Option promptParameters**

Sie können die Option **promptParameters** verwenden, um komplexe Parameterwerte für die Verwendung beim Ausführen eines Berichts zu übergeben. Die Parameterwerte sind in einem JSON-Objekt (JavaScript Object Notation) enthalten.

## **Syntax**

Die Syntax für die Option **promptParameters** ist promptParameters=[{*<parameter\_1>*},{*<parameter\_2>*,...]. Die Syntax jedes Parameterwerts hängt vom Typ des Parameterwerts ab und wird wie folgt beschrieben.

### **Spezifische Werte**

```
{
     "name":"<parameter_name>",
     "value":[
         {"use":"<zu_verwendender_wert1>","display":"<anzuzeigender_wert_1>"},
         {"use":"<zu_verwendender_wert2>"},
         ...
     ]
}
```
*<parameter\_name>* ist der Name des Parameters, *<use\_value1>* ist der Verwendungswert und *<display\_value\_1>* der Anzeigewert. Der anzuzeigende Wert ist optional.

### **Begrenzter Bereich**

```
{
     "name":"<parameter_name>",
     "value":[
\overline{\mathcal{E}} "boundRange":{
              "start": {"use":"<zu_verwendender_wert>", "display":"<anzuzeigender_start►
wert>"},
              "end": {"use":"<zu_verwendender_endwert>"}
         }}
     ]
}
```
<span id="page-84-0"></span>*<parameter\_name>* ist der Name des Parameters, *<use\_start\_value>* ist der untere Verwendungswert, *<display\_start\_value>* der untere Anzeigewert und *<use\_end\_value>* der obere Verwendungswert. Der anzuzeigende Wert ist optional.

### **Unbegrenzter Startbereich**

```
{
     "name":"<parameter_name>",
     "value":[
\overline{\mathcal{E}} "unboundedStartRange": {
          "end": {"use":"<zu_verwendender_endwert>", "display":"<anzeigeendwert>}
     }
}
```
*<parameter\_name>* ist der Name des Parameters, *<use\_end\_value>* ist der obere Verwendungswert, *<display\_end\_value>* der obere Anzeigewert. Der anzuzeigende Wert ist optional.

### **Unbegrenzter Endbereich**

```
{
     "name":"<parameter_name>",
     "value":[
\overline{\mathcal{E}} "unboundedEndRange": {
          "start": {"use":"<zu_verwendender_startwert>", "display":"<anzuzeigender_startwert>}
    }
}
```
*<parameter\_name>* ist der Name des Parameters, *<use\_start\_value>* ist der untere Verwendungswert, *<display\_start\_value>* der untere Anzeigewert. Der anzuzeigende Wert ist optional.

# **Verknüpfungen erstellen**

Sie können Verknüpfungen für Einträge, wie beispielsweise Dashboards, Explorationen, Berichte und Ordner erstellen. Das Kontextmenü der Verknüpfung stellt dieselben Optionen bereit wie das Kontextmenü des Ziels. Die Option **Als Option ausführen** ist zum Beispiel sowohl im Kontextmenü des Berichts als auch im Kontextmenü der zugehörigen Verknüpfung verfügbar.

## **Vorgehensweise**

- 1. Klicken Sie im Kontextmenü des Eintrags **Teaminhalt**, **Eigener Inhalt** oder **Zuletzt verwendete Projekte** auf die Option **Verknüpfung erstellen**.
- 2. Suchen Sie eine Position für die Verknüpfung und wählen Sie **Verknüpfung erstellen** aus.

# **URLs zu anderen Sites erstellen**

Bei einer URL handelt es sich um eine standardmäßig verwendete Methode zur Angabe der Position einer externen Datei oder Website. Erstellen Sie URLs, damit Sie auf die häufig von Ihnen verwendeten Dateien und Websites schnell zugreifen können. Durch das Klicken auf eine URL wird die Datei oder Website im Browser geöffnet.

## **Informationen zu diesem Vorgang**

Die URL muss einen gültigen Servernamen enthalten, der in der vom Administrator angegebenen Liste der gültigen Domänen aufgeführt ist. Andernfalls kann die URL nicht erstellt werden.

Administratoren verwalten die Liste der gültigen Domänen. Weitere Informationen finden Sie im Handbuch *IBM Cognos Analytics - Installation und Konfiguration*.

## **Vorgehensweise**

1. Klicken Sie auf **Teaminhalt** oder **Eigener Inhalt** und anschließend auf das Symbol **Neu** .

- <span id="page-85-0"></span>2. Klicken Sie auf **URL** ...
- 3. Geben Sie im Feld **Name** den Namen für die neue URL ein.
- 4. Geben Sie bei Bedarf eine **Beschreibung** und eine **QuickInfo** an.
- 5. Geben Sie im Feld **URL** die URL-Position ein.

Wenn die URL auf die Adresse einer Website verweist, muss das Protokoll angegeben werden. Wenn Sie beispielsweise eine URL für die IBM Website erstellen möchten, geben Sie http://www.ibm.com ein.

Für die URL muss eine gültige Domäne verwendet werden, wie sie vom Administrator angegeben wurde. Klicken Sie auf **Gültige Domänen anzeigen**, um eine Liste zulässiger Domänen aufzurufen.

6. Klicken Sie auf **OK**.

# **Einträge ausblenden**

Um die unnötige Verwendung von IBM Cognos Analytics-Elementen wie Berichten, Packages, Ordnern, Jobs oder Datenservern zu vermeiden, können Sie diese ausblenden. Dies ist insbesondere für Drillthrough-Berichte wichtig, die Systemressourcen verschwenden können, wenn sie unnötig ausgeführt werden.

Wenn Sie einen Eintrag ausblenden möchten, öffnen Sie das zugehörige Kontextmenü und klicken Sie auf **Eigenschaften**. Öffnen Sie auf der Registerkarte **Allgemein** den Abschnitt **Erweitert** und wählen Sie das Kontrollkästchen **Diesen Eintrag ausblenden** aus.

Um ausgeblendete Einträge in Ihrer Inhaltsliste anzuzeigen, klicken Sie in der Anwendungsleiste auf das Symbol für Ihren Benutzernamen <sub>8</sub> und anschließend auf **Eigene Vorgaben**. Wählen Sie auf der Registerkarte **Allgemein** das Kontrollkästchen **Ausgeblendete Einträge anzeigen** aus.

In den folgenden Teilen der Benutzerschnittstelle sind ausgeblendete Einträge sichtbar, aber farblich abgeschwächt dargestellt:

- Suchergebnisse.
- Eigenschaftsanzeige, Registerkarte **Berechtigungen**.
- Registerkarten **Persönlich**.
- Jobabschnitte, die sich auf ausgeblendete Einträge beziehen, die bereits in einem Job vorhanden sind.
- Agentenaufgaben, die sich auf ausgeblendete Einträge beziehen, die bereits in einem Agenten vorhanden sind.
- Details in einem Berichtsausführungsprotokoll.

Die folgenden Regeln gelten für verdeckte Einträge:

- Es kann auf einen ausgeblendeten Bericht als Drillthrough-Ziel zugegriffen werden. Drillthrough-Ziele enthalten Parameterwerte, um ressourcenintensive Abfrageoperationen zu vermeiden. Benutzer müssen noch immer entsprechende Berechtigungen vorweisen, um diese Zielberichte in einer Drillthrough-Aktivität zu verwenden.
- Eine ausgeblendete Drillthrough-Definition wird auf der Seite **Gehe zu** nicht angezeigt, wenn die Benutzerschnittstelle keine ausgeblendeten Einträge anzeigt.
- Eine sichtbare Verknüpfung kann auf einen ausgeblendeten Eintrag verweisen. Falls die Verknüpfung auf einen ausgeblendeten Ordner verweist, sind ggf. alle ausgeblendeten Einträge im Ordner nicht sichtbar.

# **Eigenschaften für Einträge festlegen**

Durch Änderung der Eigenschaften können Sie das Verhalten und die Anzeige von Einträgen in IBM Cognos Analytics steuern.

Für Berichte, Ordner, Dashboards, Storys, hochgeladene Dateien, Datenmodule sowie andere Elemente können Sie einige allgemeine und erweiterte Eigenschaften anzeigen und festlegen. Beim Öffnen der Eigenschaftsanzeige werden die Registerkarten **Allgemein** und **Berechtigungen** für alle Einträge angezeigt; außerdem sehen Sie die Registerkarten, die dem angezeigten Eintrag entsprechen, wie z. B. **Bericht** und **Zeitplan** für Berichte.

Um die Eigenschaftsanzeige für einen Eintrag zu öffnen, klicken Sie im Kontextmenü<sup>\*\*\*</sup> des Eintrags auf

die Option **Eigenschaften**. Sie können auch in der Anwendungsleiste auf das Symbol 'Eigenschaften' klicken.

**Tipp:** Klicken Sie zum Angeben von Eigenschaften für **Teaminhalt** auf diesen Ordner und klicken Sie im daraufhin geöffneten Slideout-Fenster auf das Eigenschaftensymbol in der Symbolleiste.

IBM Cognos Analytics Version 11.1.0 : Einführung - Benutzerhandbuch

# <span id="page-88-0"></span>**Kapitel 10. Eigene Zeitpläne und Abonnements verwalten**

Sie können die Ausführung von Einträgen zu einem für Sie günstigen Zeitpunkt oder zu einer Zeit planen, zu der die Systemlast gering ist. Alternativ können Berichte auch in regelmäßigen wöchentlichen oder monatlichen Intervallen ausgeführt werden. In ähnlicher Weise können Sie Berichte abonnieren, die von anderen Personen öffentlich gemacht wurden.

Für die Verwendung der Planung müssen Sie über die Berechtigung für die Funktion **Planung** verfügen. Weitere Informationen finden Sie im Handbuch *IBM Cognos Analytics - Verwaltung*.

Informationen zum Erstellen von Zeitplänen oder Abonnements finden Sie unter "Einträge planen" auf Seite 85 oder ["Berichte abonnieren" auf Seite 33.](#page-36-0)

# **Einträge planen**

Sie können einen Eintrag, z. B. einen Bericht, eine Berichtsansicht oder ein Notebook, so planen, das er bzw. es zu einem späteren Zeitpunkt oder zu einem wiederkehrenden Datum und einer wiederkehrenden Uhrzeit ausgeführt wird.

# **Informationen zu diesem Vorgang**

Jedem Eintrag kann nur jeweils ein Zeitplan zugeordnet werden. Wenn Sie für einen Bericht mehrere Zeitpläne benötigen, können Sie Berichtsansichten erstellen und anschließend für jede Ansicht einen Zeitplan erstellen.

Sie können Einträge einzeln planen oder Jobs verwenden, um mehrere Einträge auf einmal zu planen. Jobs verfügen unabhängig von den einzelnen Eintragszeitplänen über eigene Zeitpläne. Weitere Informa-tionen finden Sie im Abschnitt ["Job zum Planen mehrerer Einträge erstellen" auf Seite 87.](#page-90-0)

Zum Planen eines Eintrags sind dieselben Berechtigungen wie zum Ausführen des Eintrags erforderlich. Um beispielsweise einen Bericht oder eine Berichtsansicht zu planen, müssen Sie über die Lese-, Schreib-, Ausführungs- und Transitberechtigung für diesen Bericht bzw. diese Berichtsansicht verfügen. Zum Planen einer untergeordneten Berichtsansicht müssen Sie über die Ausführungsberechtigung für den übergeordneten Bericht verfügen. Außerdem müssen Sie über die erforderlichen Zugriffsberechtigungen für sämtliche Datenquellen verfügen, auf denen der Eintrag aufbaut.

Die Planungsoptionen, die Ihnen zur Verfügung stehen, sind von Ihren Berechtigungen für die Funktion **Zeitplanung** abhängig.

Weitere Informationen finden Sie im Handbuch *IBM Cognos Analytics - Verwaltung*.

## **Vorgehensweise**

- 1. Klicken Sie auf das Kontextmenü für den Eintrag und klicken Sie dann auf **Eigenschaften**.
- 2. Klicken Sie im Fenster **Eigenschaften** auf die Registerkarte **Zeitplan** und anschließend auf **Neu**.
- 3. Geben Sie im Fenster **Zeitplan erstellen** die Zeitplanoptionen an.
- 4. Wenn Sie auf zusätzliche Zeitplanungsoptionen zugreifen möchten, klicken Sie auf **Klassische Ansicht**. Geben Sie Ihre Optionen an und klicken Sie auf **OK**. Wenn Sie zur vorherigen Ansicht zurückkehren, klicken Sie auf **Erstellen**.

Der Zeitplaneintrag wird auf der Seite **Zeitplan erstellen** angezeigt.

# <span id="page-89-0"></span>**Nächste Schritte**

Nach dem Erstellen eines Zeitplans wird der Eintrag oder Job zur angegebenen Uhrzeit und zum angegebenen Datum ausgeführt. Sie können die Zeitpläne anschließend anzeigen und verwalten. Weitere Informationen finden Sie in ["Eigene Zeitpläne und Abonnements" auf Seite 91.](#page-94-0)

Wenn Sie einen Zeitplan nicht mehr benötigen, können Sie ihn löschen. Sie können Zeitpläne auch inaktivieren, damit keine Planungsinformation verloren gehen. Die Zeitpläne können dann zu einem späteren Zeitpunkt wieder aktiviert werden.

# **Unterschiede zwischen Zeitplänen und Abonnements**

In IBM Cognos Analytics können Sie sowohl Zeitpläne als auch Abonnements erstellen und verwalten. Beide haben Gemeinsamkeiten, aber auch Unterschiede.

In der folgenden Tabelle sind die Hauptunterschiede zwischen Zeitplänen und Abonnements aufgeführt.

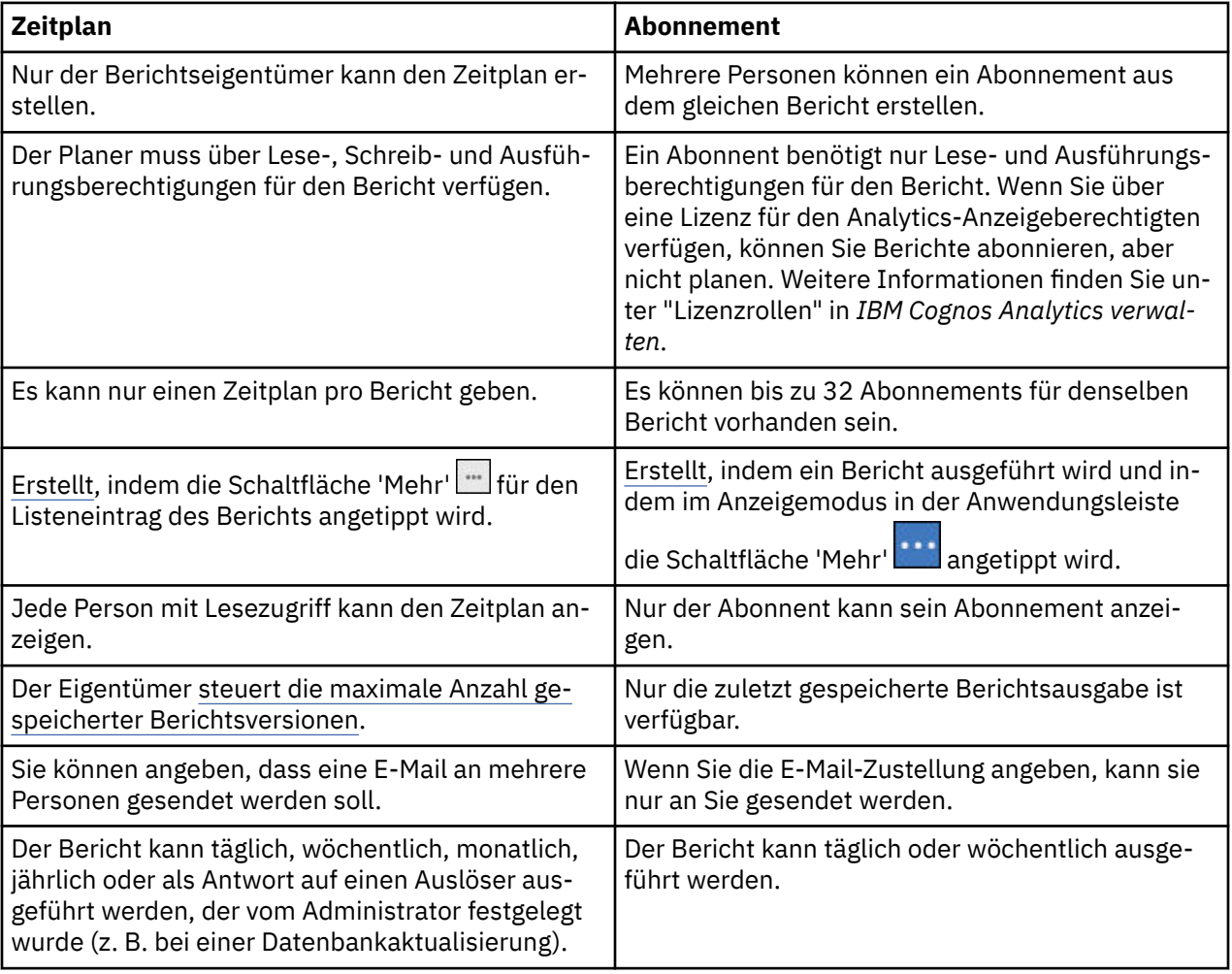

# **Abonnement löschen**

Sie können eine oder mehrere Abonnements löschen, die Sie erstellt haben.

## **Vorbereitende Schritte**

Wenn Sie einen Bericht [abonniert](#page-36-0) haben, können Sie [eine Liste Ihrer Zeitpläne und Abonnements anzei](#page-94-0)[gen](#page-94-0). Wenn Sie eines Ihrer Abonnements löschen möchten, führen Sie die folgenden Schritte aus.

# <span id="page-90-0"></span>**Vorgehensweise**

- 1. Klicken Sie auf Ihren Benutzernamen und anschließend auf **Eigene Vorgaben**.
- 2. Wählen Sie das Kontrollkästchen **Ausgeblendete Einträge anzeigen** aus.
- 3. Klicken Sie auf **Eigener Inhalt** und dann auf den Ordner **Abonnements**.

**Tipp:** Der Ordner **Abonnements** ist ausgegraut, da es sich um einen ausgeblendeten Ordner handelt, der jetzt angezeigt werden kann.

Ihre Abonnements werden als Liste mit Berichtsansichten **be** angezeigt.

- 4. Klicken Sie neben dem Abonnement, das Sie löschen möchten, auf die Schaltfläche 'Mehr' ....
- $5.$  Klicken Sie auf **Löschen**  $\overline{11}$

### **Ergebnisse**

Das Abonnement wird aus der Liste **Eigene Zeitpläne und Abonnements** entfernt.

# **Job zum Planen mehrerer Einträge erstellen**

Sie können für mehrere Einträge denselben Zeitplan festlegen, indem Sie einen Job erstellen. Ein Job umfasst eine Sammlung von Berichten, Berichtsansichten und anderen Jobs, für die ein gemeinsamer Zeitplan mit denselben Zeitplaneinstellungen erstellt wird. Wenn ein geplanter Job ausgeführt wird, werden sämtliche Einträge in diesem Job ausgeführt.

Wenn ein Jobelement nicht verfügbar ist, können Sie eine andere Verknüpfung auswählen, indem Sie auf **Mit einem Eintrag verknüpfen** klicken.

Jobs bestehen aus Einzelschritten, die sich auf einzelne Berichte, Jobs und Berichtsansichten beziehen. Sie können angeben, ob die Einzelschritte gleichzeitig oder nacheinander ausgeführt werden sollen.

- Wenn Schritte gleichzeitig ausgeführt werden, bedeutet das, dass sie alle auf einmal übergeben werden. Der Job gilt als erfolgreich ausgeführt, wenn alle Schritte ausgeführt wurden. Wenn bei einem Schritt ein Fehler auftritt, werden die anderen Schritte dennoch ausgeführt, aber der Job erhält den Status **Fehlgeschlagen**.
- Werden die Schritte nacheinander ausgeführt, können Sie die Ausführungsreihenfolge angeben. Ein Schritt wird erst dann übermittelt, wenn der vorherige Schritt erfolgreich ausgeführt wurde. Wenn bei einem Schritt ein Fehler auftritt, können Sie auswählen, ob der Job abgebrochen werden soll oder ob die anderen Schritte fortgesetzt werden.

Sie können die Ausführung eines Jobs planen, indem Sie einen einmaligen Termin, einen regelmäßigen Termin oder ein auslösendes Ereignis wie eine Datenbankaktualisierung oder eine E-Mail festlegen. Weitere Informationen zur auslöserbasierten Planung von Einträgen finden Sie im Handbuch *Verwaltung und Sicherheit*.

Den einzelnen Berichten, Jobs und Berichtsansichten in den jeweiligen Schritten können auch individuelle Zeitpläne zugeordnet sein. Ausführungsoptionen für einzelne Schritteinträge überschreiben die für den Job festgelegten Ausführungsoptionen. Sie können Ausführungsoptionen für den Job angeben, die als Standardeinstellung für die Schritteinträge verwendet werden, die über keine eigenen Ausführungsoptionen verfügen.

Sie können Berichte ausführen, um Ausgaben basierend auf den von Ihnen definierten Optionen, z. B. Format, Sprache und Eingabehilfen, zu erstellen.

Die Berechtigungen, die zum Hinzufügen eines Eintrags zu einem Job erforderlich sind, variieren in Abhängigkeit vom Eintragstyp. Die Berechtigungen entsprechen den Berechtigungen für das zeitliche Planen eines Eintrags. Weitere Informationen zum Planen von Einträgen finden Sie im Abschnitt ["Einträge](#page-88-0) [planen" auf Seite 85](#page-88-0)

# **Vorgehensweise**

1. Klicken Sie in der Anwendungsleiste auf das  $+$  und dann auf  $\boxtimes$ .

Die Seite **Schritte** wird angezeigt.

- 2. Klicken Sie auf das Symbol **Jobschritt hinzufügen**, .
- 3. Wählen Sie Berichte aus, die im Job enthalten sein sollen.
	- a) Navigieren Sie zu einem Ordner, der die gewünschten Berichte enthält.
	- b) Wählen Sie Kontrollkästchen für einen oder mehrere Berichte aus.

### **Tipps:**

- Klicken Sie mit gedrückter Strg-Taste, um mehrere Kontrollkästchen auszuwählen.
- Verwenden Sie die Links **Alle in Ordner auswählen** und **Alle in Ordner abwählen**, und klicken Sie dann bei gedrückter Strg-Taste auf Kontrollkästchen, um die Auswahl in einem Ordner schnell abzuschließen.
- Klicken Sie auf **Jobschritte hinzufügen**.
- c) Wiederholen Sie die Schritte "3.a" auf Seite 88 und "3.b" auf Seite 88, um Berichte in anderen Ordnern auszuwählen.

Im Fenster **Schritte** werden die Schritte aufgeführt, die für Ihren Job definiert sind. Jeder Schritteintrag zeigt Folgendes an:

• Der Name eines Berichts, den Sie ausgewählt haben.

**Tipp:** Bewegen Sie den Mauszeiger über den Berichtsnamen, um den Navigationspfad zur Berichtsposition anzuzeigen.

- Ob die Schrittoptionen durch den Bericht definiert werden oder angepasst sind
- 4. So ändern Sie die aktuellen Schrittoptionen für einen beliebigen Schritt in Ihrem Job:
	- a) Klicken Sie für den Schritt, den Sie ändern möchten, auf das Symbol "Optionen bearbeiten" .
	- b) Bearbeiten Sie die Option **Format**, **Barrierefreiheit**, **Zielgruppenverteilung**, **Zustellung**, **Sprachen** oder **Eingabeaufforderung**.
	- c) Klicken Sie auf **Schließen**.
- 5. So ändern Sie die Standardlaufoptionen für zukünftige Schritte:
	- a) Wählen Sie **Standardschrittoptionen ändern** aus.
	- b) Bearbeiten Sie die Option für **Format**, **Barrierefreiheit**, Zielgruppenverteilung, **Zustellung**, Eingabeaufforderungen oder **Sprachen**.
	- c) Klicken Sie auf **Schließen**.
- 6. Wenn Sie einen Schritt entfernen möchten, bewegen Sie den Mauszeiger über den Schritt, und

klicken Sie dann auf das Symbol "Jobschritt entfernen"  $\boxed{\odot}$ 

- 7. Wählen Sie unter **Ausführungsreihenfolge** die Option **Alle auf einmal ausführen** oder **Nacheinander ausführen** für die Ausführung der Schritte aus.
	- Wenn Sie die Option **Nacheinander ausführen** auswählen, werden die Schritte in der Reihenfolge ausgeführt, in der sie in der Liste **Schritte** angezeigt werden.
	- Wenn die Option **Alle auf einmal ausführen** abgeblendet ist, hat Ihr Administrator diese Option inaktiviert.

Weitere Informationen hierzu finden Sie im Abschnitt zum "Inaktivieren der Option 'Alle auf einmal ausführen' in Jobs" im Handbuch 'Cognos Analytics - Verwaltung'.

• Wenn die Ausführung eines Jobs auch dann fortgesetzt werden soll, wenn einer der Schritte fehlschlägt, aktivieren Sie das Kontrollkästchen **Bei Fehler fortsetzen**.

**Tipp:** Sie können zum Ändern der Reihenfolge der Schritte auf einen Schritt klicken und ihn an die gewünschte Position ziehen.

- 8. Klicken Sie in der Anwendungsleiste auf das Symbol zum Speichern  $\Box$ .
- 9. Navigieren Sie zu einem Ordner, in dem der Job gespeichert werden soll, geben Sie einen Jobnamen im Feld **Speichern unter** an und klicken Sie anschließend auf **Speichern**.

Im Abschnitt **Ausführungsoptionen** werden die Links **Jetzt ausführen** und **Zeitplan** angezeigt.

- 10. Wenn der Bericht sofort ausgeführt werden soll, klicken Sie auf **Jetzt ausführen** und anschließend auf **Fertigstellen**.
- 11. Wenn Sie die wiederholte Ausführung planen möchten, führen Sie die folgenden Schritte aus:
	- a) Klicken Sie auf **Zeitplan**.
	- b) Klicken Sie auf **Neu**.
	- c) Geben Sie die Details zum Zeitpunkt der gewünschten Jobausführung ein.
	- d) Klicken Sie auf **Erstellen**.

**Tipp:** Falls die Nachricht "Für die Ausführung dieser Operation sind Ihre Berechtigungsnachweise erforderlich" angezeigt wird, klicken Sie auf **Erneuern** und geben Sie anschließend Ihre Cognos Analytics-Benutzer-ID und das zugehörige Kennwort ein.

# **Ergebnisse**

In dem von Ihnen ausgewählten Ordner wird ein Job erstellt, mit dem Jobsymbol gekennzeichnet und zum nächsten geplanten Zeitpunkt ausgeführt.

# **Nächste Schritte**

Wenn Sie für den von Ihnen erstellten Job auf das Symbol 'Mehr' \*\*\* klicken, können Sie Operationen aus dem nachfolgenden Menü auswählen:

 $\triangleright$  Run as **同** View versions <sup>な</sup>& Create a new job  $\oslash$  Edit the job □ Copy or move △ Create shortcut m Delete 호 Properties

IBM Cognos Analytics Version 11.1.0 : Einführung - Benutzerhandbuch

# <span id="page-94-0"></span>**Kapitel 11. Persönliche Einstellungen**

Verwenden Sie die persönlichen Einstellungen, um Ihr IBM Cognos Analytics-Erlebnis anzupassen. Sie können hier Ihre persönlichen und regionalen Informationen anzeigen und bearbeiten, die Systemaktivitäten überwachen, die Protokollierung einrichten usw.

Klicken Sie zum Anzeigen oder Ändern der persönlichen Einstellungen in der Anwendungsleiste auf das Symbol für das persönliche Menü a.

Zum Anzeigen von Benachrichtigungen über die neuesten für Sie zutreffenden Systemaktivitäten klicken

Sie in der Anwendungsleiste auf das Benachrichtigungssymbol

# **Benachrichtigungen**

Benachrichtigungen halten Sie auf dem Laufenden, wenn es um wichtige Daten geht. Wenn Sie einen Bericht oder eine Berichtsansicht abonnieren, werden Sie immer dann benachrichtigt, wenn Ihr Abonnement übermittelt wird. Wenn Sie die gespeicherte Ausgabe anzeigen und wissen möchten, wann eine neue Version des Berichts veröffentlicht wird, können Sie diese abonnieren.

Die Option **Abonnieren** ist im Anzeigemodus einer gespeicherten Ausgabeversion eines Berichts verfüg-

bar, wenn Sie in der Anwendungsleiste auf die Schaltfläche 'Mehr' Klicken.

**Tipp:** Um sicherzustellen, dass Sie sich im Anzeigemodus und nicht im Bearbeitungsmodus befinden,

klicken Sie auf die Schaltfläche 'Bearbeiten' Ø, um sie abzuwählen.

Wenn Sie eine Benachrichtigung anfordern und dann eine andere Person diesen Bericht ausführt, erhalten Sie eine Benachrichtigung mit einem Link zur aktualisierten Version.

Wenn Sie ein Abonnement abschließen und dabei die Zustelloption **Bericht auf dem System speichern** auswählen, erhalten Sie eine Benachrichtigung mit einem Link zur neuen Berichtsversion. Wenn Sie alle Benachrichtigungen anzeigen möchten, klicken Sie in der Anwendungsleiste auf die Schaltfläche 'Benachrichtigungen'<sup>n</sup>.

Weitere Informationen finden Sie unter ["Berichte abonnieren" auf Seite 33](#page-36-0).

# **Eigene Zeitpläne und Abonnements**

Sie können alle geplanten Aktivitäten und Abonnements im Fenster **Eigene Zeitpläne und Abonnements** anzeigen.

## **Informationen zu diesem Vorgang**

Sie können eine Liste Ihrer geplanten Aktivitäten anzeigen, die an einem bestimmten Tag aktuell sind, vergangen sind oder noch bevorstehen. Sie können die Liste so filtern, dass nur die von Ihnen gewünschten Einträge angezeigt werden. In einem Balkendiagramm ist eine Übersicht über die täglichen Aktivitäten, unterteilt nach Stunden, dargestellt. Wenn Sie die Ansichten wechseln, müssen Sie eine Aktualisierung vornehmen, um die aktuellen Daten zu sehen. Beispiel: Wenn Sie von **Vergangene Aktivitäten** zu **Bevorstehende Aktivitäten** wechseln, müssen Sie eine Aktualisierung vornehmen, damit die aktuellen Daten angezeigt werden.

Sie können die Option **Eigene Zeitpläne und Abonnements** im persönlichen Menü nur anzeigen, wenn Ihr Administrator Ihnen Zugriff auf die Zeitplanungsfunktion erteilt hat. Weitere Informationen finden Sie im Abschnitt zum "Zuweisen von Funktionen auf Basis von Lizenzrollen" im Handbuch *IBM Cognos Analytics - Verwaltung*.

Sie können Abonnements aktivieren, inaktivieren, ändern oder löschen und deren gespeicherten Ausgaben oder archivierten Versionen anzeigen. Wenn Sie die Versionen anzeigen, können Sie auch die Anzeige <span id="page-95-0"></span>mit den Versionsdetails öffnen, um Informationen wie den Ausführungsstatus, Fehlernachrichten und die Ausführungszeit zu erhalten.

Weitere Informationen finden Sie in ["Unterschiede zwischen Zeitplänen und Abonnements" auf Seite 86](#page-89-0).

### **Vorgehensweise**

- 1. Klicken Sie in der Anwendungsleiste auf Ihren Benutzernamen aund anschließend auf Eigene Zeitplä**ne und Abonnements**.
- 2. Wenn Sie sowohl eine Liste als auch ein Diagramm Ihrer Zeitpläne und Abonnements für einen be-

stimmten Zeitrahmen anzeigen möchten, klicken Sie auf die Schaltfläche 'Typ' und anschließend auf **Bevorstehend**, **Vergangen** oder **Aktuell**.

3. Um Aktionen für einen Zeitplan oder für ein Abonnement in der Liste auszuführen, klicken Sie neben dem Listeneintrag auf die Schaltfläche 'Mehr' und anschließend auf eine Aktion.

# **Eigene Vorgaben**

Sie können für Ihre IBM Cognos Analytics-Anwendung eigene Vorgaben konfigurieren.

Klicken Sie zum Festlegen Ihrer Vorgaben in der Anwendungsleiste auf das Symbol für Ihren Benutzernamen und anschließend uf **Eigene Vorgaben**.

# **Spracheinstellungen**

Sie können die bevorzugte Sprache für die IBM Cognos Analytics-Benutzerschnittstelle auswählen. Wenn Ihre Daten und Berichte in mehreren Sprachen verfügbar sind, können Sie außerdem die Sprache auswählen, in der der Inhalt angezeigt werden soll. Die Auswahl der gewünschten Sprache(n) erfolgt in **Eigene Vorgaben**.

Zum Ändern der Spracheinstellung schließen Sie zuerst alle geöffneten Elemente, wählen Sie die Sprache in **Eigene Vorgaben** aus, schließen Sie **Eigene Vorgaben** und aktualisieren Sie den Browser. Die neue Spracheinstellung wird wirksam.

Auch bidirektionale Sprachen wie Hebräisch, Arabisch, Urdu und Farsi werden unterstützt. Berichtsersteller können die Anzeige nativer Ziffern sowie die Ausrichtung für Text, Kreuztabellen und Diagramme steuern. Weitere Informationen zur Unterstützung bidirektionaler Sprachen bei der Berichterstellung finden Sie in *Unterstützung für bidirektionale Sprachen* in der Veröffentlichung zur *Berichterstellung*.

Allgemeine Informationen zu den Spracheinstellungen finden Sie in der Veröffentlichung *IBM Cognos Analytics - Verwaltung und Sicherheit*.

# **Hinweise für die Benutzerschnittstelle aktivieren**

Wenn Sie sich zuerst bei IBM Cognos Analytics anmelden, können Sie Hinweise zur Navigation in der Benutzerschnittstelle anzeigen. Wenn Sie die Hinweise ausschalten, diese jedoch wieder anzeigen möchten, wählen Sie das Kontrollkästchen **Hinweise anzeigen** in **Eigene Vorgaben** aus.

# **Standardformat für Berichtsausführungen festlegen**

Sie können das Standardausführungsformat für Ihre IBM Cognos Analytics-Berichte festlegen.

# **Vorgehensweise**

- 1. Klicken Sie auf Ihren Benutzernamen und anschließend auf **Eigene Vorgaben**.
- 2. Wählen Sie das gewünschte Berichtsformat aus.

# **Berechtigungsnachweise**

Bei Ihren Berechtigungsnachweisen handelt es sich um den Benutzernamen und das Kennwort, die Sie für die Anmeldung bei IBM Cognos Analytics verwenden. Ihre Berechtigungsnachweise sind Gruppen, Rollen, Funktionen und Berechtigungen zugeordnet, die bestimmen, auf welche Bereiche der Benutzerschnittstelle Sie zugreifen können und wie Sie mit Inhalten interagieren können.

Wenn Sie das Kennwort ändern, das Sie für die Anmeldung bei Cognos Analytics verwenden, müssen Sie Ihre Berechtigungsnachweise erneuern. Ihre gespeicherten Berechtigungsnachweise werden dazu verwendet, geplante Anforderungen auszuführen, während Sie nicht angemeldet sind, z. B. über Nacht. Berechtigungsnachweise werden automatisch einmal pro Tag erneuert; eine Zeitplanausführung kann jedoch fehlschlagen, wenn sie nach der Kennwortänderung, aber vor der automatischen Erneuerung der Berechtigungsnachweise ausgeführt wird.

Wenn Sie bei der Herstellung einer Verbindung zu einem Datenserver zur Eingabe von Berechtigungsnachweisen aufgefordert werden, können Sie Ihre Berechtigungsnachweise speichern, sodass Sie nicht bei jeder Verwendung desselben Datenservers erneut zur Eingabe aufgefordert werden. Die gespeicherten Berechtigungsnachweise für den Datenserver sind in Ihren erweiterten persönlichen Vorgaben aufgeführt. Sie können die in der Liste aufgeführten Einträge anzeigen und löschen.

Informationen zu den Gruppen, Rollen und Funktionen, die mit Ihren Berechtigungsnachweisen verfügbar sind, finden Sie in ["Eigene Berechtigungen für Funktionen und Features anzeigen" auf Seite 15](#page-18-0).

# **FAQ: Sicherheit Ihrer Benutzerberechtigungsnachweise**

In diesem Abschnitt werden häufig gestellte Fragen dazu beantwortet, wie Cognos Analytics sicherstellt, dass gespeicherte Benutzeranmeldeinformationen sicher aufbewahrt werden.

Cognos Analytics speichert Benutzerberechtigungsnachweise aus zwei Gründen:

- Wenn ein Bericht geplant ist, müssen die Benutzerberechtigungsnachweise mit dem Objekt gespeichert werden. Wenn der Bericht ausgeführt wird, werden die Berechtigungsnachweise des Benutzers authentifiziert, um sicherzustellen, dass sie über die Berechtigung zum Ausführen des Berichts verfügen.
- Wenn Sie auf eine gesicherte Datenbank zugreifen, werden die Anmeldeberechtigungsnachweise für die Datenquelle überprüft, um sicherzustellen, dass Sie über die Berechtigung zum Zugriff auf die Daten verfügen.

### **Wenn die Cognos Analytics-Berechtigungsnachweise gespeichert werden, wo sind sie gespeichert?**

Berechtigungsnachweise werden in der Content Store-Datenbank gespeichert. Die Datenbanksicherheit kann angewendet werden, um den Inhalt der Content-Store-Tabellen zu schützen. Nur ein dediziertes Konto sollte eine Leseberechtigung auf den Content Store haben. Die Berechtigungsnachweise für den Zugriff auf den Content Store werden in einer Cognos Analytics-Konfigurationsdatei in verschlüsselter Form gespeichert.

### **Sind die Berechtigungsnachweise in Klartext in der Content Store-Datenbank gespeichert?**

Niemals. Die Berechtigungsnachweise werden mit bewährten Standardsicherheitsalgorithmen verschlüsselt. Aus offensichtlichen Gründen werden Informationen über diese Verschlüsselung vertraulich behandelt.

### **Werden die Berechtigungsnachweise dynamisch aktualisiert, wenn sich ein Kennwort in der zugrunde liegenden externen Authentifizierungsquelle ändert?**

Jeder geplante Job oder Bericht aktualisiert die gespeicherten Berechtigungsnachweise automatisch in dem Zeitplan, wenn er ausgeführt wird. Auf diese Weise entfällt die Notwendigkeit, dass der Benutzer seine Berechtigungsnachweise erneuern muss.

### **Sind die Berechtigungsnachweise extern zugänglich, wie bei Identity Management-Tools?**

Nein. Cognos Analytics verschlüsselt die Berechtigungsnachweise und speichert sie im Inhaltsspeicher. Auf diesen Inhalt kann nur durch Funktionen innerhalb von Cognos Analytics zugegriffen werden. Externe Quellen können keine Berechtigungsnachweise direkt in den Inhaltsspeicher schreiben, weder über das SDK oder durch eine andere Methode.

# <span id="page-97-0"></span>**Berechtigungsnachweise erneuern**

Ihre Berechtigungsnachweise werden automatisch einmal pro Tag oder in einem vom Administrator festgelegten Intervall erneuert; wenn Sie Ihr Anmeldekennwort ändern, müssen Sie die Berechtigungsnachweise jedoch manuell aktualisieren.

# **Informationen zu diesem Vorgang**

Es ist wichtig, dass Sie Ihre Berechtigungsnachweise in den folgenden Fällen manuell erneuern:

- Wenn Sie Ihr Anmeldekennwort ändern, wenn Ihre Berechtigungsnachweise für die Ausführung von Zeitplänen verwendet werden.
- Wenn Sie die Ausführungsberechtigungen für ein Asset ändern möchten. Beispiel: Sie möchten die Optionen **Mit den Berechtigungsnachweisen des Benutzers ausführen** oder **Mit Eignerfunktionen**

**ausführen** auswählen. Diese Optionen sind jedoch nicht verfügbar, nachdem Sie das **ausgewählt** und auf **Eigenschaften** > **Bericht** > **Erweitert**geklickt haben. Die Optionen **Ausführen** werden angezeigt, nachdem Sie Ihre Berechtigungsnachweise erneuert haben.

# **Vorgehensweise**

- 1. Klicken Sie auf Ihr **persönliches Menü** und anschließend auf **Eigene Vorgaben** > **Persönlich** > **Erweitert**.
- 2. Klicken Sie für **Berechtigungsnachweise** auf **Erneuern**.

# **Berechtigungsnachweise verwalten**

Wenn Sie Eigentümer eines Eintrags sind, können Sie vertrauenswürdige Benutzer autorisieren, Ihre Berechtigungsnachweise zu verwenden, falls diese Benutzer nicht über ausreichende Zugriffsberechtigungen für die Ausführung bestimmter Aufgaben verfügen. In Ihren erweiterten persönlichen Vorgaben können Sie Benutzer, Gruppen und Rollen, die für die Verwendung Ihrer Berechtigungsnachweise autorisiert sind, in den entsprechenden Listen anzeigen, hinzufügen oder löschen.

# **Informationen zu diesem Vorgang**

Wenn Sie Gruppen, Benutzer oder Rollen aus mehreren Namespaces hinzufügen möchten, können Sie den Typ in der Methode verwenden, die als Auswahl in Schritt 3 beschrieben wird.

## **Vorgehensweise**

- 1. Klicken Sie auf Ihr **persönliches Menü** und dann auf **Eigene Vorgaben** > **Persönlich** > **Erweitert**.
- 2. Klicken Sie für **Eigene Berechtigungsnachweise** auf **Verwalten**.
- 3. Zum Hinzufügen einer Gruppe, eines Benutzers oder einer Rolle klicken Sie auf  $\pm$  und führen Sie dann eine der folgenden Aktionen aus:
	- Wählen Sie einen Namespace in der Namensliste aus. Zur Beschleunigung der Suche können Sie anhand eines Schlüsselworts suchen oder anhand des Typs filtern.
	- Wenn Sie die Namen der hinzuzufügenden Einträge eingeben möchten, klicken Sie auf das Symbol **Optionen** und wählen Sie **Eingabe** aus. Geben Sie die Namen der Gruppen, Rollen oder Benutzer ein, indem Sie das folgende Format verwenden; dabei wird ein Semikolon (;) als Trennzeichen zwischen den Einträgen verwendet:

*Namespace*/*Gruppenname*;*Namespace*/*Rollenname*;*Namespace*/*Benutzername*;

Beispiel:

Cognos/Authors;LDAP/scarter;

4. Wählen Sie die Namen aus, die hinzugefügt werden sollen, und klicken Sie auf **Hinzufügen**. Ihre Auswahl wird nun im Slideout-Fenster **Eigene Berechtigungsnachweise** aufgeführt.

# <span id="page-98-0"></span>**Berechtigungsnachweise für Datenserver verwalten**

Sie können Ihre gespeicherten Berechtigungsnachweise für Datenserver in Ihren persönlichen erweiterten Vorgaben anzeigen und löschen.

# **Vorgehensweise**

- 1. Klicken Sie auf Ihr **persönliches Menü** und dann auf **Eigene Vorgaben** > **Persönlich** > **Erweitert**.
- 2. Klicken Sie für **Berechtigungsnachweise für Datenserver** auf **Verwalten**.

# **Protokollierungsstufen einstellen**

Neben den Protokollfunktionen, die der IBM Cognos-Server bietet, können Sie Protokolle und Fehlerberichte auch für Ihre eigene Workstation erstellen. Diese Art der clientseitigen Protokollierung ist für die Fehlerbehebung wichtig und berücksichtigt auch JavaScript-Anomalien, die von der Serverumgebung nicht erkannt werden.

# **Informationen zu diesem Vorgang**

Sie können die Protokollierung ein- und ausschalten und Sie können die Protokollierungsstufe festlegen. Normalerweise ist die Protokollierung eingeschaltet und auf die Stufe **Fehler** eingestellt. Unter bestimmten Umständen kann es aber sein, dass Sie von der IBM Kundenunterstützung angewiesen werden, eine höhere Protokollierungsstufe einzustellen. Legen Sie eine der folgenden Stufen fest:

### **Fehler**

Basisstufe der Protokollierung, die nur schwerwiegende Fehlernachrichten aufzeichnet, die während der Verarbeitung auf der Client-Workstation auftreten.

### **Warnung**

Dies ist die nächste Stufe der Protokollierung. Sie beinhaltet alle Informationen die Protokollierungsstufe 'Fehler' und enthält darüber hinaus Warnungen zu Situationen, die die Systemfunktionalität nicht unbedingt beeinträchtigen.

### **Information**

Diese Stufe der Protokollierung beinhaltet alle zuvor genannten Protokollierungsstufen und enthält darüber hinaus mehr Details zum regulären Betrieb der Benutzerschnittstelle. Das Aktivieren dieser Protokollierungsstufe kann die Systemleistung beeinträchtigen.

### **Fehlerbehebung**

Diese Protokollierungsstufe stellt die meisten Informationen zur Verfügung. Verwenden Sie sie, wenn Sie eigene Erweiterungen testen wollen oder wenn Sie vom Softwareentwicklungsteam oder der Kundenunterstützung dazu aufgefordert werden. Naturgemäß wird die Systemleistung hier noch stärker beeinträchtigt.

Die Protokollierungsstufen werden im Browser-Cache gespeichert. Wenn Sie den Browser-Cache löschen, nehmen die Protokollierungsstufen wieder die Standardwerte an.

## **Vorgehensweise**

- 1. Klicken Sie in der Anwendungsleiste auf Ihr **persönliches Menü** <sub>8</sub> und anschließend auf **Eigene Vorgaben**.
- 2. Erweitern Sie in der Registerkarte **Persönlich** den Abschnitt **Erweitert**.
- 3. Klicken Sie für **Protokollierung** auf **Verwalten**.
- 4. Stellen Sie sicher, dass die Protokollierung eingeschaltet ist.
- 5. Stellen Sie die **Protokollierungsstufe** entsprechend der Anweisung durch die Kundenunterstützung ein.
- 6. Drücken Sie zum Abrufen von Protokollen von der Browserkonsole die Taste **F12** auf der Tastatur oder klicken Sie im Browsermenü auf **Entwickler** und anschließend auf **Webkonsole**.

**Tipp:** Wenn Sie Firefox als Web-Browser verwenden, können Sie ein Add-on wie z. B. Firebug verwenden, um das Abrufen und Speichern von Protokolldateien über die Konsole zu vereinfachen.

7. Wenn Sie die Fehlerbehebung abgeschlossen haben, kehren Sie zum Vorgabenfenster **Protokollierung** zurück und stellen Sie sicher, dass die Protokollierungsfunktion wieder auf **Fehler** zurückgesetzt ist. Dadurch wird verhindert, dass die Protokollierungsfunktion die Systemleistung unnötig beeinträchtigt, während Sie arbeiten.

# **Nächste Schritte**

Weitere Informationen zur Fehlerbehebung bei Ihrem System finden Sie im Handbuch *IBM Cognos Analytics - Fehlerbehebung*.

# <span id="page-100-0"></span>**Kapitel 12. Integration mit anderen Cognos-Produkten**

IBM Cognos Analytics ist in unterstützte Versionen anderer IBM Cognos-Produkte integriert, so dass Ihre Analysefunktionen mit den Ansprüchen wachsen können.

Um auf die folgenden Anwendungen zuzugreifen, müssen sie installiert sein und IBM Cognos Analytics muss mit der angepassten Option installiert worden sein, die andere Anwendungen aktiviert. Informatio-nen zum Öffnen von Begleitanwendungen finden Sie in ["Begleitanwendungen öffnen" auf Seite 99](#page-102-0).

### **Cognos Planning - Analyst**

Bei unterstützten Versionen können Sie zum Zugriff auf publizierte Plandaten in IBM Cognos Analytics den Assistenten zum Generieren von Framework Manager-Modellen verwenden. Weitere Informationen finden Sie im *IBM Cognos Analyst - Benutzerhandbuch*.

#### **Cognos Planning - Contributor**

Bei unterstützten Versionen können Sie in IBM Cognos Analytics auf nicht publizierte (Echtzeit-)Contributor-Cubes zugreifen, indem Sie im Rahmen einer benutzerdefinierten Installation die Komponente IBM Cognos Analytics - Contributor Data Server installieren, die Bestandteil von IBM Cognos Planning - Contributor ist.

Bei unterstützten Versionen können Sie auf publizierte Plandaten in IBM Cognos Analytics zugreifen, indem Sie die Verwaltungserweiterung zum Generieren von Framework Manager-Modellen in Contributor verwenden. Weitere Informationen finden Sie im *IBM Cognos Contributor Administration Guide*.

#### **Cognos Finance**

Mit IBM Cognos Finance Network API Service können Sie auf die IBM Cognos Finance-Cubes zugreifen, die durch einem Series 7-Namespace gesichert sind. Außerdem können Sie Daten und Metadaten aus IBM Cognos Finance exportieren, um sie dann in Framework Manager zu verwenden.

### **Cognos Controller**

Sie können auf IBM Cognos Analytics zugreifen, um Standardberichte für IBM Cognos Controller zu erstellen, indem Sie auf ein vordefiniertes Framework Manager-Modell zurückgreifen, das bei der Installation von IBM Cognos Controller erstellt wird. Sie können auch in Framework Manager auf die publizierten Daten und Strukturen von Controller zugreifen, um benutzerdefinierte Analyseberichte zu erstellen.

#### **Cognos Transformer**

Sie können IBM Cognos PowerCubes und Transformer-Modelle, die mit unterstützten Versionen von Transformer generiert wurden, direkt in IBM Cognos Analytics verwenden. Die Cubes und Modelle sind aufwärtskompatibel und erfordern keine Migrations- oder Aktualisierungsprogramme. Für IBM Cognos PowerCubes können in IBM Cognos Analytics Berichte und Analysen ausgeführt werden.

### **Cognos TM1**

IBM Cognos TM1 integriert Geschäftsplanung, Leistungsmessung und Betriebsdaten und ermöglicht es so Unternehmen, die Effektivität und die Interaktion mit den Kunden unabhängig von der Geografie oder Struktur zu optimieren. Cognos TM1 bietet unmittelbare Einsicht in Daten, Verantwortlichkeit in einem gemeinsamen Prozess und eine konsistente Ansicht der Informationen, so dass Führungskräfte betriebliche Schwankungen schnell stabilisieren und neue Chancen nutzen können. Weitere Informationen finden Sie im *IBM Cognos TM1-Benutzerhandbuch*.

#### **Cognos PowerPlay**

Sie verwenden IBM® Cognos® PowerPlay® Studio, um Berichte zu erstellen und anzuzeigen, die auf den PowerCube-Datenquellen basieren. Weitere Informationen finden Sie im *IBM Cognos PowerPlay Studio - Benutzerhandbuch*.

# **IBM Cognos Software Development Kit**

Das IBM Cognos Software Development Kit bietet eine plattformunabhängige Automatisierungsschnittstelle für die Arbeit mit den Services und Komponenten von IBM Cognos Analytics.

Mit dem IBM Cognos Software Development Kit können Entwickler im Unternehmen benutzerdefinierte Berichte erstellen, die Bereitstellung verwalten sowie die Sicherheit und die Portalfunktionen an die jeweiligen Erfordernisse, die Ländereinstellung und die bestehende Softwareinfrastruktur anpassen. Für das Software Development Kit werden eine Reihe von plattformübergreifenden Web-Services, Bibliotheken und Programmierschnittstellen verwendet.

Sie können lediglich eine bestimmte Aufgabe automatisieren oder aber den gesamten Prozess von der Modellierung über die Berichtserstellung und Zeitplanung bis hin zur Verteilung programmieren.

Das Software Development Kit ist im Cognos Analytics-Installationspaket enthalten.

Weitere Informationen finden Sie in der Veröffentlichung *IBM Cognos Software Development Kit Developer Guide*.

# **Zuordnung der Funktionalität von Cognos BI zu Cognos Analytics**

IBM Cognos Analytics ist der Name der nächsten Version von IBM Cognos Business Intelligence.

In der folgenden Tabelle wird beschrieben, wo in Cognos Analytics Sie eine bestimmte Funktionalität von BI finden. Die Begleitanwendungen stehen nur in der Benutzerschnittstelle zur Verfügung, wenn diese installiert sind und wenn traditionelle Anwendungen in einer angepassten Installation von Cognos Analytics aktiviert sind. Einige - aber nicht alle - Begleitanwendungen werden separat installiert.

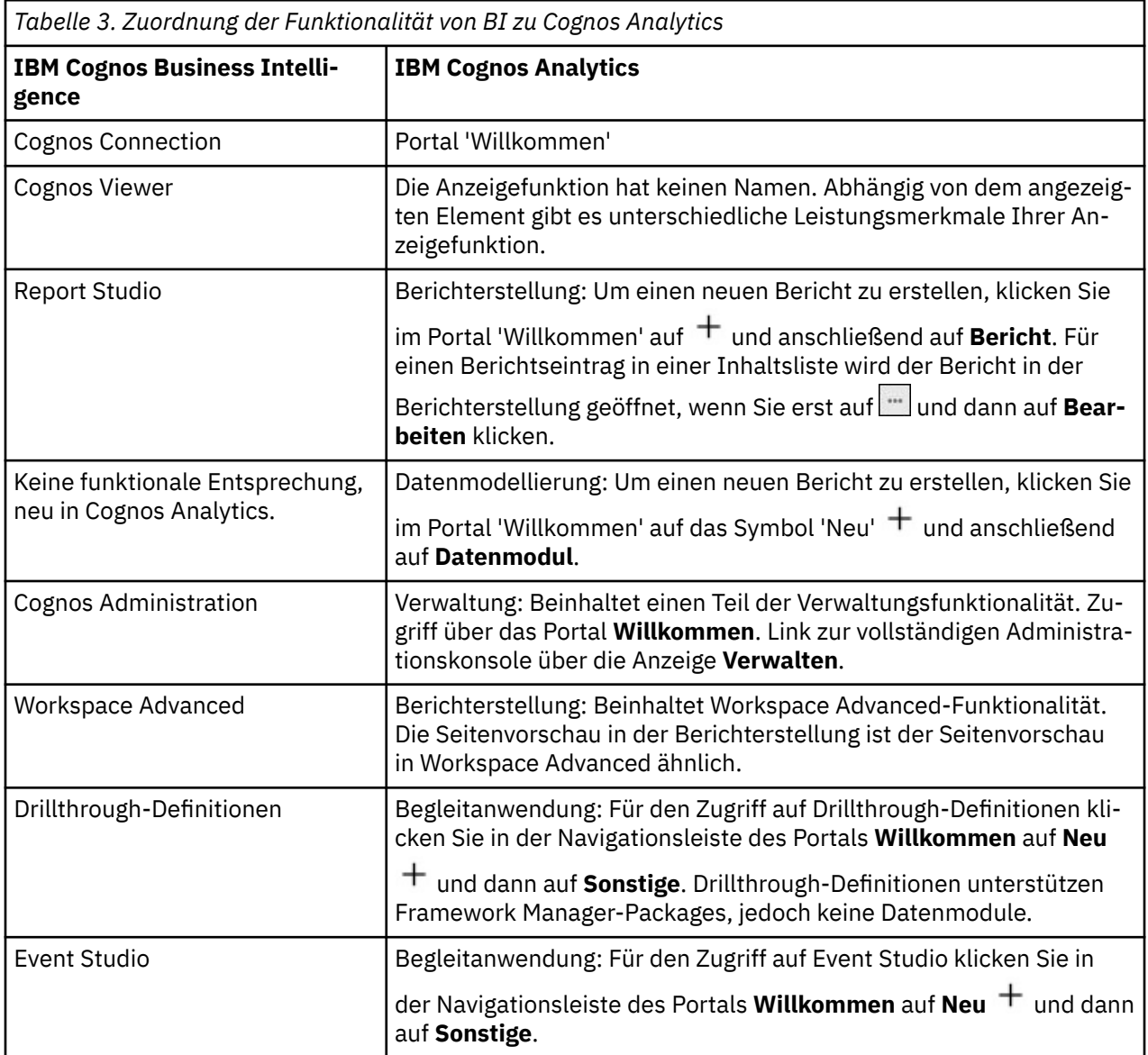

<span id="page-102-0"></span>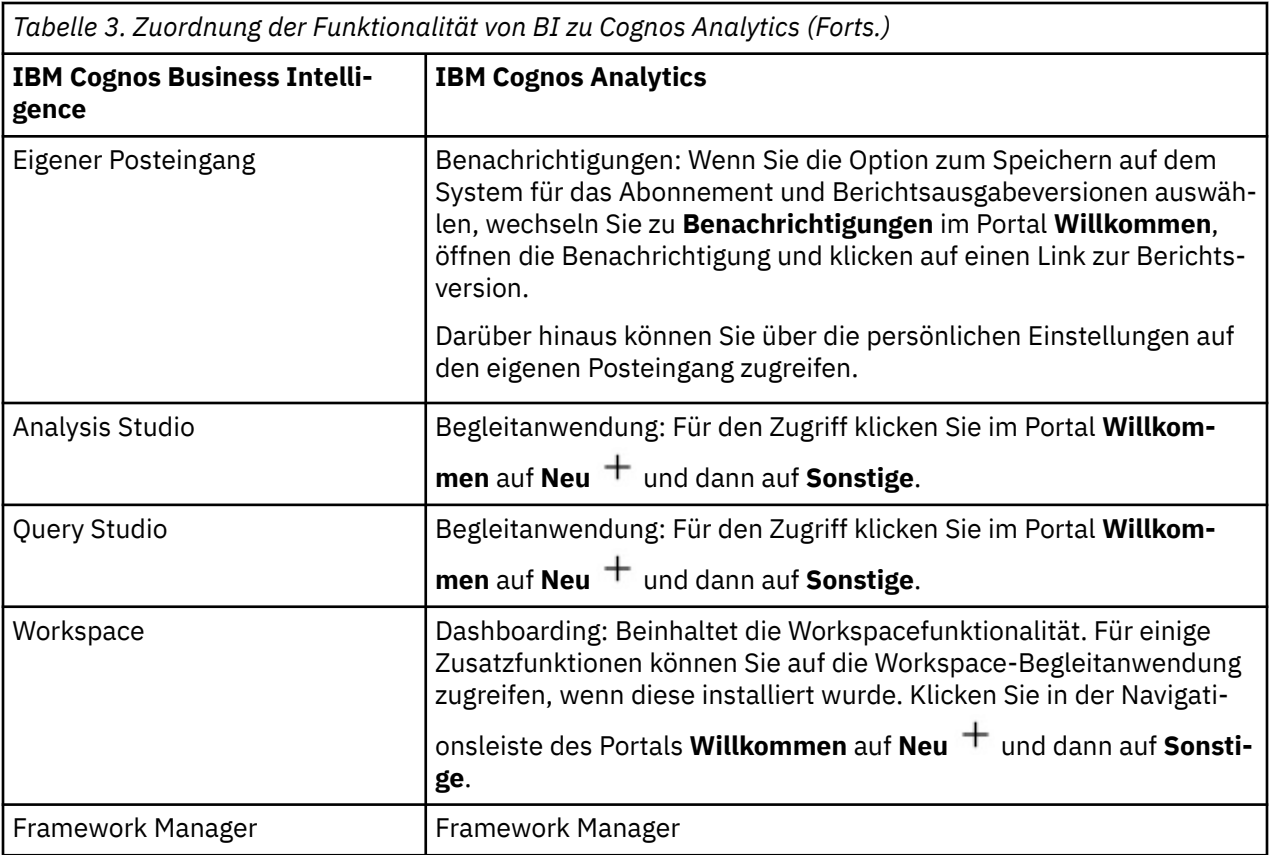

# **HTML im standardisierten Modus anstelle unterschiedlicher Formate**

Da in großen Teilen der Benutzerschnittstelle nun anstelle zahlreicher unterschiedlicher Formate HTML im standardisierten Modus verwendet wird, müssen Sie möglicherweise geringfügige Änderungen an vorhandenen Berichten vornehmen. Darüber hinaus ist es möglicherweise erforderlich, die Web-Browser-Einstellungen zu ändern.

Zahlreiche IBM Cognos Analytics-Benutzerschnittstellen verwenden nun HTML im standardisierten Modus. Hierzu gehören beispielsweise das Cognos Analytics-Portal, Cognos Analytics - Reporting sowie HTML-Anzeigefunktionen und -Berichte. Da die unterschiedlichen Berichtsformate nun in Standard-HTML vereinheitlicht wurden, kann das Erscheinungsbild der Berichte geringfügig abweichen. Diese Abweichungen haben keine Auswirkung auf die Mehrzahl der Berichte, die in früheren Cognos-Versionen erstellt wurden. Bei einer kleinen Anzahl bereits vorhandener Berichte sind jedoch möglicherweise geringfügige Änderungen erforderlich.

Wenn Sie nach dem Upgrade auf Cognos Analytics den Web-Browser Microsoft Internet Explorer verwenden, müssen Sie möglicherweise Ihre Browsereinstellungen ändern. Bei der Verwendung von Cognos 10.2.x mit dem Internet Explorer-Browser musste bisher die Option **Automatisches Beheben von Seitenlayoutfehlern mithilfe der Kompatibilitätsansicht** aktiviert werden oder Websites mussten zu den **Einstellungen der Kompatibilitätsansicht** hinzugefügt werden. Da in Cognos Analytics HTML im standardisierten Modus verwendet wird, müssen Sie die Einstellungen für die Aktivierung des Kompatibilitätsmodus ändern, um Caching-Probleme zu vermeiden. Damit der Übergang zu HTML im standardisierten Modus vereinfacht wird, verwenden traditionelle Komponenten wie IBM Cognos Query Studio und IBM Cognos Analysis Studio, für die weiterhin der Kompatibilitätsmodus erforderlich ist, nun Meta-Tags, mit denen sie automatisch in den Kompatibilitätsmodus wechseln.

Weitere Informationen finden Sie in [Cognos Analytics - Konvertierung in den standardisierten Modus](http://www.ibm.com/support/docview.wss?uid=swg21982010).

# **Begleitanwendungen öffnen**

In der IBM Cognos Analytics-Benutzerschnittstelle können Sie gegebenenfalls auf Begleitanwendungen zugreifen.

# **Informationen zu diesem Vorgang**

Sie können auf die folgenden Anwendungen zugreifen, wenn Sie über die erforderlichen Funktionen verfügen und die Anwendungen während der Installation aktiviert werden:

- Cognos Analysis Studio
- Cognos Query Studio
- Cognos Event Studio
- Cognos Workspace
- Drillthrough-Definitionen
- Eigener Posteingang
- Eigene Überwachungselemente
- Neue Jobs erstellen

Die folgenden Anwendungen werden separat installiert. Damit diese angezeigt werden, muss bei der Installation von IBM Cognos Analytics die Option für die angepasste Installation ausgewählt werden und Sie müssen über die entsprechenden Funktionen verfügen:

- IBM Cognos PowerPlay
- IBM Cognos Planning

## **Vorgehensweise**

- 1. Klicken Sie zum Anzeigen von 'Eigener Posteingang' und 'Eigene Überwachungselemente' im Portal **Willkommen** auf Ihr **persönliches Menü** .
- 2. Klicken Sie in der Navigationsleiste des Portals **Willkommen** auf das Symbol + und anschließend auf **Sonstige**, um alle anderen Begleitanwendungen anzuzeigen.
- 3. Klicken Sie auf die gewünschte Begleitanwendung.

# **Index**

# **A**

Abonnements [33,](#page-36-0) [91](#page-94-0) Agentenansichten [32](#page-35-0) Analysis Studio [99](#page-102-0) Assets einfügen [61](#page-64-0) kopieren [61](#page-64-0) Ausblenden von Einträgen [82](#page-85-0) Ausführungsberechtigungen [13](#page-16-0) Auswählen von Einträgen [10](#page-13-0)

## **B**

Beispiele [12](#page-15-0), [37](#page-40-0) Benachrichtigungen [91](#page-94-0) Berechtigungen Anzeige [15](#page-18-0) Ausführungsberechtigung [13](#page-16-0) festlegen [14](#page-17-0) Leseberechtigung [13](#page-16-0) Richtlinie festlegen [13](#page-16-0) Schreibberechtigung [13](#page-16-0) Transit [13](#page-16-0) Typen [14](#page-17-0) Berechtigungsnachweise erneuern [94](#page-97-0) Berechtigungsnachweise für DatenserverVerwaltung Anzeigen gespeicherter Berechtigungsnachweise [95](#page-98-0) BerechtigungsnachweiseBerechtigung vertrauenswürdiger Benutzer Verwaltung [94](#page-97-0) Berichte individuell gestalten [32](#page-35-0) Verwaltung [31](#page-34-0) Zeitplanung [85](#page-88-0) Berichte abonnieren [33](#page-36-0) Berichtsansichten [32](#page-35-0) Berichtsversionen Archive anzeigen [32](#page-35-0) gespeicherte Ausgaben [32](#page-35-0) Löschen gespeicherter Ausgaben [32](#page-35-0) Versionen anzeigen [32](#page-35-0)

## **C**

CADataConnector [39,](#page-42-0) [43](#page-46-0), [44](#page-47-0)

Versionen speichern [32](#page-35-0)

## **D**

Datasets erstellen [18](#page-21-0) Datei-ID [39](#page-42-0) Dateien hochladen [23](#page-26-0), [25](#page-28-0)

Dateien hochladen [25](#page-28-0) Daten anhängen Hochgeladene Dateien [26](#page-29-0) Daten ersetzen Hochgeladene Dateien [26](#page-29-0) Datenmodule [17](#page-20-0) Datenquellen [17](#page-20-0)

# **E**

Eigener Inhalt [31](#page-34-0) Eigenschaften für Teaminhalt festlegen [82](#page-85-0) Einführung, Übersicht [7](#page-10-0) Einträge ausblenden [82](#page-85-0) Berechtigungen festlegen [14](#page-17-0)

# **F**

Funktionalität Berechtigungen anzeigen [15](#page-18-0)

# **H**

Hinzufügen von Ordnern [10](#page-13-0) Hochgeladene Dateien Daten anhängen [26](#page-29-0) Daten ersetzen [26](#page-29-0) Notebooks [57](#page-60-0) Schnellstart [11](#page-14-0)

# **I**

IBM Cognos Software Development Kit [97](#page-100-0) Integration andere IBM Cognos-Produkte und IBM Cognos Analytics [97](#page-100-0) Interaktive Anzeigefunktion [31](#page-34-0)

# **K**

Kopieren oder verschieben Auswirkung auf Verknüpfungen [61](#page-64-0) Kopieren und einfügen [61](#page-64-0)

# **L**

Leseberechtigungen [13](#page-16-0)

# **N**

Navigationstipps [10](#page-13-0) Notebook Aktionen für [38](#page-41-0) Notebook *(Forts.)* Beispiele [47](#page-50-0), [50](#page-53-0) Daten lesen in [39](#page-42-0) Daten schreiben in [43](#page-46-0) Daten suchen in [44](#page-47-0) erstellen [38](#page-41-0) hochladen [57](#page-60-0) Jupyter [57](#page-60-0)

### **O**

Organisieren Einträge im Portal [31](#page-34-0)

## **P**

Packages [17](#page-20-0) Persönliche Einstellungen Vorgaben [92](#page-95-0) Produkt kennen lernen [12](#page-15-0) Produktbeschreibung [7](#page-10-0)

# **Q**

Quellen Datasets [18](#page-21-0) Datenmodule [17](#page-20-0) Hochgeladene Dateien [23](#page-26-0) Packages [17](#page-20-0) Query Studio [99](#page-102-0)

### **R**

read\_data(), Methode [39](#page-42-0) Richtlinienfestlegung, Berechtigung [13](#page-16-0)

## **S**

**Schnellstart** Dateien hochladen [11](#page-14-0) Schreibberechtigungen [13](#page-16-0) search\_data(), Methode [44](#page-47-0) Sicherheit Berechtigungen [13](#page-16-0) Gruppen und Rollen [15](#page-18-0) Standardberichtsformat festlegen [92](#page-95-0)

## **T**

Teaminhalt Eigenschaften festlegen für [82](#page-85-0) Transit Berechtigungen [13](#page-16-0)

### **V**

Verknüpfungen erstellen [81](#page-84-0) Kopier- oder Verschiebeoperationen [61](#page-64-0) Verwaltung Berichte [31](#page-34-0)

Verwaltung von Berechtigungsnachweisen für Datenserver [95](#page-98-0) Visualisierungen einfügen [61](#page-64-0) kopieren [61](#page-64-0) Vorgaben eigene Funktionen anzeigen [15](#page-18-0)

### **W**

Workspace [99](#page-102-0) write\_data(), Methode [43](#page-46-0)

# **Z**

Zeitpläne [91](#page-94-0) Zeitplanung Berichte [85](#page-88-0)

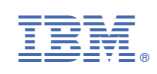